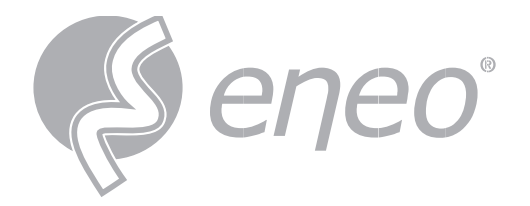

# **Full User Manual**

**eneo INsight**

**Control Software for recorder**

> **IN-Series MN-Series**

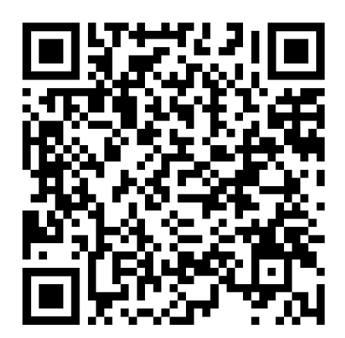

Learn more about **eneo IN series** on our YouTube channel.

# **TABLE OF CONTENT**

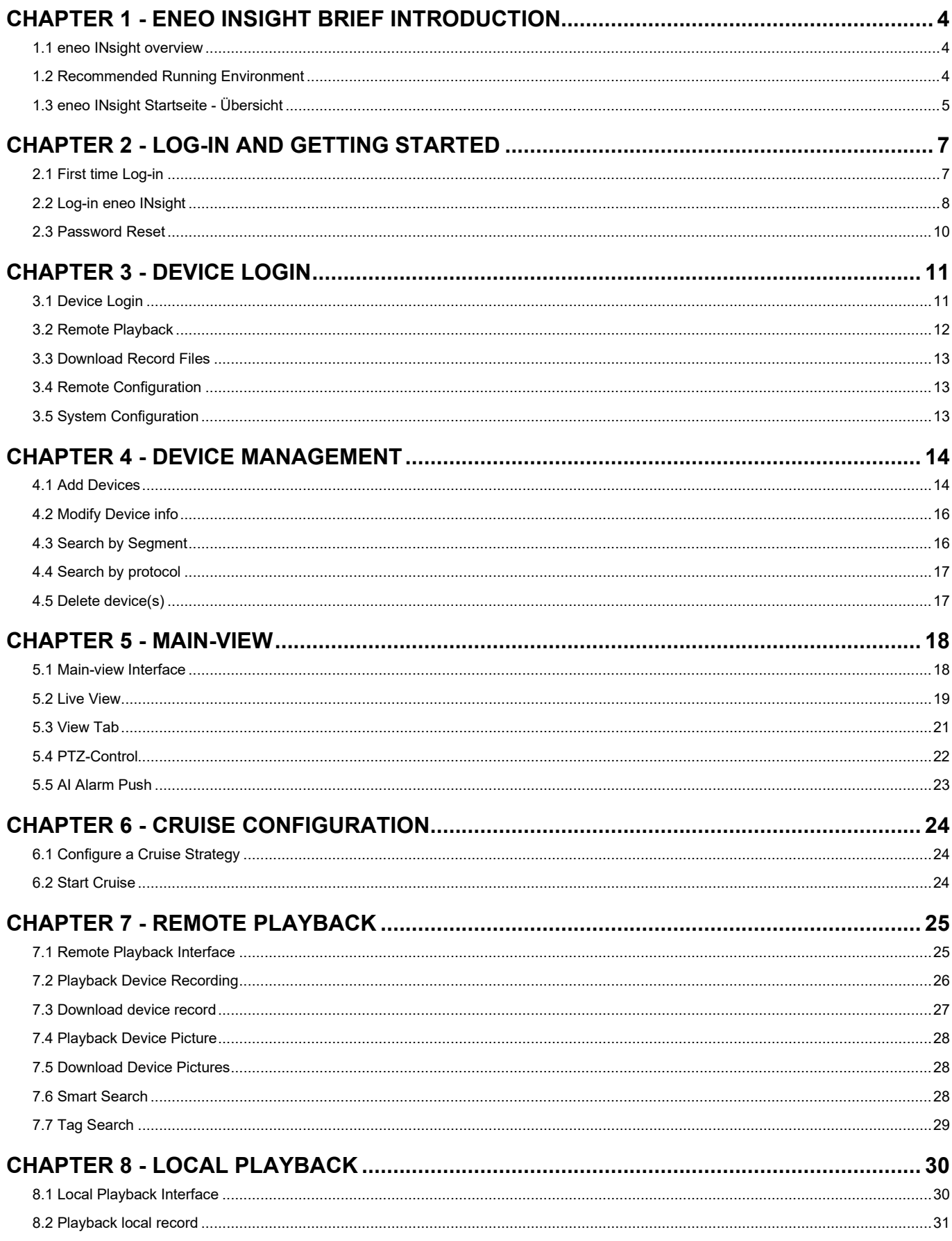

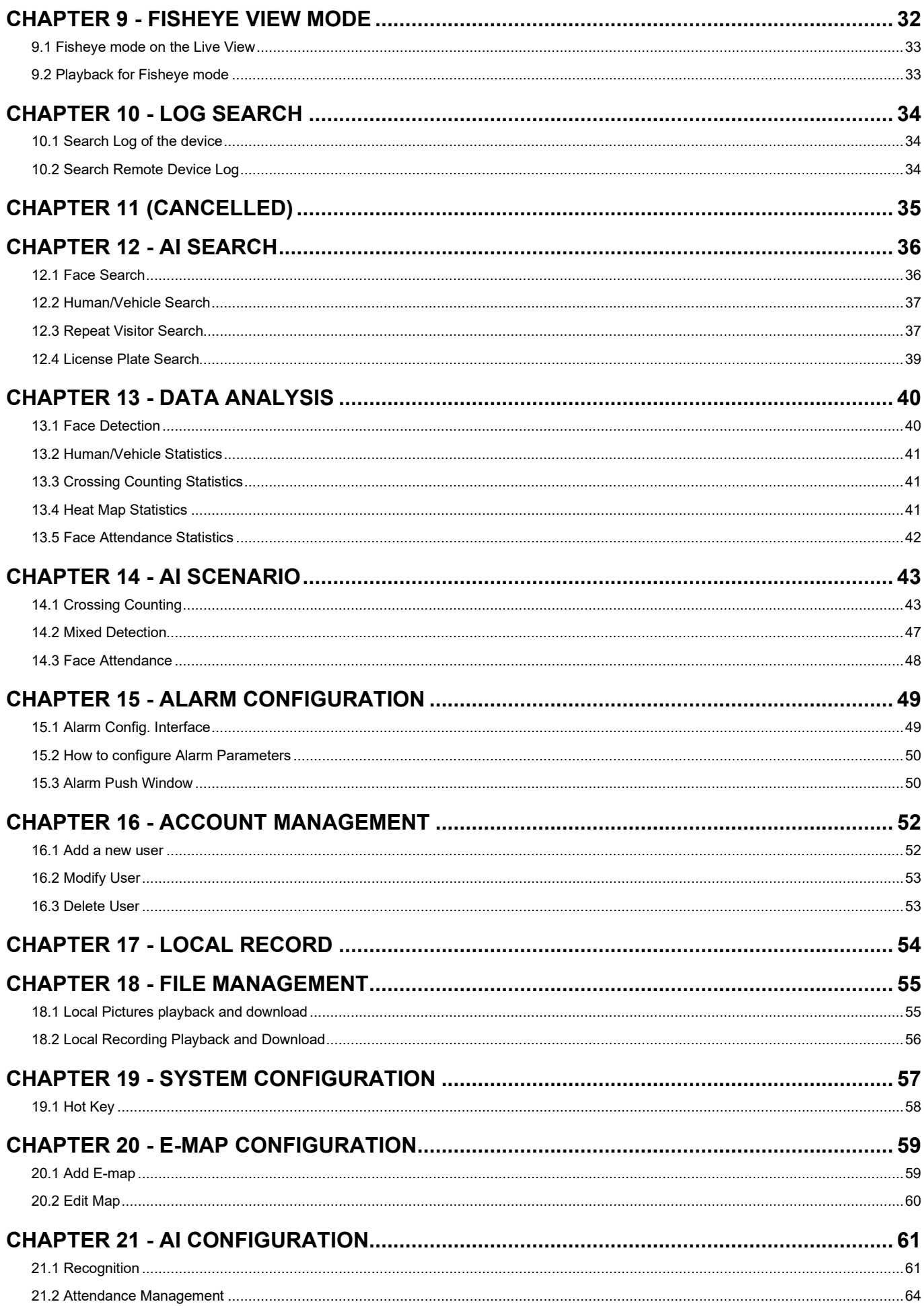

# <span id="page-3-0"></span>**CHAPTER 1 - ENEO INSIGHT BRIEF INTRODUCTION 1.1 ENEO INSIGHT OVERVIEW**

<span id="page-3-1"></span>eneo INsight briefly introduces how to configure and operate some of its basic features. How to manage small batches of security protection monitoring devices. It is capable of adding devices for management, live view, video storage and playback, alarm linkage, time and attendance face comparison and so on.

eneo INsight Features describe as follows:

- Support Password Reset
- Support multiple users
- Supports adding devices individually and in batches as well as adding devices with different protocols
- Configure the device remotely
- Real-time preview videos and playback recordings from multiple cameras
- Cruise to view multiple devices;
- Remote playback videos and captured images
- Support to configure multiple alarm detections
- Support the configuration of electronic maps, you can locate the device at any time, and easily carry out deployment management
- Support query and export log information
- Support face recognition, human /vehicle recognition, and LP recognition
- Support intelligent configuration and Heat Map, Cross Counting and attendance management
- Support AI scenario application
- Support batch import and export of device information files
- Allow you view pictures and videos separately

### <span id="page-3-2"></span>**1.2 RECOMMENDED RUNNING ENVIRONMENT**

System running configuration includes operating system, CPU, memory, graphics card.

- Operating System: Microsoft Windows 7 / 8.1 /10/11 and above, macOS 10.15 and above
- CPU: Intel core i5 4590 @3.3GHz and above
- Memory: 4G and above
- Graphics Card: NVIDIA GT 730 and above

# <span id="page-4-0"></span>**1.3 ENEO INSIGHT STARTSEITE - ÜBERSICHT**

The Home page will provide a visual overview of function modules on the platform. You can access specific modules quickly and conveniently via the Home Page by clicking each function icon

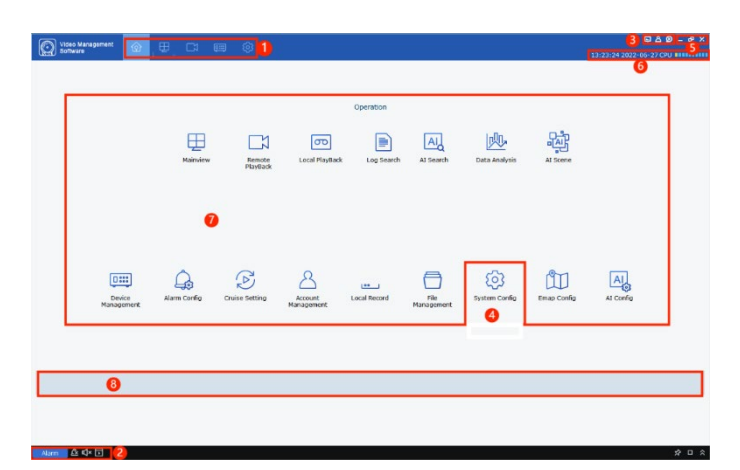

#### **FIGURE 1-1 HOME PAGE**

#### **The Home Page Description**

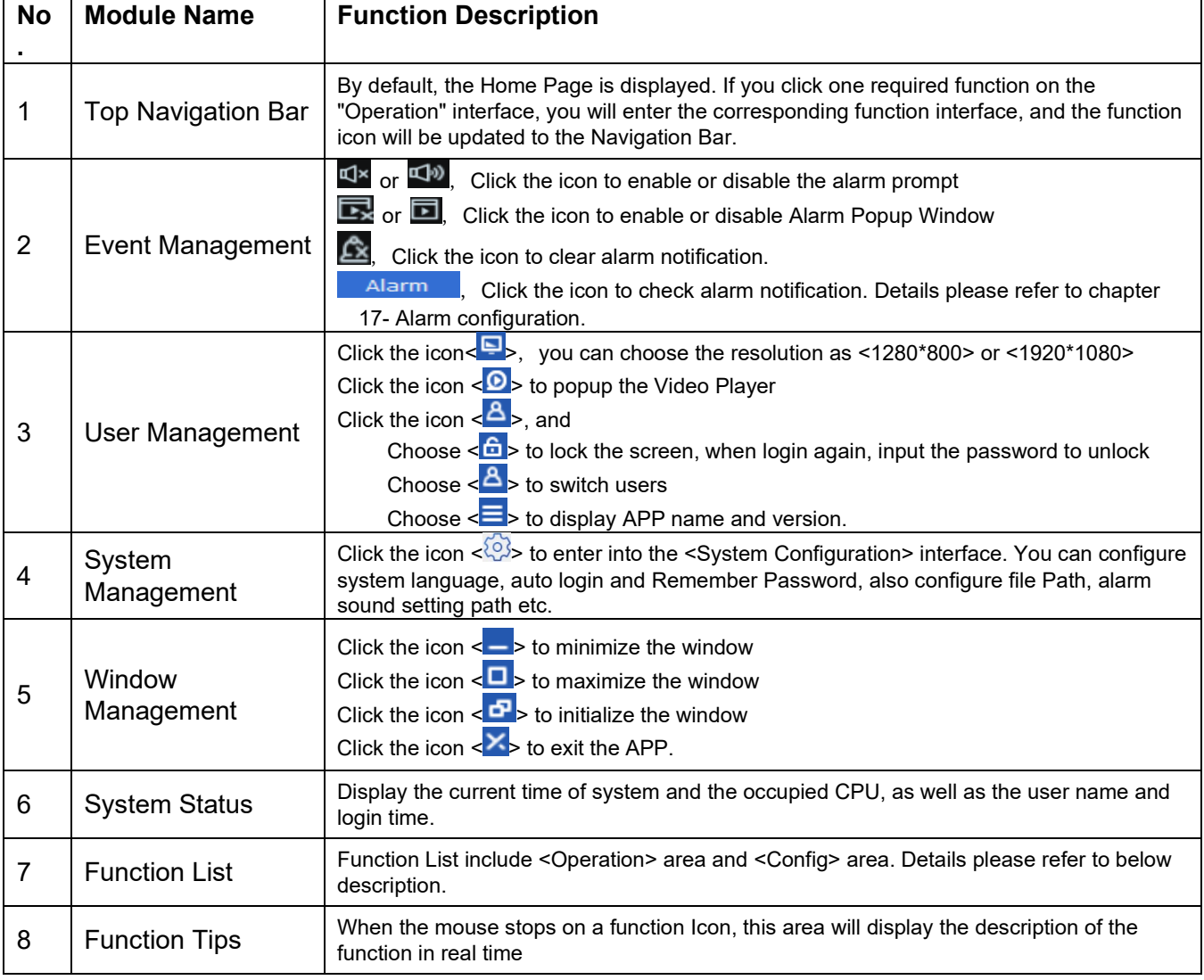

**TABLE 1-1 HOME PAGE DESCRIPTION**

- Main-view: Display live video from devices
- Remote Playback: Search and playback files from device hard drive
- Local Playback: Search and playback files from device hard drive
- Log Search: Search and playback logs
- AI Search: Analyze and view Face, Human and Vehicles an Repeat Visitor
- Data Analysis: Analyze and display statistical graphs and heat maps
- AI Scene: Display the scenario of channels and group, count the number of people entering and leaving
- Device Management: Add/remove the device or Modify devices settings
- Alarm Config: Configure local recordings or alarm when certain types of alarm occurs on recorders.
- **•** Cruise Setting: Allow you configure the Cruise Plan management.
- Account Management: Manage user accounts and account permissions
- **Local Record: Configure the channel recording Strategies**
- File Management: View and manage local snapshots and/or video files
- System Configuration: Configure client parameters.
- E-map Configuration: Manage and display e-map, hot-spot area and relative operation function (e.g. map scaling, hot-spot area preview and alarm display etc.)
- AI Configuration: Edit, import and export face database,

# <span id="page-6-0"></span>**CHAPTER 2 - LOG-IN AND GETTING STARTED**

### <span id="page-6-1"></span>**2.1 FIRST TIME LOG-IN**

If this is the first time for you to login, you are required to create a password and configure password protection questions for the admin user before you properly configure and operate the system.

**Step 1:** Double-click <  $\frac{1}{2}$  icon to enter into the <Admin Password> setting interface as follows.

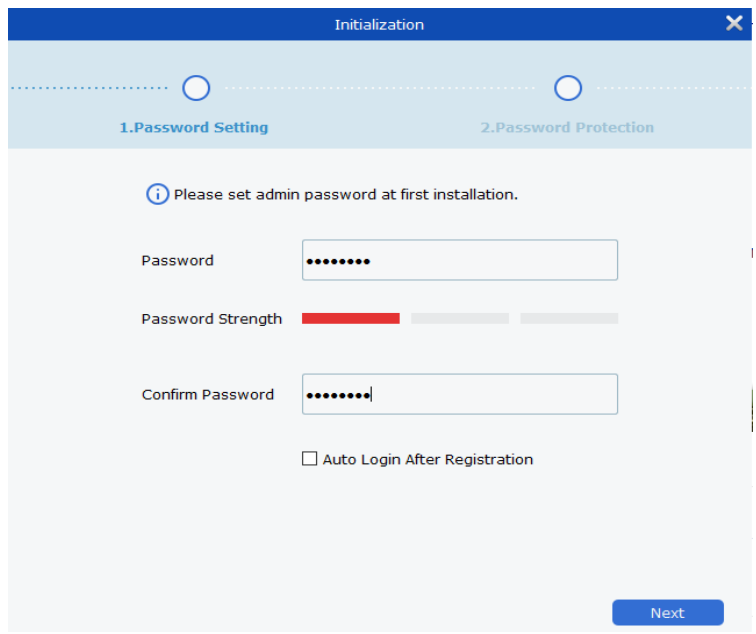

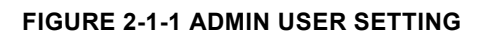

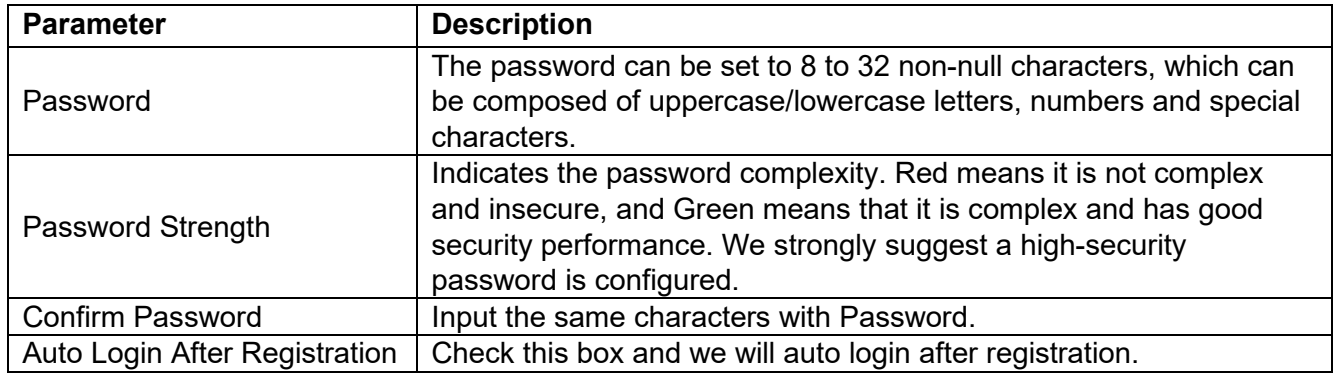

#### **TABLE 2-1 INITIALIZATION PARAMETERS DESCRIPTION**

**Step 2:** Click <Next> and enter into the interface shown as Figure 2-1-2

**Step 3:** Choose two questions and answer them. Set up a security question to reset your password by answering the question if you forget your password **Step 4:** Click <Finish> and Save

# <span id="page-7-0"></span>**2.2 LOG-IN ENEO INSIGHT**

(**1**) After initializing the device, we can enter into the platform by inputing account and password.

**Step 1**: Double-click <**washedelengent**, then click <Account Login> option to enter into the interface shown as Figure 2-2-1. **Step 2**: Configure the parameters. Details

parameters please refer to Table 2-2-1

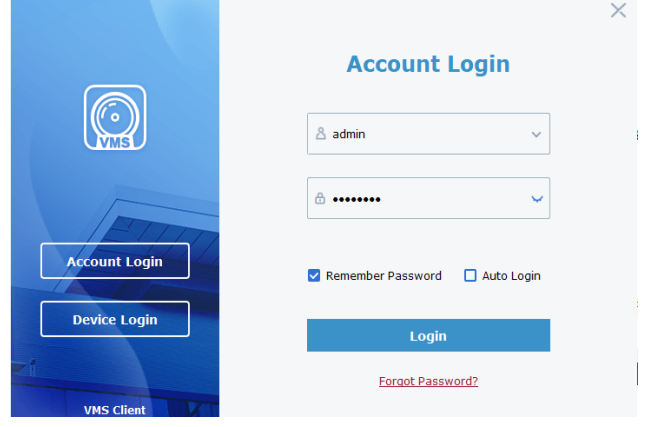

**FIGURE 2-2-1 ADMIN ACCOUNT LOG-IN**

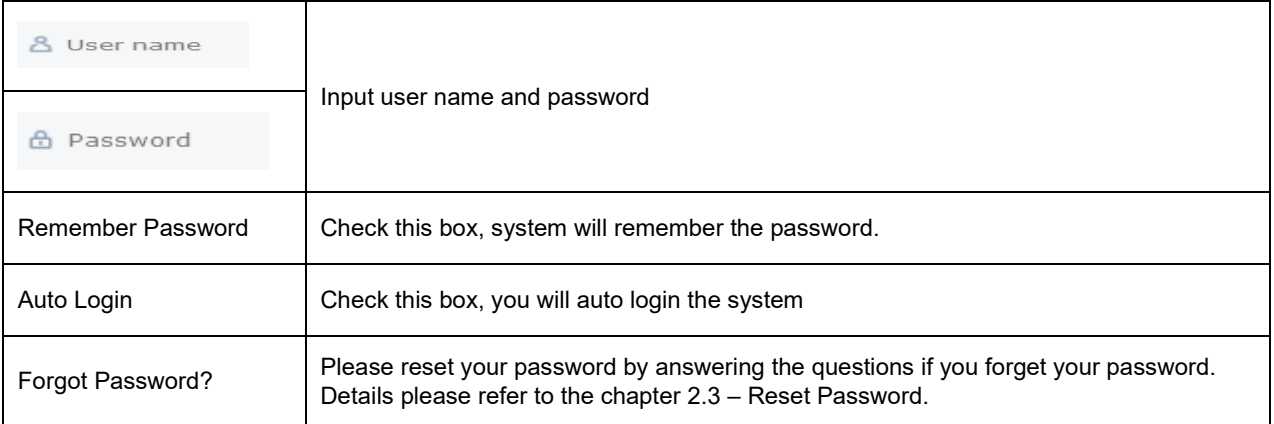

#### **TABLE 2-2-1 ACCOUNT LOGIN PARAMETERS**

**Step 3:** Click <**Login**> to enter into the Home Page shown as Figure 2-2-2

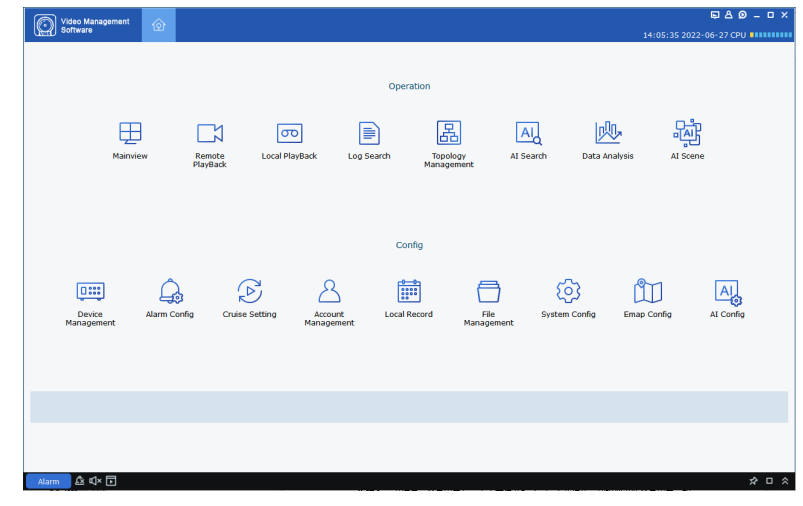

**FIGURE 2-2-2 HOME PAGE**

(**2**) Also you can log-in the eneo INsight through one device.

**Step 1**: Double-click <www.serge

**Step 2**: Click the <Device Login> option to enter into the interface shown as Figure 2-2-3

**Step 3:** Configure the parameters. Details parameters please refer to Table 2-2-2.

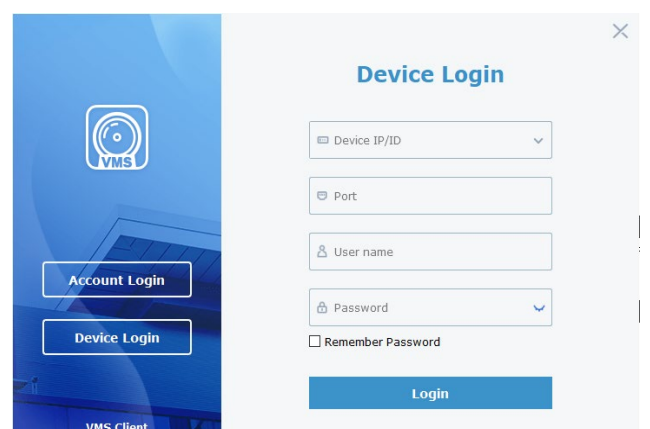

#### **FIGURE 2-2-3 DEVICE LOGIN**

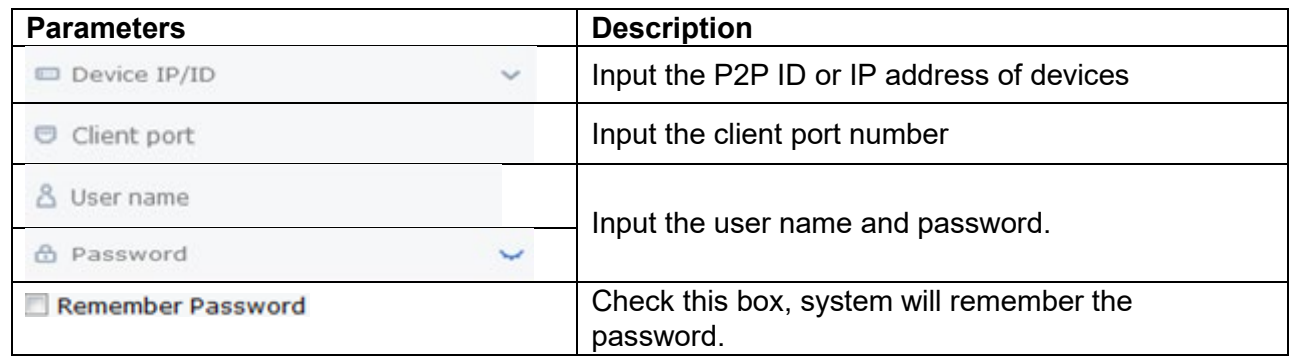

#### **TABLE 2-2-2 DEVICE LOGIN PARAMETERS**

**Step 3:** Click <**Login**> to enter into the interface shown as Figure 2-2-4.

Details description please refer to Chapter 11 – <Device Login>.

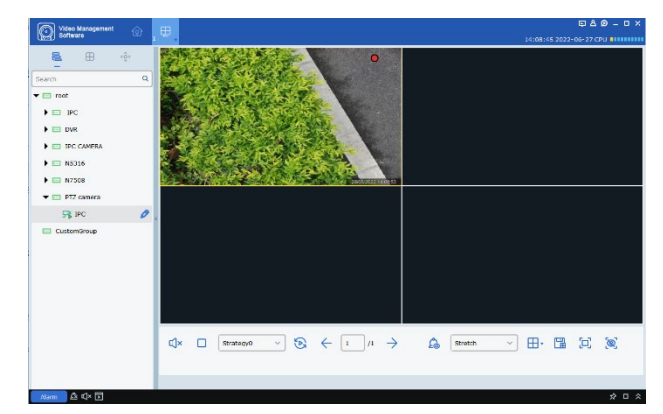

**FIGURE 2-2-4 DEVICE LOGIN INTERFACE**

# <span id="page-9-0"></span>**2.3 PASSWORD RESET**

When you forget the password, please reset it through answering the password protection question.

**Step 1:** Double-click < **Step 1:** Double-click < **Step 1:** Double-click < **Step 1:** Double-click < **Step 3:** 2-1.

Step 2: Click < **Forgot Password?** >

**Step 3:** Answer the security questions shown as Figure 2-3-1.

**Step 4:** Click <Next> to enter into the interface shown as Figure 2-3-2.

**Step 5:** Reset admin password

**Step 6:** Click <Finish> to save the configuration.

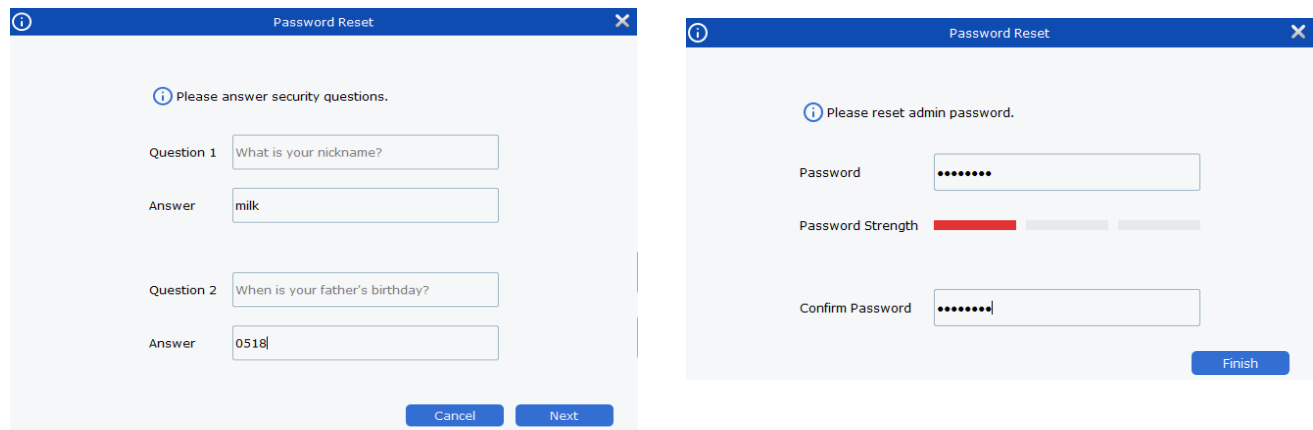

**FIGURE 2-3-1 SECURITY QUESTION**

#### **FIGURE 2-3-2 PASSWORD RESET**

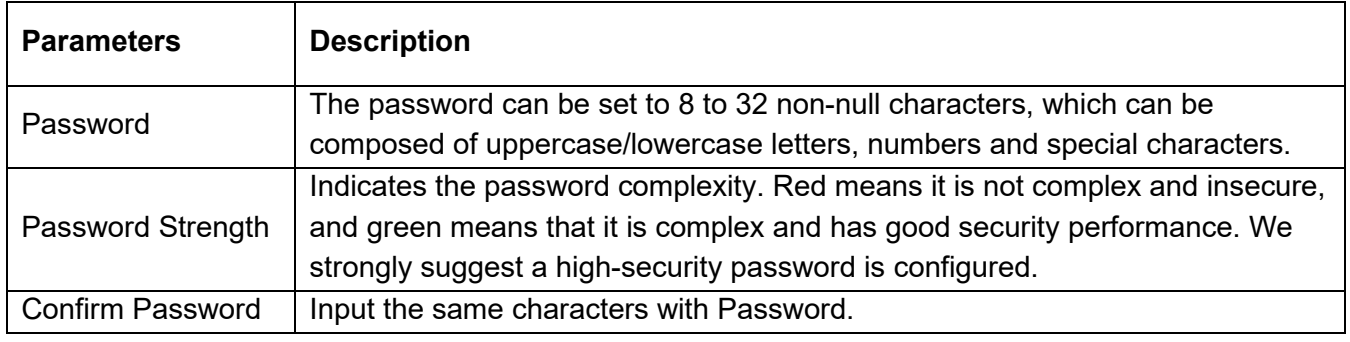

**TABLE 2-3 PASSWORD RESET PARAMETERS DESCRIPTION**

# <span id="page-10-0"></span>**CHAPTER 3 - DEVICE LOGIN**

# <span id="page-10-1"></span>**3.1 DEVICE LOGIN**

You can access and configure the platform via Device Login. Details operation please refer to the below steps.

**Step 1:** Double click <

**Step 2:** Click <Device Login> option to enter into the interface as shown in Figure 3-1

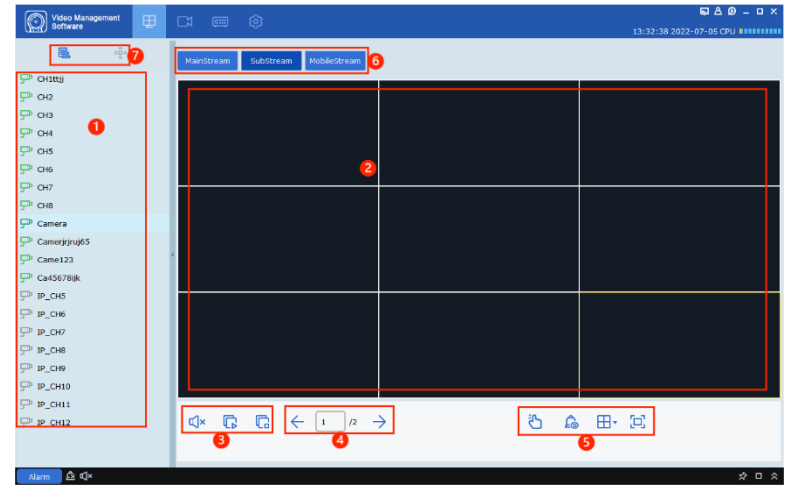

**FIGURE 3-1 DEVICE LOGIN INTERFACE**

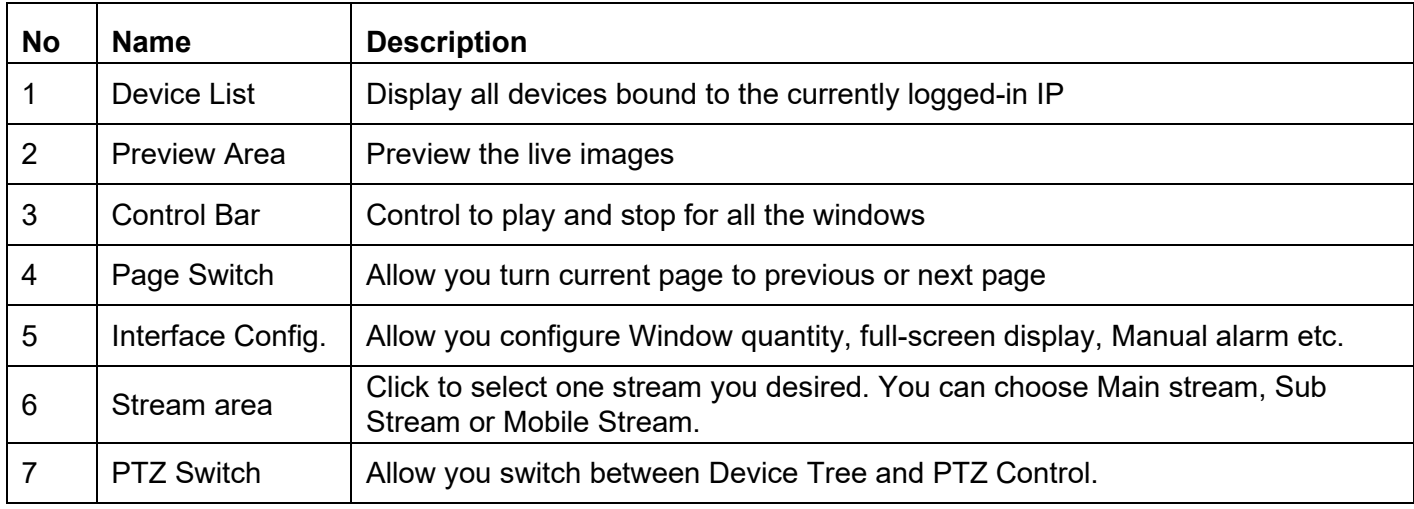

**TABLE 3-1**

# <span id="page-11-0"></span>**3.2 REMOTE PLAYBACK**

**Step 1:** Click the icon  $\leq \Box$  > to enter into the Remote Playback> interface shown as Figure 3-2-1

Details please refer to the parameter description shown as Table 3-2

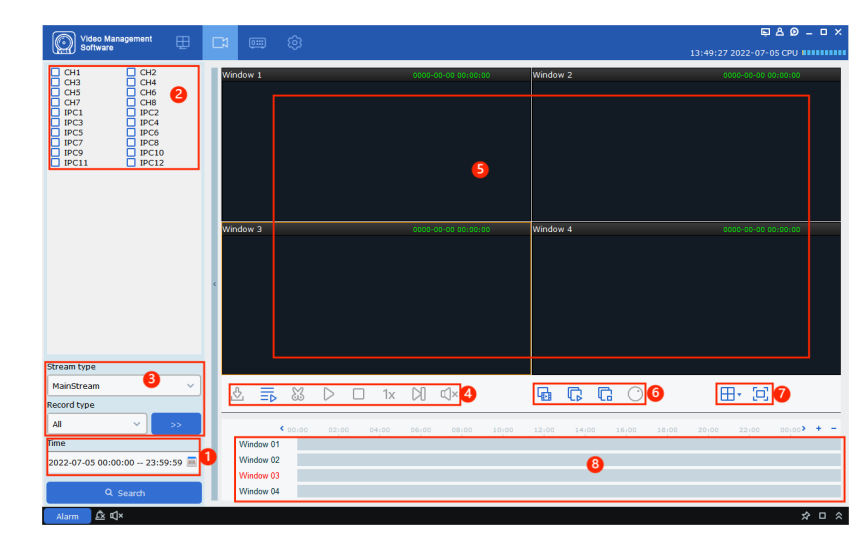

#### **FIGURE 3-2-1 REMOTE PLAYBACK**

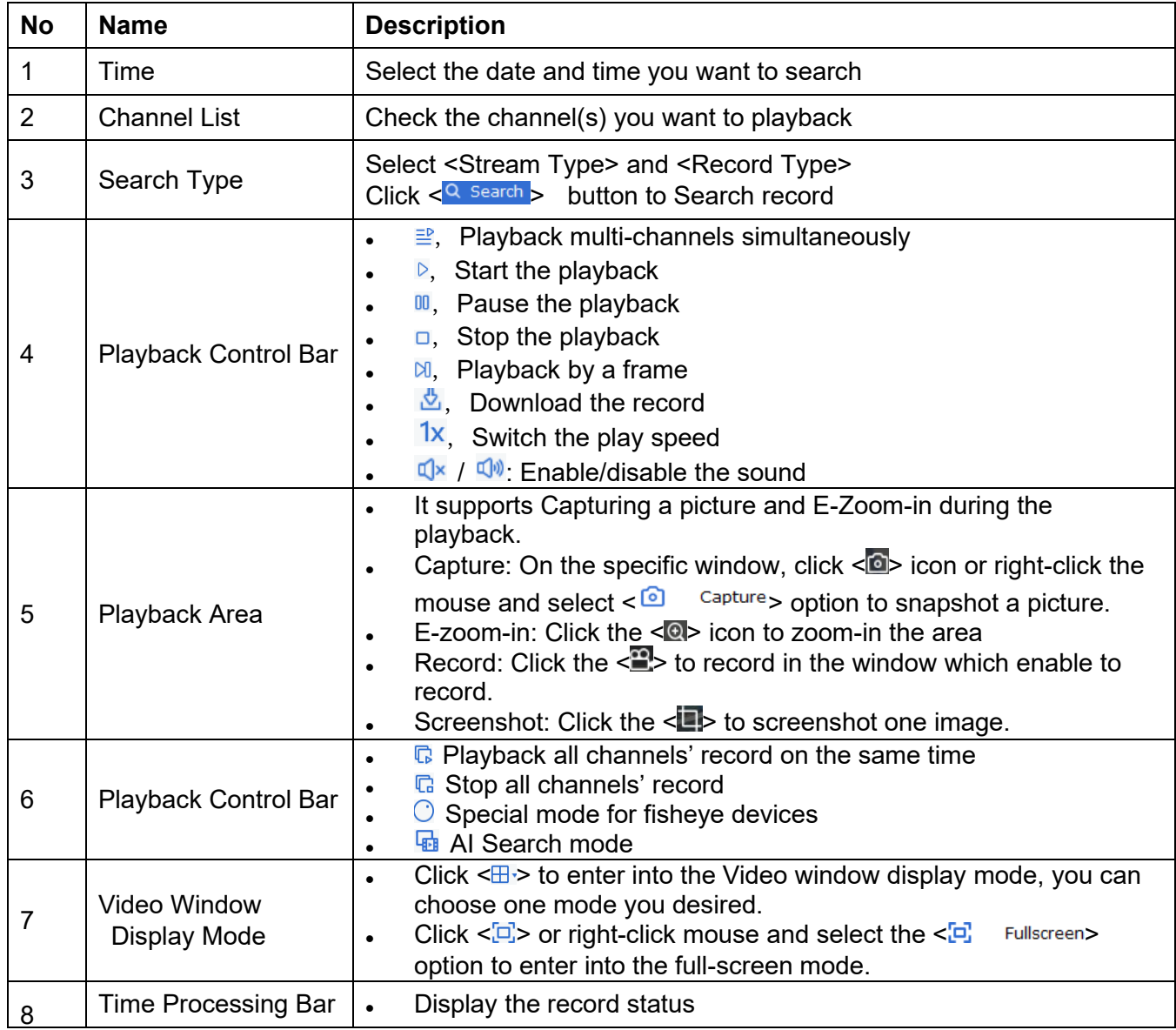

# <span id="page-12-0"></span>**3.3 DOWNLOAD RECORD FILES**

**Step 1:** Click the <  $\frac{1}{\sqrt{2}}$  > to enter into the interface shown as Figure 3-3-1

**Step 2:** Check the record files you desire to download and configure its Download directory

**Step 3: Click <Download** 

| ۰                  |                        |                                   | Download record file |               |                        |
|--------------------|------------------------|-----------------------------------|----------------------|---------------|------------------------|
|                    |                        | Channel 1                         |                      |               |                        |
| <b>Index</b>       | <b>Start time</b>      | <b>End time</b>                   | <b>Size</b>          | <b>Status</b> | <b>Video Save Path</b> |
| □ 1                | 2021-03-11<br>00:00:00 | 2021-03-11<br>00:00:29            | 15.70M               | No download   |                        |
| $\Box$ 2           | 2021-03-11<br>00:00:24 | 2021-03-11<br>00:01:13            | 25.46M               | No download   |                        |
| $\Box$ 3           | 2021-03-11<br>00:01:09 | 2021-03-11<br>00:01:36            | 14.64M               | No download   |                        |
| $\Box$ 4           | 2021-03-11<br>00:01:36 | 2021-03-11<br>00:02:07            | 16.02M               | No download   |                        |
| $\Box$ 5           | 2021-03-11<br>00:02:00 | 2021-03-11<br>00:02:56            | 29.05M               | No download   |                        |
| $\Box$ 6           | 2021-03-11<br>00:02:51 | 2021-03-11<br>00:03:49            | 29.88M               | No download   |                        |
| $\Box$             | 2021-03-11<br>00:03:42 | 2021-03-11<br>00:04:40            | 30.03M               | No download   |                        |
| $\Box$ 8           | 2021-03-11<br>00:04:33 | 2021-03-11<br>00:05:31            | 30.21M               | No download   |                        |
| $\Box$ 9           | 2021-03-11<br>00:05:27 | 2021-03-11<br>00:06:22            | 29.13M               | No download   |                        |
| Select size:       | <b>OM</b>              |                                   |                      |               |                        |
| Disk Free size:    | <b>22G</b>             |                                   |                      |               |                        |
| Dowload directory: |                        | C:/Users/czj/VMS Pro/device/video |                      |               |                        |
|                    |                        |                                   |                      |               | download<br>stop       |

**FIGURE 3-3-1 DOWNLOAD RECORD FILES**

# <span id="page-12-1"></span>**3.4 REMOTE CONFIGURATION**

Click to enter into the below interface, then you can start to configure the parameters remotely

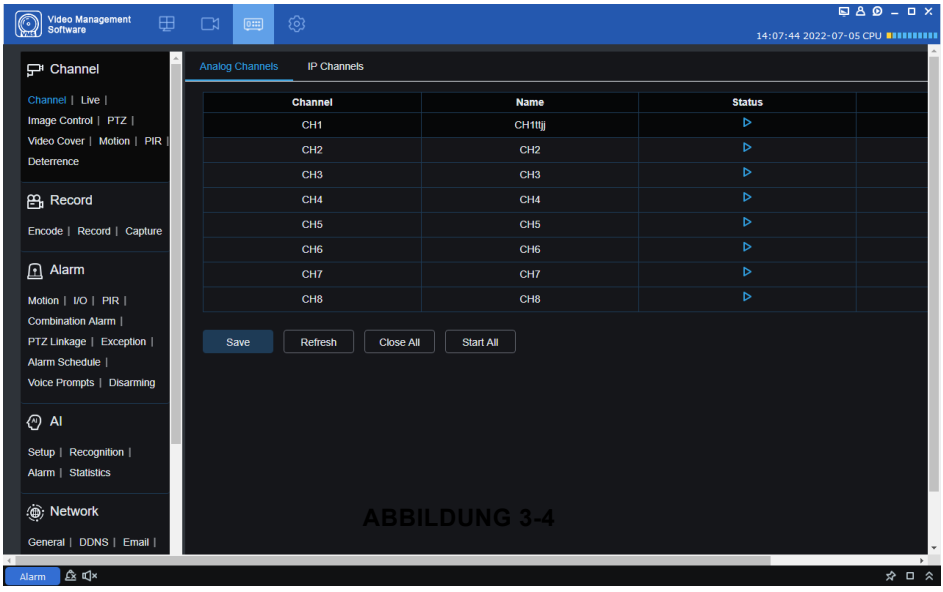

## <span id="page-12-2"></span>**3.5 SYSTEM CONFIGURATION**

Click to enter into the <System Config.> interface. Please refer to Chapter 19 –System Configuration for detailed operation steps.

# <span id="page-13-0"></span>**CHAPTER 4 - DEVICE MANAGEMENT**

eneo INsight can quickly scan your network for relevant devices and singly or batched add them. Or you can add the devices by inputting the required information manually.

### <span id="page-13-1"></span>**4.1 ADD DEVICES**

eneo INsight supports multiple ways to add devices. Please select the proper way to add devices according to the number of devices and network segments.

(1) If you need to add devices in batches and the devices are in the same network segment, or you do not know the IP address of the device and only know the network segment where it is located, it is recommended to add devices by searching.

**Step 1:** Click  $\leq \circledcirc$  to enter into the Home Page, then click <Device Management> option shown as Figure 4-1-1

**Step 2:** Click <Auto Search> to enter into the <Auto Search> Interface

**Step 3:** Select one device(s) you desire to add, and Click <Add> or Click the  $\lt +$  > icon

**Step 4:** Input <User> and <Password>, and Click <Add>

**Note:** The devices added defaults to 80 web port to login.

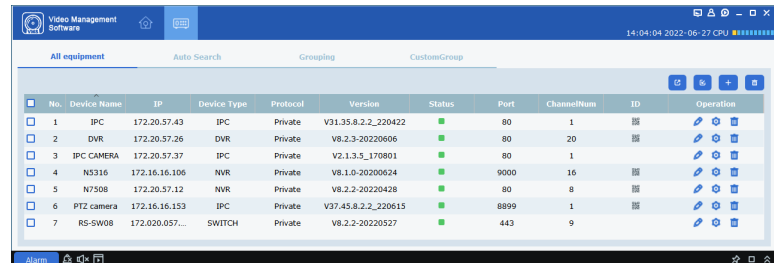

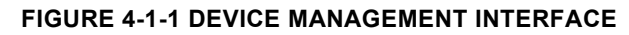

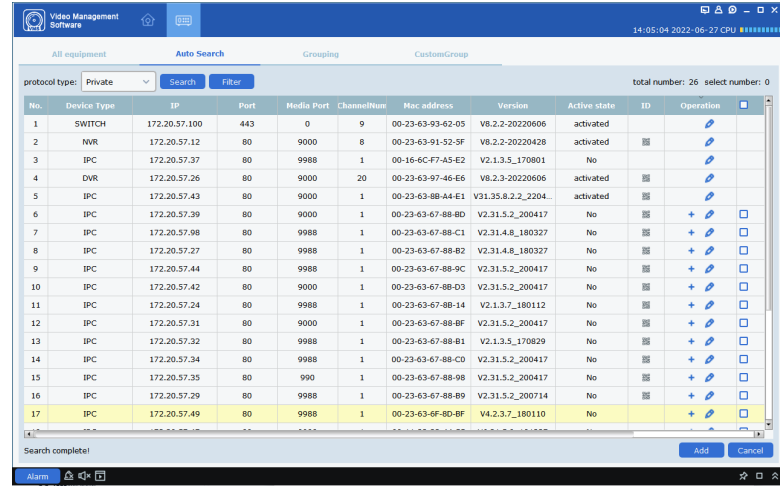

#### **FIGURE 4-1-2 AUTO SEARCH**

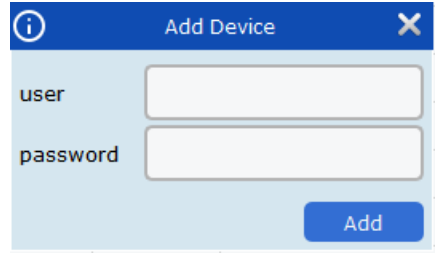

#### **FIGURE 4-1-3**

|        |                | <b>Video Management</b><br><b>Software</b> | γ<br>$\boxed{0 \equiv 1}$ | ⊞                  |          |                     |                    |      |                   | 14:10:54 2022-06-27 CPU <b>BULLERIES</b> |   |                  | $\blacksquare$ $\blacksquare$ $\blacksquare$ $\blacksquare$ $\blacksquare$ $\blacksquare$ |  |
|--------|----------------|--------------------------------------------|---------------------------|--------------------|----------|---------------------|--------------------|------|-------------------|------------------------------------------|---|------------------|-------------------------------------------------------------------------------------------|--|
|        |                | <b>All equipment</b>                       |                           | <b>Auto Search</b> |          | Grouping            | <b>CustomGroup</b> |      |                   |                                          |   |                  |                                                                                           |  |
|        |                |                                            |                           |                    |          |                     |                    |      |                   |                                          | ø |                  | ō                                                                                         |  |
| o      |                | No. Device Name                            | IP                        | <b>Device Type</b> | Protocol | <b>Version</b>      | <b>Status</b>      | Port | <b>ChannelNum</b> | ID                                       |   | <b>Operation</b> |                                                                                           |  |
| $\Box$ |                | <b>IPC</b>                                 | 172.20.57.43              | <b>IPC</b>         | Private  | V31.35.8.2.2 220422 | ۰                  | 80   | 1                 | 器                                        | o |                  | ◎ 亩                                                                                       |  |
| □      | $\overline{2}$ | <b>DVR</b>                                 | 172.20.57.26              | <b>DVR</b>         | Private  | V8.2.3-20220606     | $\blacksquare$     | 80   | 20                | 器                                        | o |                  | ◎ 亩                                                                                       |  |
| ▫      | з              | <b>IPC CAMERA</b>                          | 172.20.57.37              | <b>IPC</b>         | Private  | V2.1.3.5_170801     | 0                  | 80   | $\mathbf{1}$      |                                          | o |                  | ◎ 亩                                                                                       |  |
| $\Box$ | $\overline{4}$ | N5316                                      | 172.16.16.106             | <b>NVR</b>         | Private  | V8.1.0-20200624     | ۰                  | 9000 | 16                | 器                                        | o |                  | ◎ 亩                                                                                       |  |
| □      | 5              | <b>N7508</b>                               | 172.20.57.12              | <b>NVR</b>         | Private  | V8.2.2-20220428     | ۰                  | 80   | 8                 | 器                                        | o |                  | ◎ 面                                                                                       |  |
| □      | 6              | PTZ camera                                 | 172.16.16.153             | <b>IPC</b>         | Private  | V37.45.8.2.2_220615 | ۰                  | 8899 | $\mathbf{1}$      | 器                                        | o |                  | ◎ 亩                                                                                       |  |
| □      | 7              | RS-SW08                                    | 172.020.057               | <b>SWITCH</b>      | Private  | V8.2.2-20220527     | m                  | 443  | 9                 |                                          | o |                  | ◎ 面                                                                                       |  |

**FIGURE 4-1-4 DEVICE LIST**

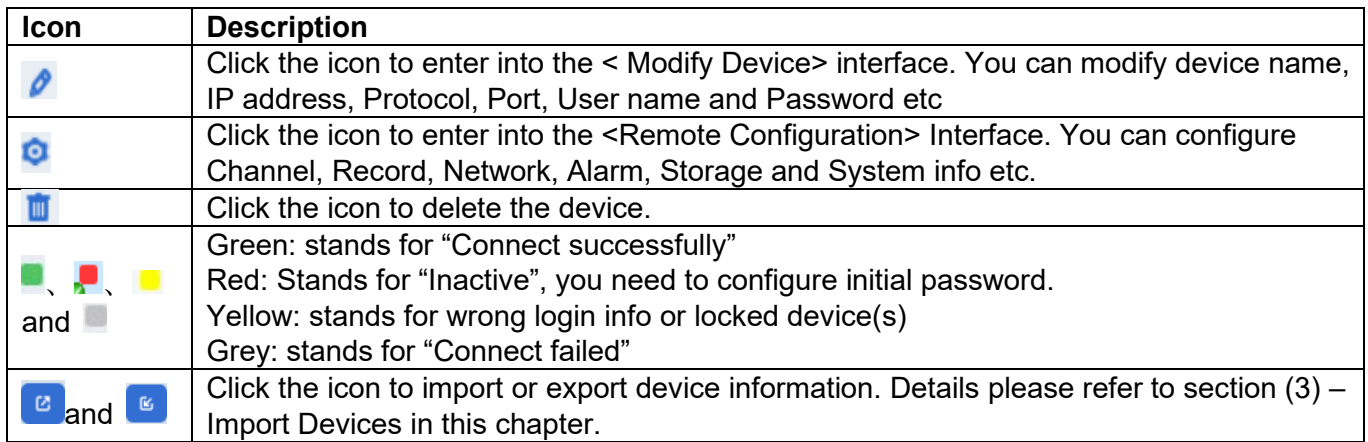

**TABLE 4-1-1**

Add Device manually

If you add a single device and know its IP address or Domain name, it is recommended to add the device manually.

> **Step 1:** Click the  $\leq$   $+$   $>$  icon on the  $\leq$  Device Management> interface, and system will pop-up the <Add Device> interface shown as Figure 4-1-5.

**Step 2:** How to configure, please refer to below Parameter Description.

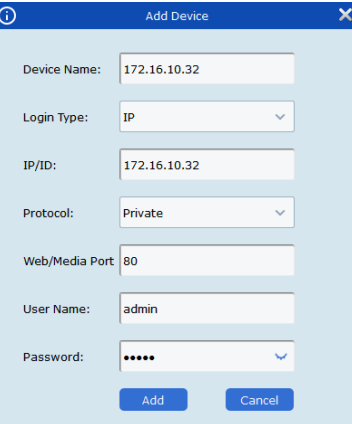

#### **FIGURE 4-1-5 ADD DEVICE**

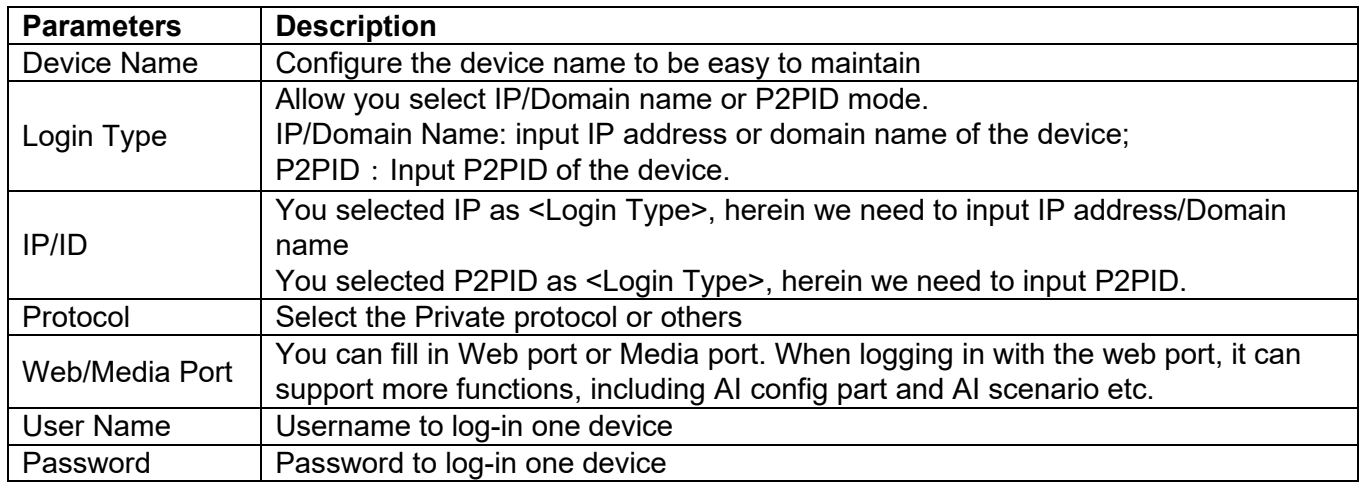

**TABLE 4-1-2 ADD DEVICE PARAMETERS**

**Step 3:** Click <Add> to finish, Click <Cancel> to exit the <Add Device> interface.

After finishing to add the device, eneo INsight will auto login the device.

(2) Import to add device(s)

If many devices need to be added and they are not in the same network segment, it is recommended to sort out the device information file (.xml format), and then add devices by importing.

Note: you can get the Device Information File by exporting function

**Step 1:** Click <  $\frac{1}{2}$  to popup one window

**Step 2:** Select the Device Information file saved locally

**Step 3:** Click <Add> to import the Device information. Once successful import, you can get the interface shown as Figure 4-1-1.

### <span id="page-15-0"></span>**4.2 MODIFY DEVICE INFO**

**Step 1:** Click the  $\leq$   $\ell$  > icon to enter into the <Modify Device> interface shown as Figure 4-2-1 **Step 2:** Modify the Device added, then Click

<Modify> to save the parameters.

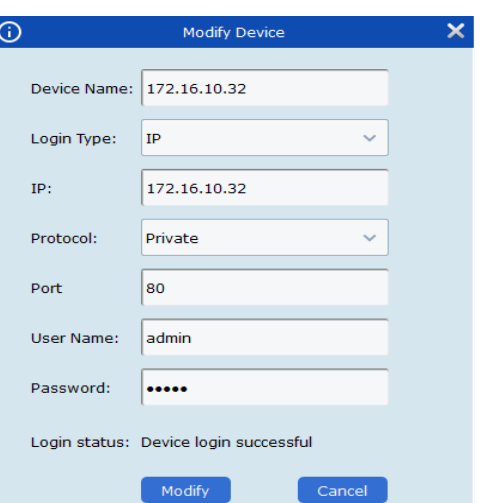

**FIGURE 4-2-1 MODIFY DEVICE**

### <span id="page-15-1"></span>**4.3 SEARCH BY SEGMENT**

Allow you configure a network segment, then you can search for all devices in the network segment.

**Step 1:** Click <Auto Search> option to popup the interface shown as Figure 4-1-2.

**Step 2:** Click <Filter> to pop-up the <Search by Segment> interface.

**Step 3: Enter <Start network segment> and <End** network segment>, and click <Search>. Now Search

results appear as Figure 4-3-2

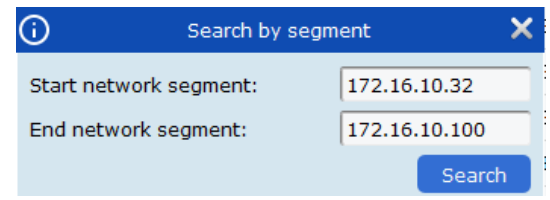

#### **FIGURE 4-3-1 SEARCH BY SEGMENT**

|                | All equipment                 | <b>Auto Search</b>     |           | Grouping |                              |                    |                                     |              |           |                                   |
|----------------|-------------------------------|------------------------|-----------|----------|------------------------------|--------------------|-------------------------------------|--------------|-----------|-----------------------------------|
|                | protocol type: Private        | $\checkmark$<br>search | filter    |          |                              |                    |                                     |              |           | total number: 23 select number: 0 |
| No.            | <b>Device Name</b>            | TP.                    | Port      |          | <b>Hedia Port ChannelNum</b> | <b>Mac address</b> | Version                             | <b>P2PID</b> | Operation | п                                 |
| $\sigma$       | $\mathbf{R}$                  | 172,16,10,70           | <b>RO</b> | 9000     | $\mathbf{r}$                 | 00-00-18-FF-FF-FD  | V27.45.7.0 210204                   |              | o<br>÷.   | o                                 |
| $\overline{z}$ | CH292H3 16M                   | 172.16.10.105          | 80        | 9988     | ×                            | 00-23-63-68-C5-C5  | V2.31.4.8 180713                    | 顺            | o<br>÷.   | □                                 |
| 8              | CH292H3_16M                   | 172.16.10.234          | 80        | 9988     | $\mathbf{1}$                 | 00-23-63-60-08-30  | V2.31.5.2 200714                    |              | o<br>÷    | Ω                                 |
| $\circ$        | CH29XH3_16M                   | 172.16.10.42           | 80        | 9000     | ı                            | 00-23-63-43-00-17  | V21.47.7.0_210204                   |              | o<br>÷    | o                                 |
| 10             | DVR8-4480RN                   | 172.16.10.144          | 85        | 9000     | 12                           | BC-51-FE-27-1A-E6  | V8.1.0-20210311                     | Bg           | o<br>÷.   | o                                 |
| 11             | <b>IP CAMERA</b>              | 172.16.10.157          | 80        | 9000     | $\mathbf{r}$                 | 00-13-25-34-77-80  | V21.45.7.0 210304                   |              | 0<br>÷    | o                                 |
| 12             | N3016N                        | 172, 16, 10, 32        | 80        | 9000     | 16                           | 88-2E-6D-48-11-2A  | V8.1.0-20210204                     |              | o         |                                   |
| 13             | <b>NS064N</b>                 | 172, 16, 10, 72        | 80        | 9000     | 64                           | 88-61-62-93-CD-82  | V8.1.0-20210311                     | 链            | ÷<br>o    | ο                                 |
| 14             | <b>N520BEN</b>                | 172.16.10.125          | 80        | 9000     | 8                            | 88-80-20-24-3C-A3  | V8.1.0-20200728                     |              | Ò<br>÷    | о                                 |
| 15             | <b>NS464N</b>                 | 172.16.10.154          | 80        | 8000     | 64                           | 88-8F-68-88-49-51  | V8.1.0-20210303                     |              | o<br>÷    | n                                 |
| 16             | N7604                         | 172.16.10.74           | <b>RO</b> | 9000     | 4                            | 88-88-59-12-35-90  | V8.1.0-20210309                     |              | o<br>÷    | n                                 |
| 17             | <b>N7708</b>                  | 172,16,10,77           | 80        | 9000     | 8                            | 00-55-78-88-6A-F3  | V8.1.0-20210309                     |              | O<br>÷    | o                                 |
| 18             | <b>NHD-885F</b>               | 172.16.10.151          | 80        | 9000     | n.                           | BC-51-FE-09-E1-17  | V4.41.5.2 200622                    |              | o<br>÷    | Ω                                 |
| 19             | <b>RS-CH728H4C-</b><br>WA28PW | 172,16,10,41           | 80        | 9000     | T.                           | 00-23-63-8A-6C-36  | V22.25.6.2 210221                   | 苗            | o<br>÷    | α                                 |
| 20             | <b>5C30KO 128M</b>            | 172.16.10.126          | 80        | 9000     | $\mathbf{1}$                 | 00-23-63-2A-75-2F  | V31.35.7.0 210224                   |              | o<br>٠    | $\Box$                            |
| 21             | <b>SSC339G</b>                | 172.16.10.71           | <b>An</b> | 9000     | 1                            | 00-23-63-89-16-07  | V21.45.7.0 210226                   |              | o<br>÷    | n                                 |
| 22             | camS                          | 172.16.10.137          | <b>RO</b> | 9000     | 1                            |                    | 00-23-63-78-C3-FC V12.45.7.0 210310 | 技            | 0<br>٠    | $\Box$                            |
| 22             | codec                         | 172.16.10.44           | 80        | 9000     | ×.                           |                    | CE-34-17-76-96-29 V15.25.7.0 210126 |              | o<br>÷    | о                                 |

**FIGURE 4-3-2 SEARCH RESULT**

### <span id="page-16-0"></span>**4.4 SEARCH BY PROTOCOL**

Allow you select a different protocol, then you can search for the devices with different protocols.

**Step 1:** Click <Auto Search> option to popup the interface shown as Figure 4-4-1. **Step 2:** Select one protocol from the <Protocol Type> drop-down box, and then click <Search>

The Search Results will appear as Figure 4-4-2

**Step 1:** Select the device you desired, and click <Add>

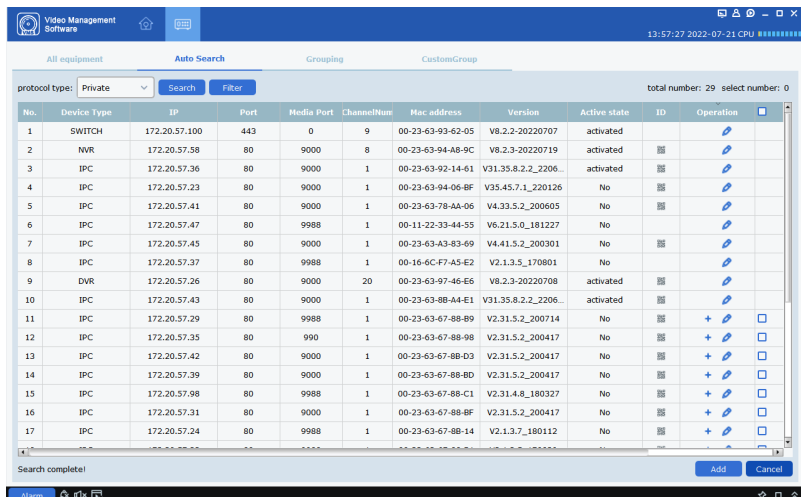

**FIGURE 4-4-1 AUTO SEARCH INTERFACE**

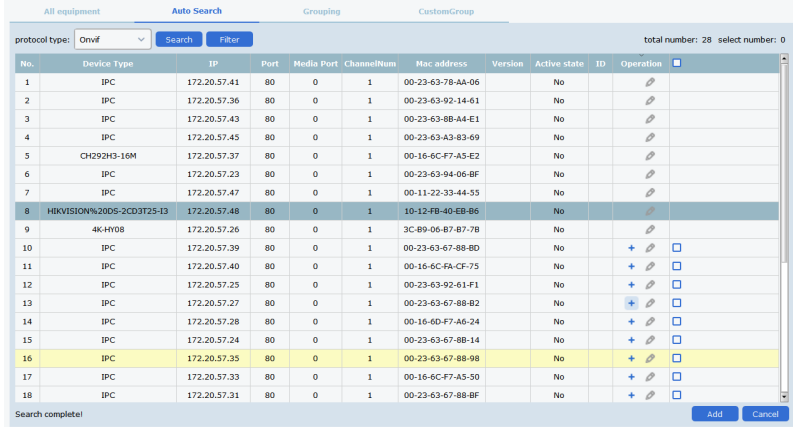

**FIGURE 4-4-2 SEARCH RESULT**

#### <span id="page-16-1"></span>**4.5 DELETE DEVICE(S)**

Allow you delete a single device or batched devices

1. Delete a Device

**Step 1:** Select one device you want to delete in the list **Step 2:** Click the  $\leq$   $\frac{m}{2}$  icon on the right to pop-up the

below window

**Step 3:** Click <Yes> to delete the device, click <No> to exit

2. Batched Delete device

**Step 1:** Check devices you desire to delete in the <Device Management> interface.

**Step 2:** Click  $\leq$   $\frac{1}{2}$  > icon on the upper-right corner to pop up the interface shown as Figure 4-5-1

**Step 3:** Click <Yes> to delete the devices, click <No> to exit

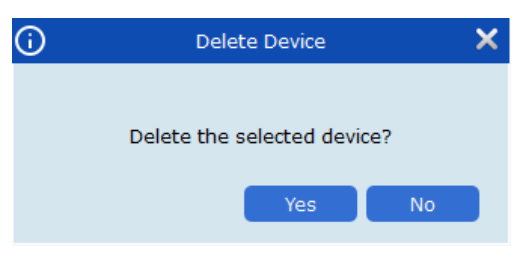

**FIGURE 4-5-1 DELETE DEVICE**

# <span id="page-17-0"></span>**CHAPTER 5 - MAIN-VIEW**

After adding a device to the platform, you can start to view real-time videos

# <span id="page-17-1"></span>**5.1 MAIN-VIEW INTERFACE**

Click the  $\leq$   $\frac{1}{2}$  icon to enter into the interface shown as Figure 5-1-1

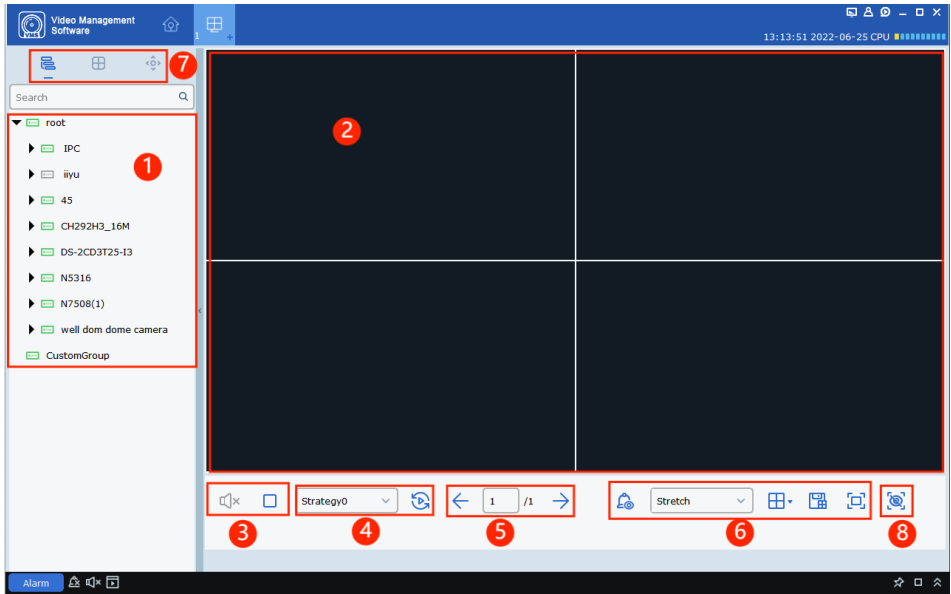

#### **FIGURE 5-1-1 MAIN-VIEW**

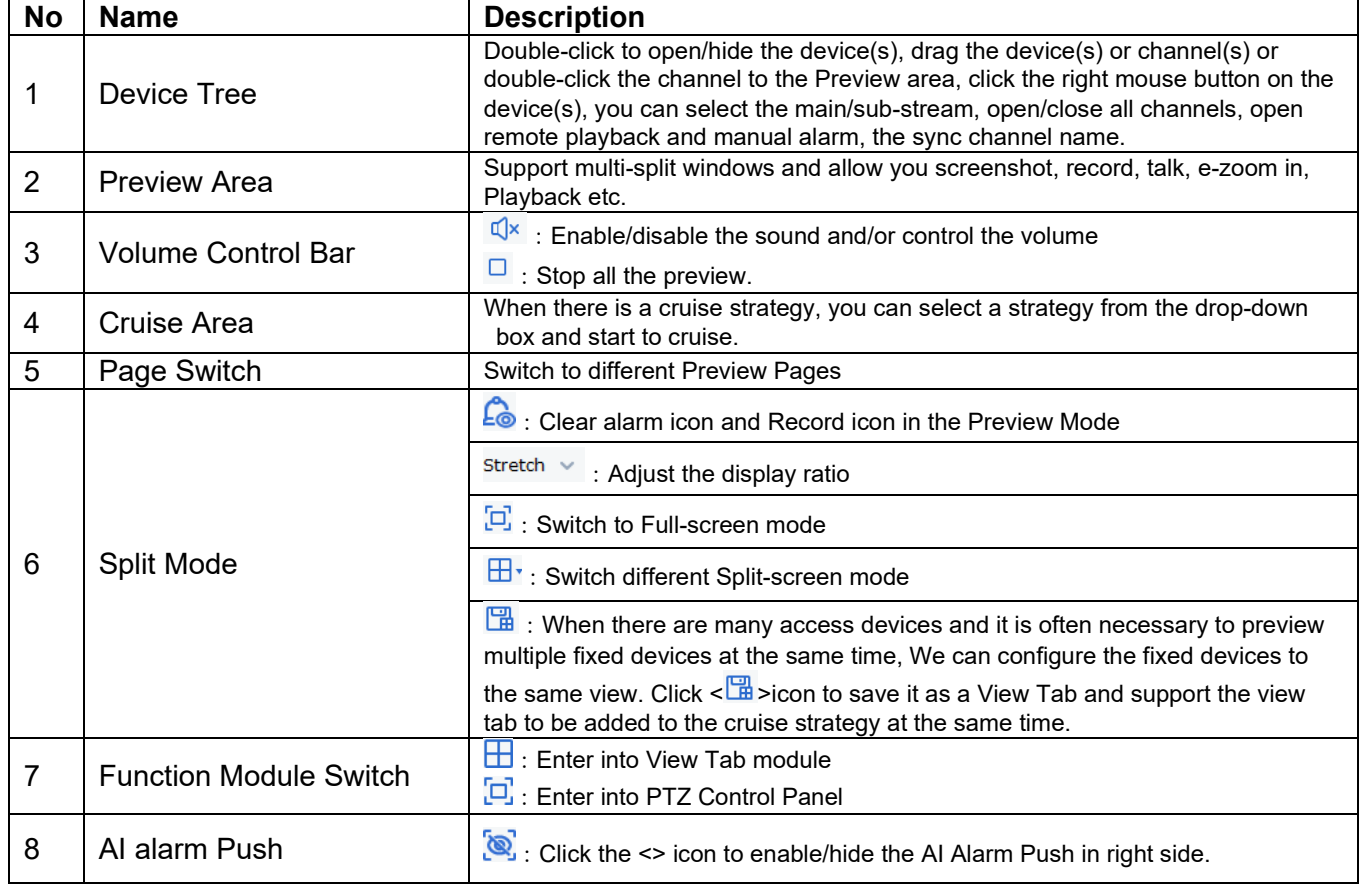

#### **TABELLE 5-1 VORSCHAUFENSTER**

# <span id="page-18-0"></span>**5.2 LIVE VIEW**

In the Live view module, you can view the live video of the added cameras and do some basic operations, including local recording, picture capturing, Talk, PTZ control and e-Zoom in etc.

#### (**1**) **Start a Live view**

System will support to start a live view by the below

- Double-click the device you want to preview in the Device Tree
- Drag the device you want to preview to the preview area.
- Right-click the device group in the Device Tree to select <Open all CH> option to open all the channel
- $\bullet$

#### (**2**) **Preview Mode**

Manual Record

Recording playback display area:

**Capture:** On the specific window, click  $\leq \bullet$  icon or right-click the mouse and select  $\leq \bullet$  <sup>Capture</sup> option to snapshot a picture.

**E-zoom-in:** Click the < Q > icon to zoom-in the area

**Record:** Click the  $\leq$   $\geq$  to record in the window which enable to record.

**Stop Play:** Click  $\leq$   $\Box$  icon to stop play

**Fisheve Mode:** Click < $\odot$ > icon or right-click mouse to select the < $\odot$  Fisheye> option to enter into the Fisheye mode.(Only for Fisheye cameras)

Full-screen Mode: Click < $\Box$ > icon or right-click the mouse to select the < $\Box$  Fullscreen> option to enter into the Full-screen mode

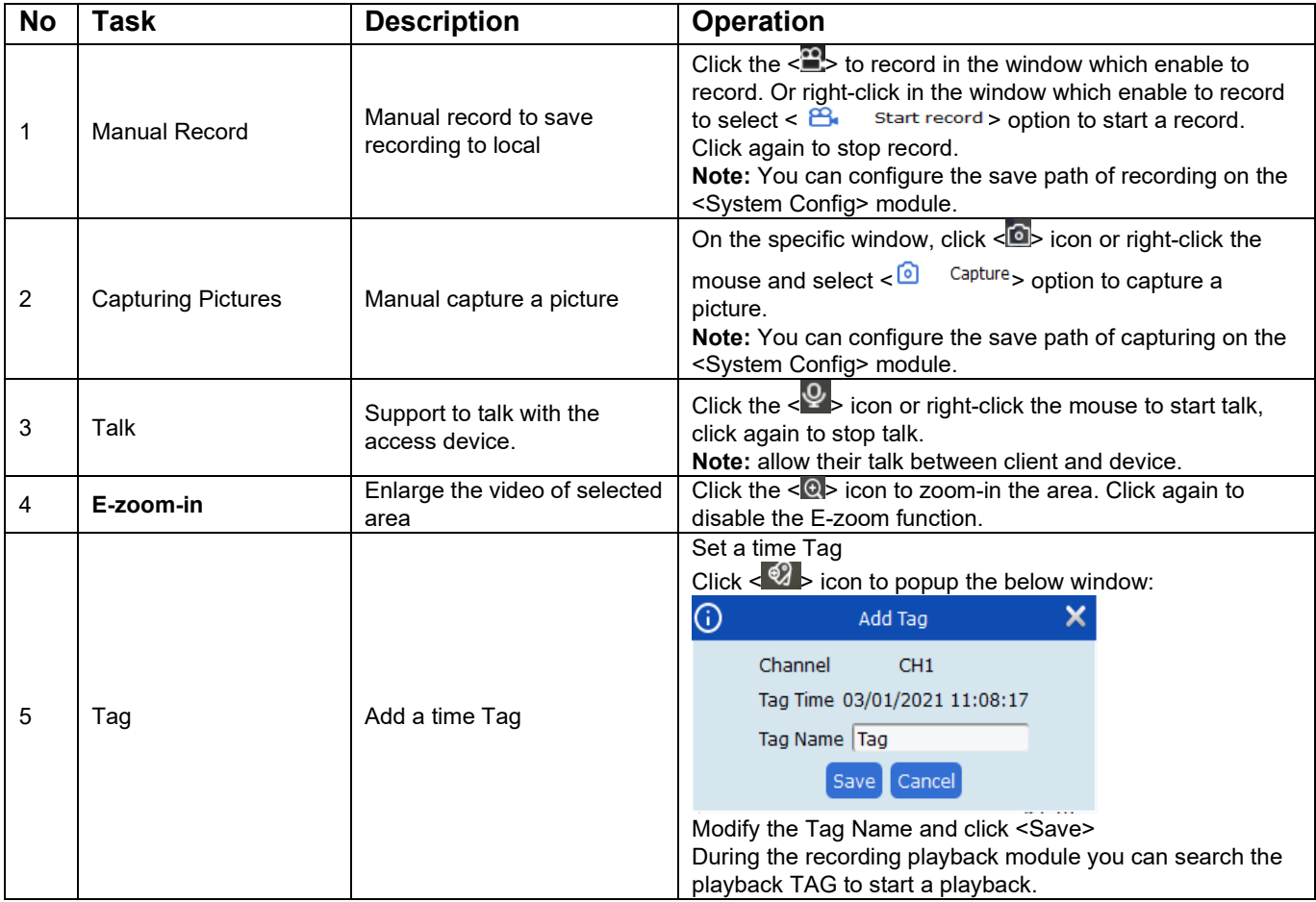

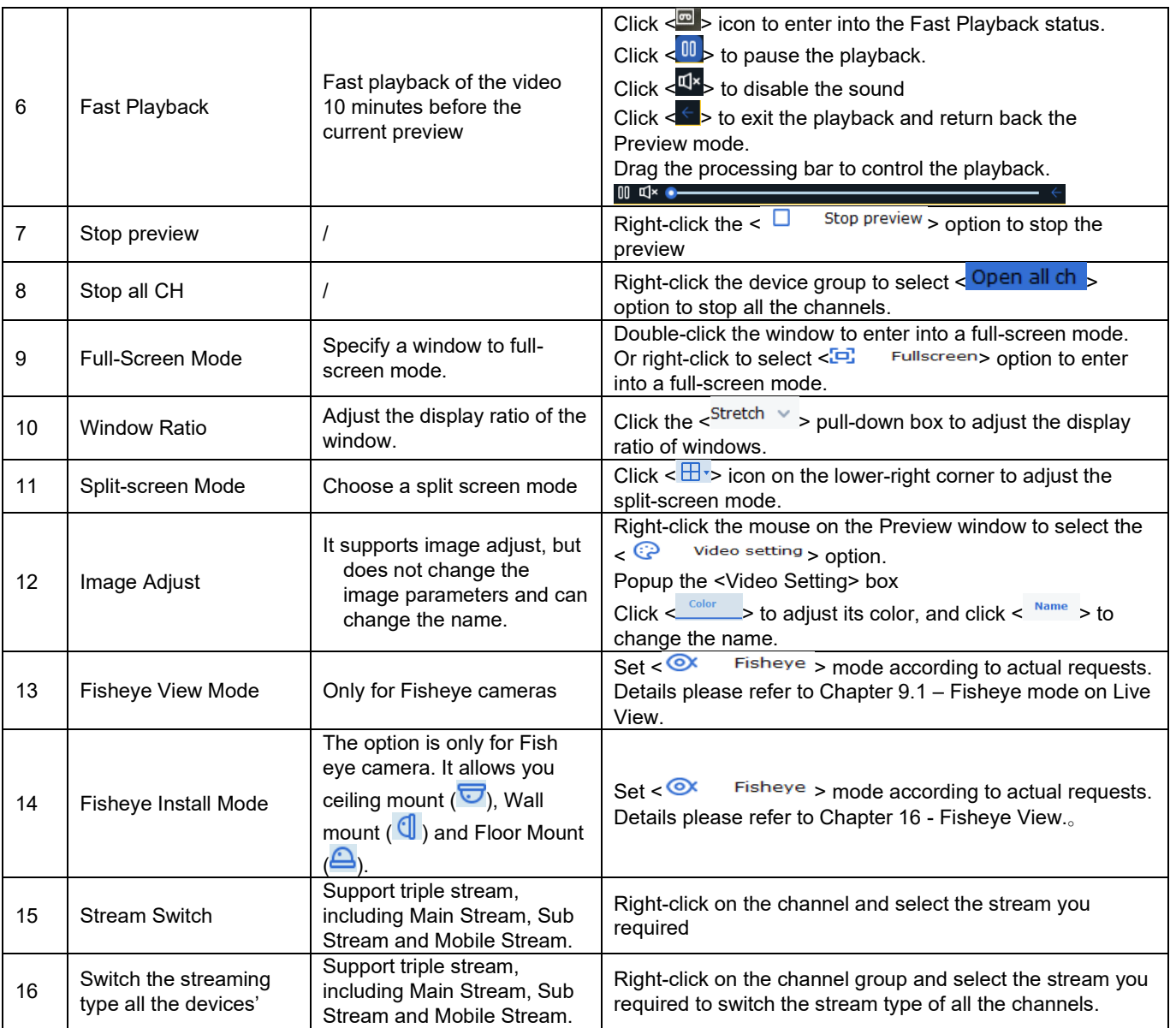

#### **TABLE 5-2 LIVE VIEW OPERATION**

#### (**3**)**Select Split-screen Mode**

Click  $\leq \frac{\Box}{\Box}$  icon to select the split-screen mode according to your actual requests. Details please refer to the interface shown as Figure 5-1-2.

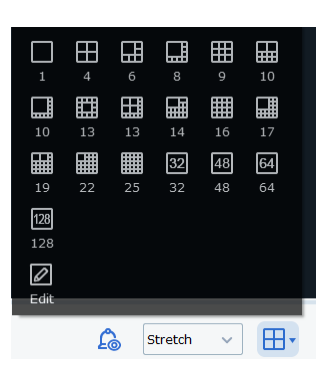

**ABBILDUNG 5-2-1 GETEILTER ANZEIGEMODUS**

# <span id="page-20-0"></span>**5.3 VIEW TAB**

When managing multiple channels, a user wants to focus on monitoring certain channels, we can achieve this by setting the View Tab

Click  $\lt \frac{\oplus}{\gt}$  to enter into the interface shown as Figure 5-3-1. 1. Add Group:

Right-click the <Root> and select <New Group> to add Group. Input group name and Click <OK>

2. Add View Plan

**Step 1:** Right-click on the added channels and select the <New view TAB> option to enter into the interface shown as Figure 5-3-3.

**Step 2:** Click the  $\leq \frac{\Box T}{T}$  > on the upper-right corner to Select the splitscreen mode.

**Step 3:** Drag the channel(s) to the Preview area. When the <

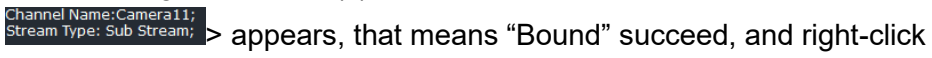

the mouse, you will select the below sub-menus:

"Unbind": Cancel the bound function

"Unbind All": Cancel all the bound functions.

"Set Main Stream": Switch to main stream

"Set Sub Stream": Switch to sub stream

"Set Mobile Stream": Switch to Mobile stream

**Step 4: Move the curse to <Task Name> and** customize a task name, Click <Save>

3. Modify, Delete View Tab

Slect one View Tab and right-click mouse, then select <Alter> to modify and select <Delete> to delete the Tab

You can add more View Tabs, double-clicking these TAB(s) to switch to different views quickly.

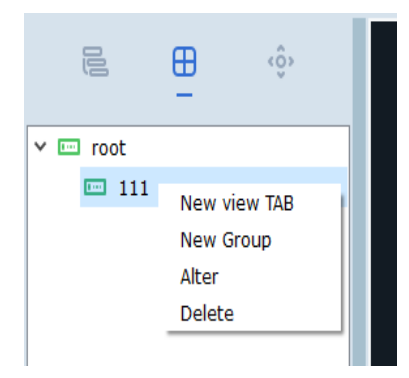

#### **FIGURE 5-3-1 VIEW TAB**

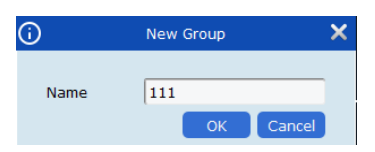

**FIGURE 5-3-2 NEW GROUP**

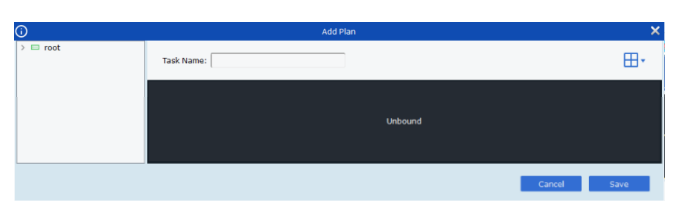

**FIGURE 5-3-3 ADD VIEW TAB**

# <span id="page-21-0"></span>**5.4 PTZ-CONTROL**

#### 1. PTZ Interface

On the Preview mode, click  $\leq \frac{1}{2}$  to enter into the PTZ control interface. The functions supported by the PTZ vary depending on different devices.

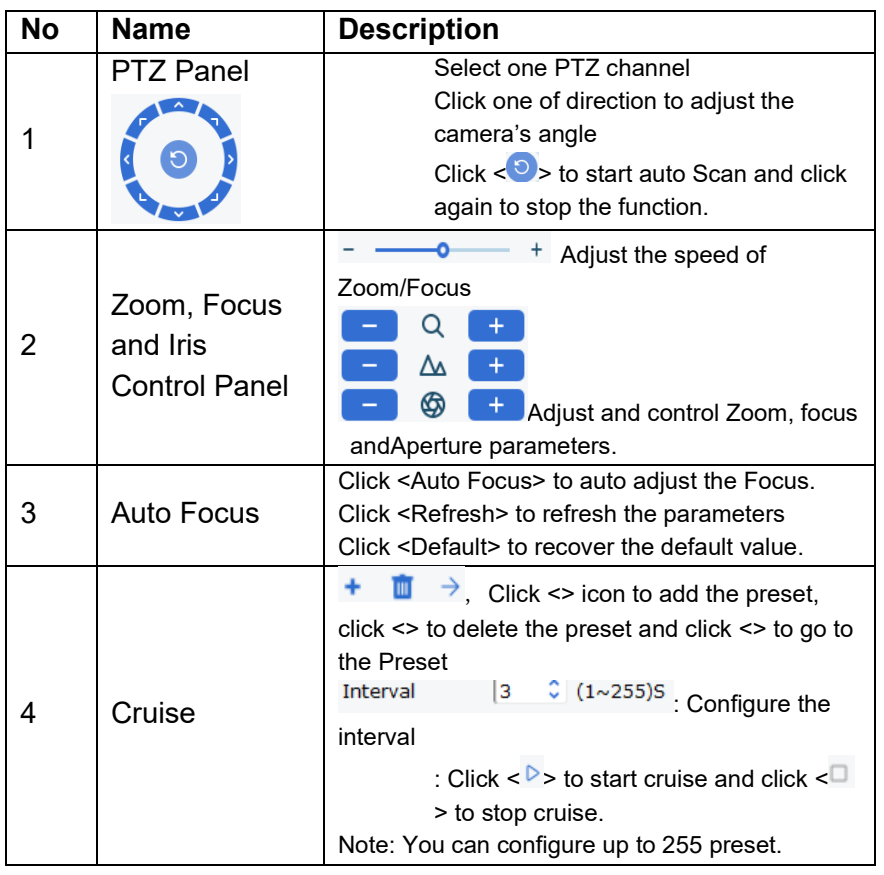

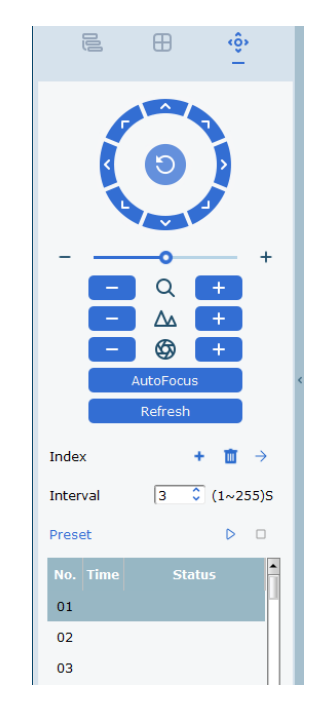

**FIGURE 5-4-1 PTZ CONTROL**

**TABLE 5-4**

### <span id="page-22-0"></span>**5.5 AI ALARM PUSH**

Click < > icon to display Alarm Preview area. You will check the AI alarm push snapshots in the right side of the screen.

Select one Picture from the Alarm Push in right side, and right-click to enter into its sub menus as follows:

**Playback:** enter into <Playback> mode, which playback the record before and after the alarm **Detail information:** enter into the <Detail information> menu, you can check all the information about the alarm push.

**Snapped Device:** Indicates which device is the picture from;

**Snapped Channel:** Indicates which channel is the Picture from;

**Start Time:** Indicates Captured start time;

**End Time:** indicates Captured end time

**Type:** indicates alarm Type

If it belongs to <Face Captured>, It will also show the below,

**Unmatched:** stands for No compared picture

There is an additional option in the right-click menu, which can be added to the face library.

When it find the compared picture from the library, it will enter into the comparison shown as Figure 5-5-3 Right-click the mouse to also enter into the <Edit> option, you can modify the Face library information.

Right-click to enter into the <Detail information> shown as Figure 5-5-4

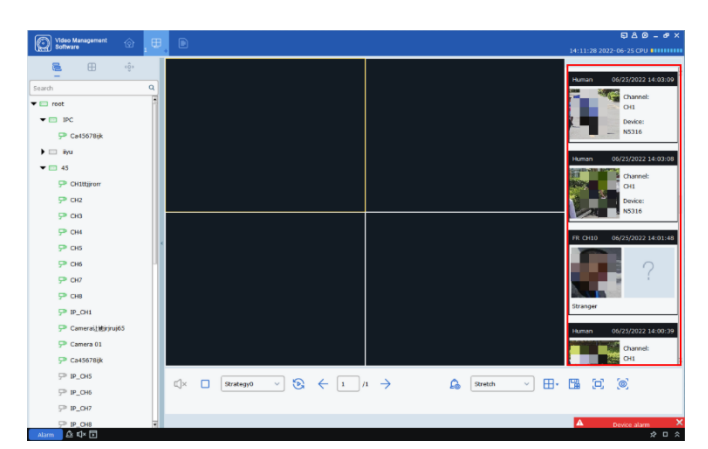

#### **FIGURE 5-5-1 ALARM PUSH**

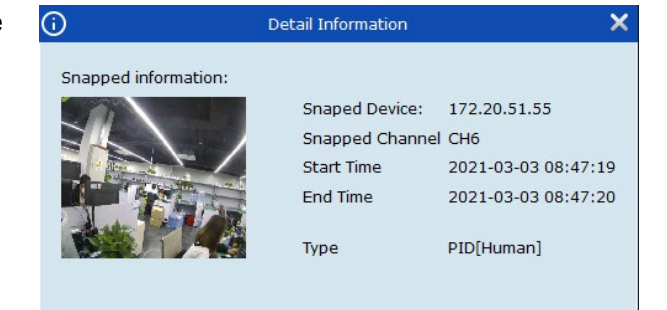

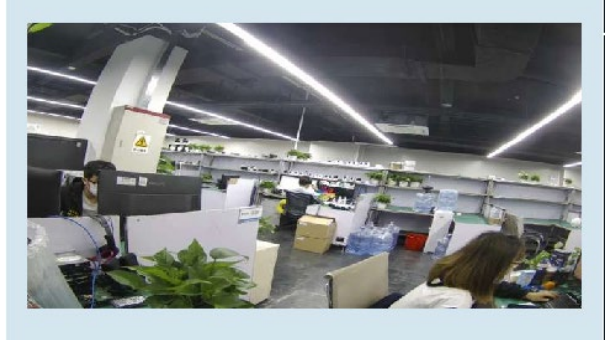

#### **FIGURE 5-5-2**

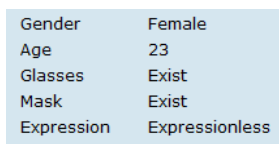

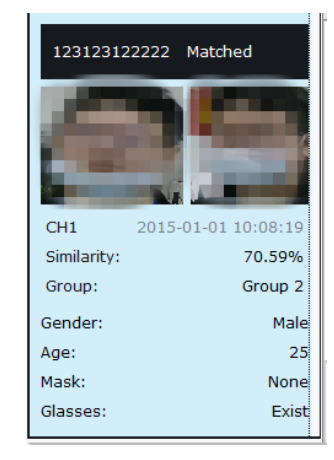

**FIGURE 5-5-3 FACE COMPARISON**

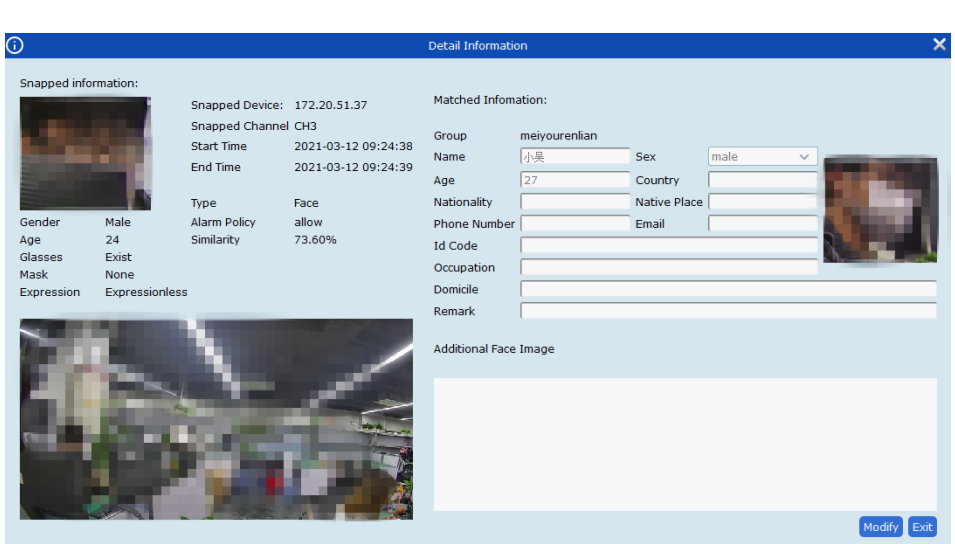

**FIGURE 5-5-4 DETAIL INFORMATION**

# **CHAPTER 6 - CRUISE CONFIGURATION**

<span id="page-23-0"></span>The function allow you configure <Cruise> schedule to proceed channel cruise preview.

# <span id="page-23-1"></span>**6.1 CONFIGURE A CRUISE STRATEGY**

**Step 1:** Double click <Cruise Setting> on the Home Page to enter into the interface shown as Figure 6-1-1

Highlight the  $\leq$  states  $\leq$  > option and Click  $\leq$  > icon to modify the Cruise name

**Step 1:** Configure the Cruise Task

 Set <Task Name> and <Task Time>, and select Cruise Windows according to the actual situation

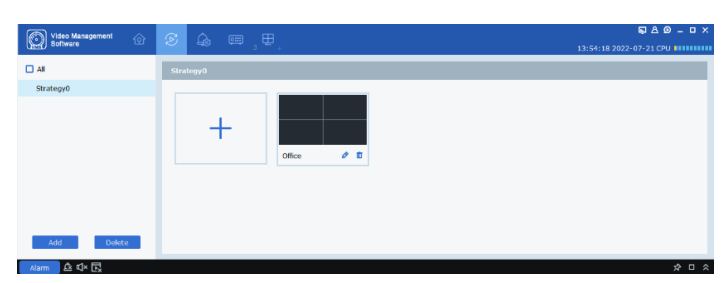

**FIGURE 6-1-1 CRUISE STRATEGY**

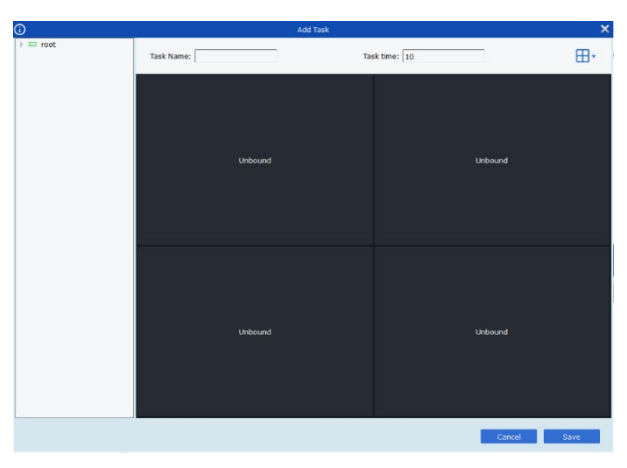

#### **FIGURE 6-1-2 ADD CRUISE TASK**

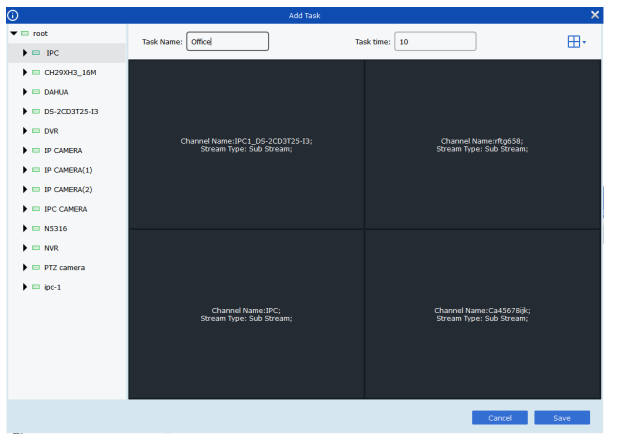

**FIGURE 6-1-3 CHANNEL BINDING**

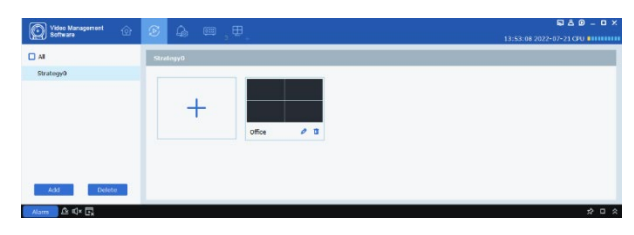

**FIGURE 6-1-4 CRUISE SETTING**

## <span id="page-23-2"></span>**6.2 START CRUISE**

Figure 6-1-4

**Step 1:** Select <Main View> on the Home Page mode to enter into the Preview Mode.

**Step 2: Select one Cruise Strategy** 

**Step 3:** Click <  $\mathbb{B}$  > icon to start Cruise.

 $\triangleright$  Drag the channel(s) to Cruise Task window shown as Figure 6-1-3

 Click <Save> to exit. Now you finished the Cruise Task configuration and enter into the interface shown as

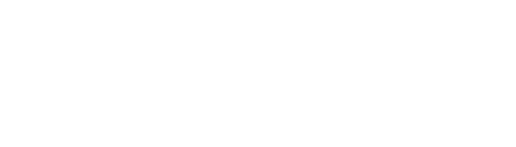

# <span id="page-24-0"></span>**CHAPTER 7 - REMOTE PLAYBACK**

# <span id="page-24-1"></span>**7.1 REMOTE PLAYBACK INTERFACE**

You can use the function of recording playback and video exporting on the Remote Playback Mode.

- 1. Device Tree
- 2. Playback Window
- Capturing: On the specific window, click < > icon or right-click the mouse and select

< capture > option to capture a picture.

- **E-zoom-in:** Click the <  $\bullet$  icon to zoom-in the area
- **Stop Play:** Click  $\leq \Box$  icon to stop play
- **Record:** Click the  $\leq$   $\blacksquare$ > to record in the window which enable to record.
- **Fisheve Mode:** Click < o> icon or rightclick mouse to select the  $\leq 0$  Fisheye> option to enter into the Fisheye mode.(Only for Fisheye cameras)
- **Full-screen Mode:** Click < $\Box$ > icon or right-click the mouse to select the <

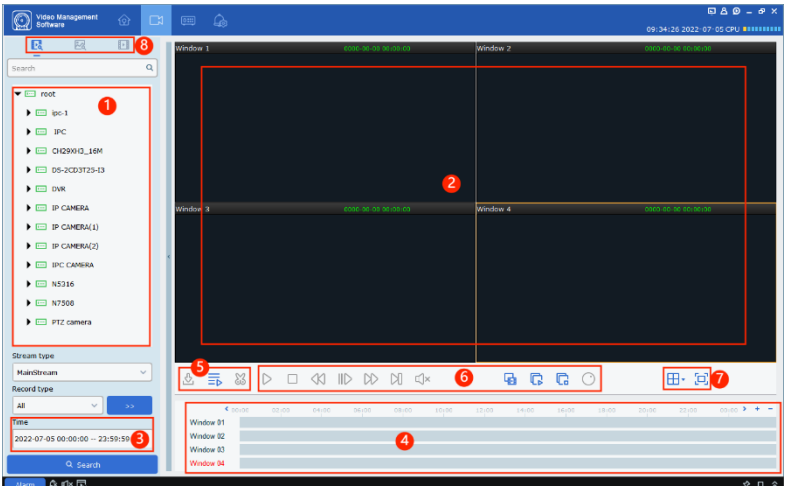

**FIGURE 7-1-1 PLAYBACK INTERFACE**

- 567. Fullscreen> option to enter into the Full-screen mode
- **Tag:** Click the  $\leq 4$   $\frac{1}{2}$  icon to add a time Tag on the Playback mode
- 3. Set Search conditions for recording and Picture
- 4. Time Processing Bar
- $\bullet$  Click  $\leq$  to increase the accuracy of playback process
- Click <- > to decrease the accuracy of playback process
- $\bullet$  Click < $\triangleright$  to move the display area of processing bar, or highlight a  $\cdot$  icon and drag it to move left and right.
- 5. Download, Playback and Clip function
- 6. Playback Control Bar
	- $\overline{B}$  Playback multi-channels simultaneously
	- $\triangleright$ Start the playback
	- Pause the playback  $00$
	- $\Box$  Stop the playback
	- Playback by a frame  $\mathbb{N}$
	- $\triangleright$  Fast Forward Playback the recording(s)
	- $\mathbb{D}$  Slow playback recording(s)
	- $\overline{\mathbb{G}}$  Start the playback of all the channels
	- $\Box$  Stop the playback of all the channels
	- Enable/disable Fisheye mode
- 7. Split-screen Mode

Click the  $\leq \frac{H}{2}$  icon to select the split-screen mode you desired.

- Click  $\leq$   $\boxed{1}$  icon or select  $\leq$   $\boxed{1}$  Fullscreen option to enter into the Full-screen mode
- 8. Playback mode Switch

Click the < > icon to enter into the Picture playback mode

Click the <  $\overline{\cdot}$  icon toe enter into the Tag playback mode.

# <span id="page-25-0"></span>**7.2 PLAYBACK DEVICE RECORDING**

On the premise that there is device recording in the channel, the user can play back the device recording **Step 1:** Click <**<sup>1</sup>** <**<sup>1</sup>** icon on the Remote Playback mode;

- **Step 2:** Double-click the Device tree to drag one channel to preview area;
- **Step 3:** Configure Stream type, Record type and search time
- **Step 4: Click <Search>**
- **Step 5:** Select one window which there are a record, and click  $\langle \rangle$  to start to playback.

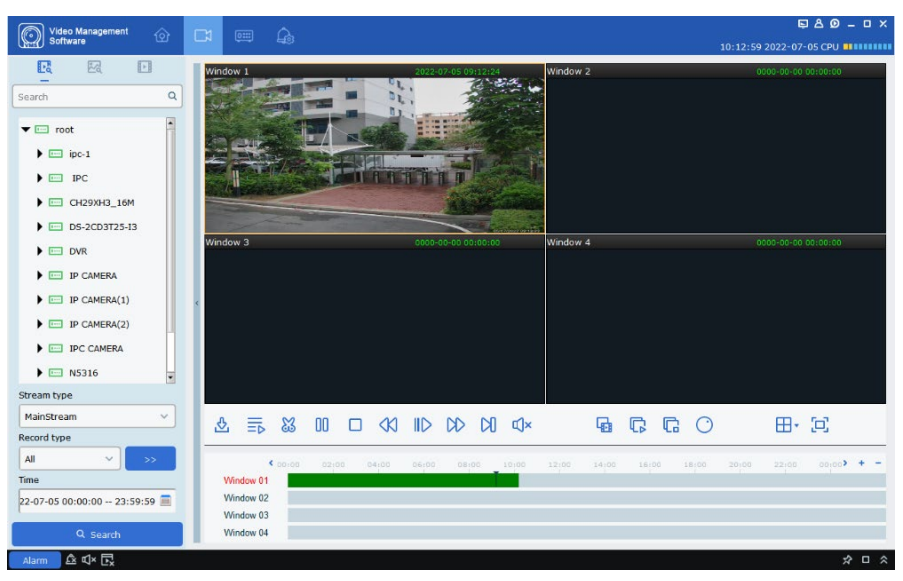

**FIGURE 7-2 PLAYBACK RECORD**

# <span id="page-26-0"></span>**7.3 DOWNLOAD DEVICE RECORD**

On the premise that there is device recording in the channel, the user can play back the device recording

 $(1)$  Clip to download:

**Step 1:** Click <  $\frac{1}{2}$  icon on the Remote Playback mode:

**Step 2: Double-click the Device tree to drag one channel to** preview area;

**Step 3:** Configure Stream type, Record type and search time

**Step 4: Click <Search>** 

**Step 5:** Select one window which there are a record, and click  $\langle \rangle$  to start to playback.

**Step 6:** Click <  $\frac{1}{2}$  icon, and select a section of video and click  $\leq \frac{m}{2}$  > to download the record file

**Step 7:** Select Download directory and click <Download> to popup the <Download> interface shown as Figure 7-3-2 **Step 8** Processing Bar is finished, Exit the window.

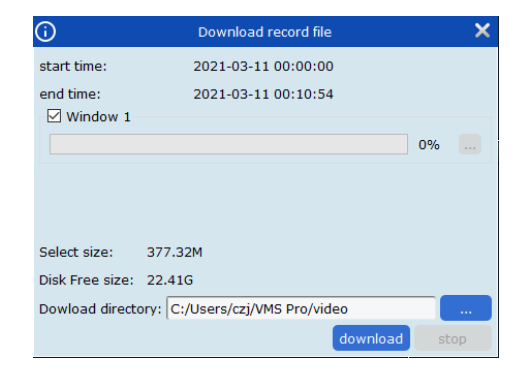

#### **FIGURE 7-3-1 DOWNLOAD RECORD FILE**

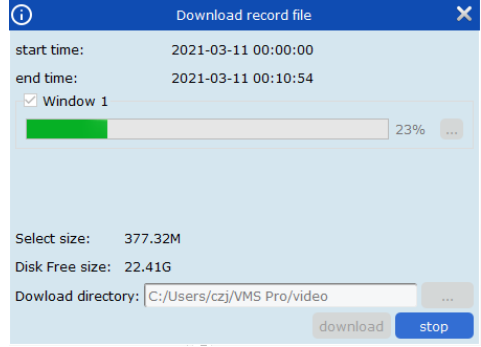

#### **FIGURE 7-3-2 DOWNLOAD PROCESSING BAR**

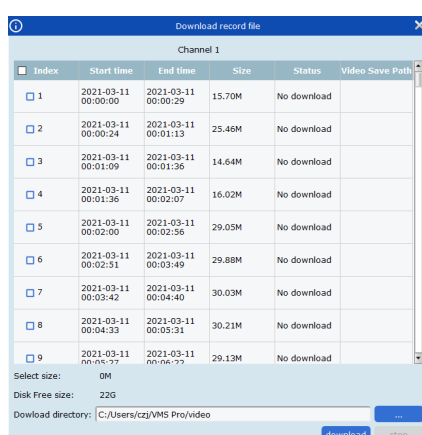

#### **FIGURE 7-3-3 DOWNLOAD RECORD FILE**

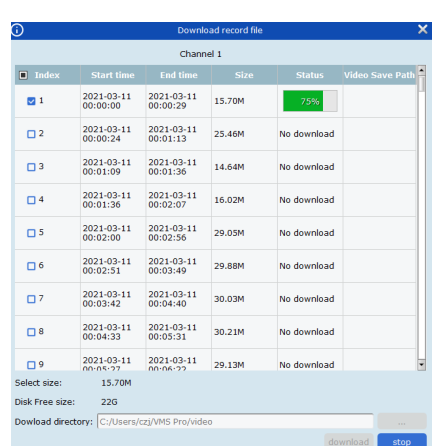

**FIGURE 7-3-4 DOWNLOAD PROCESSING BAR**

(2) Download record files by Time

**Step 1:** Click <  $\frac{1}{2}$  icon on the Remote Playback mode;

**Step 2:** Double-click the Device tree to drag one channel to preview area;

**Step 3:** Configure Stream type, Record type and search time

**Step 4: Click <Search>** 

**Step 5:** Select the channel(s) which have a record and

Click  $\langle \frac{\Phi}{\Delta} \rangle$  icon to enter into the interface shown as Figure 7-3-3

**Step 6:** Check the record(s) you want to download and select Download directory

**Step 7:** Click <Download> to popup the Processing-bar Window shown as Figure 7-3-4

# <span id="page-27-0"></span>**7.4 PLAYBACK DEVICE PICTURE**

On the premise that there is device recording in the channel, the user can playback the device recording

**Step 1:** Click <  $\frac{1}{2}$  icon on the Remote Playback mode;

**Step 2: Double-click the Device tree to** drag one channel to preview area;

Step 3: Click <Search Config **19 × 10 × 10** × to configure the Search Conditions **Step 4: Click <Search> to search all the** Pictures shown as Figure 7-4-1 **Step 5:** Click  $\lt^{\kappa}$   $\lt^{\frac{1}{1}}$   $\lt^{\frac{1}{107} \times \pi}$  to switch to next or previous page

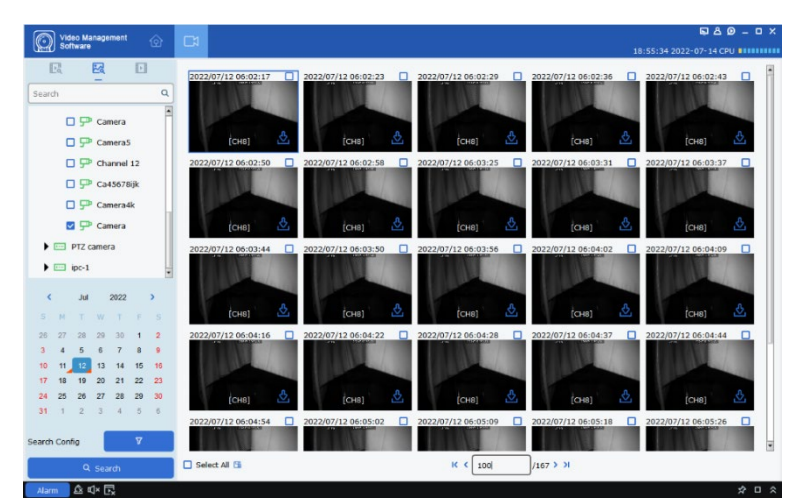

**FIGURE 7-4-1 DEVICE PICTURES**

# <span id="page-27-1"></span>**7.5 DOWNLOAD DEVICE PICTURES**

On the interface shown as Figure 7-4-1, click  $\langle \mathbf{0} \rangle$  icon to download the pictures.

Or check the box(s) in top-right corner of the picture one by one or check  $\leq$  select All > option, then click  $\leq$   $\frac{m}{n}$  > icon to batch download the device pictures.

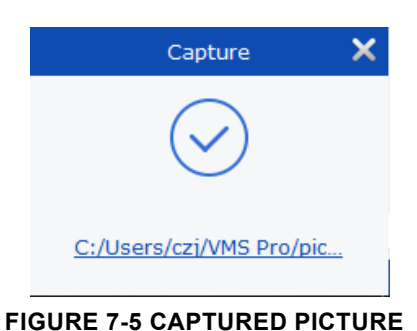

# <span id="page-27-2"></span>**7.6 SMART SEARCH**

On the <Stop Play> mode, Click <  $\frac{1}{2}$  > icon to enter into the <Smart Search> interface.

The <Smart Search> only playback one channel and The area with the video in the timeline is shown in blue

When playing-back, Click and drag the mouse to select the area to be searched. Then click the <  $\alpha$  to search the playback in the Red area. And

Click  $\leq \frac{m}{m}$  to delete the Frame Selection area and  $click < \frac{d}{d}$  > to exit the <Smart Search>.

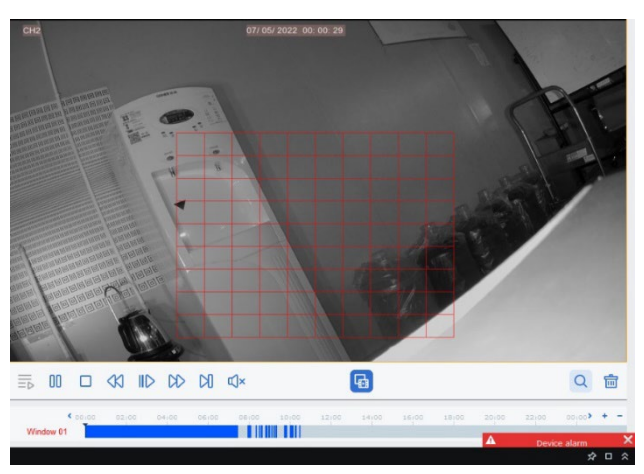

**FIGURE 7-6 SMART SEARCH**

# <span id="page-28-0"></span>**7.7 TAG SEARCH**

On the premise that there is Tag Search in the channel, the user can playback the Tag recording added **Step 1:** Click < $\blacksquare$  > icon on the Remote Playback mode; **Step 2: Double-click the** Device tree to drag one channel to preview area; **Step 3:** Set the search time and keywords (No keywords means full search), and click <search>

Click  $\leq \blacksquare$  > to enter into the below Playback interface

#### Pre-play<br>Post-pla  $\begin{array}{|c|c|c|}\hline 30s & \quad & \lor \\\hline \end{array}$   $\begin{array}{|c|c|c|c|c|}\hline \end{array}$

Herein set Preplay and Postplay time and click  $\leq \blacksquare$ Click  $\lt^{\bullet}$  > icon to modify Tag name, and click  $\leq$   $\blacksquare$  > icon to delete the tag.

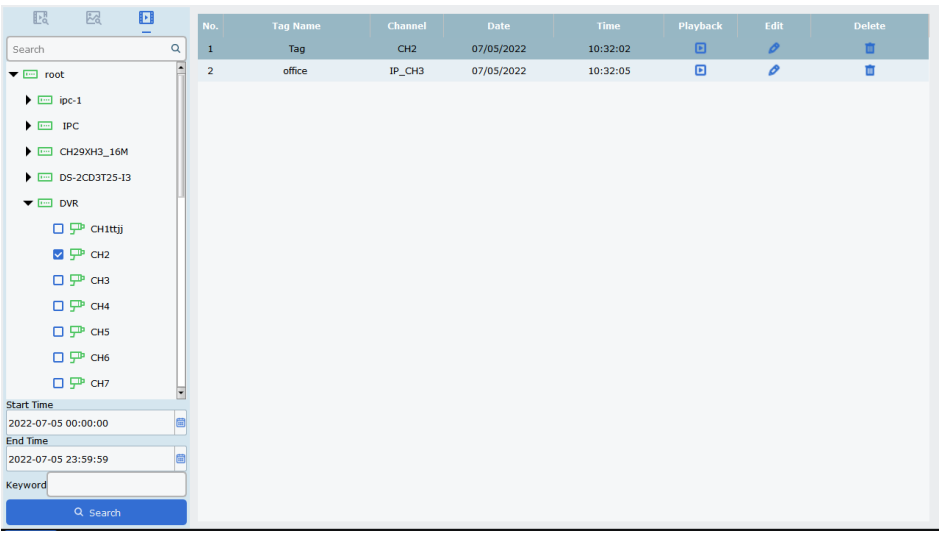

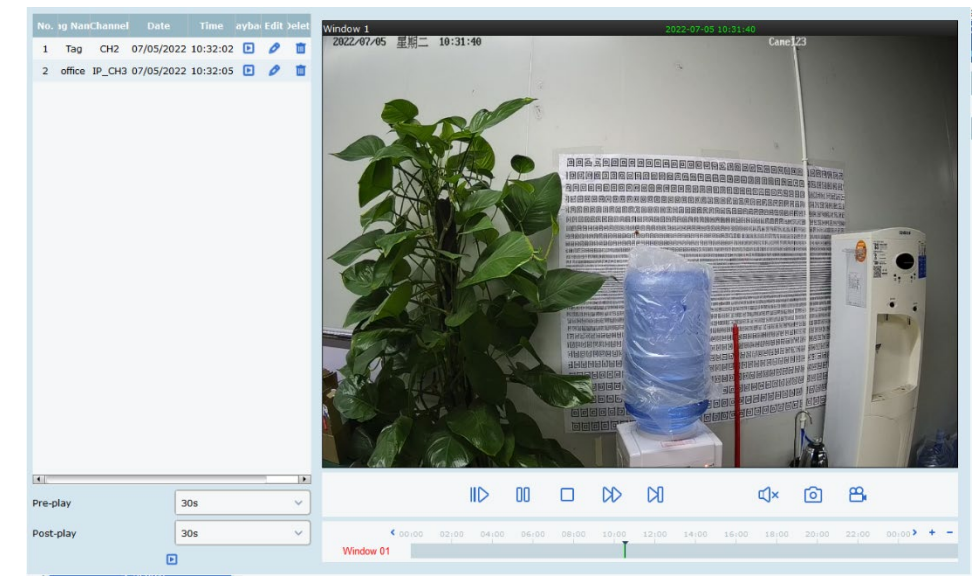

# <span id="page-29-1"></span><span id="page-29-0"></span>**CHAPTER 8 - LOCAL PLAYBACK 8.1 LOCAL PLAYBACK INTERFACE**

Click <Local Playback> on the <Home Page> mode to enter into the interface shown as Figure 8-1-1

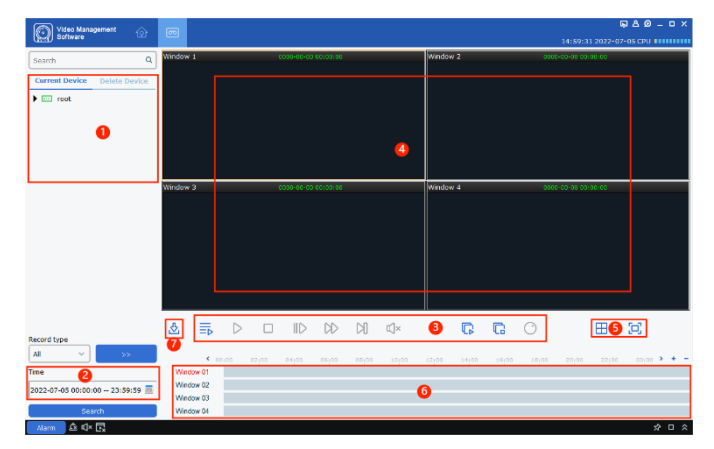

**FIGURE 8-1-1 LOCAL PLAYBACK INTERFACE**

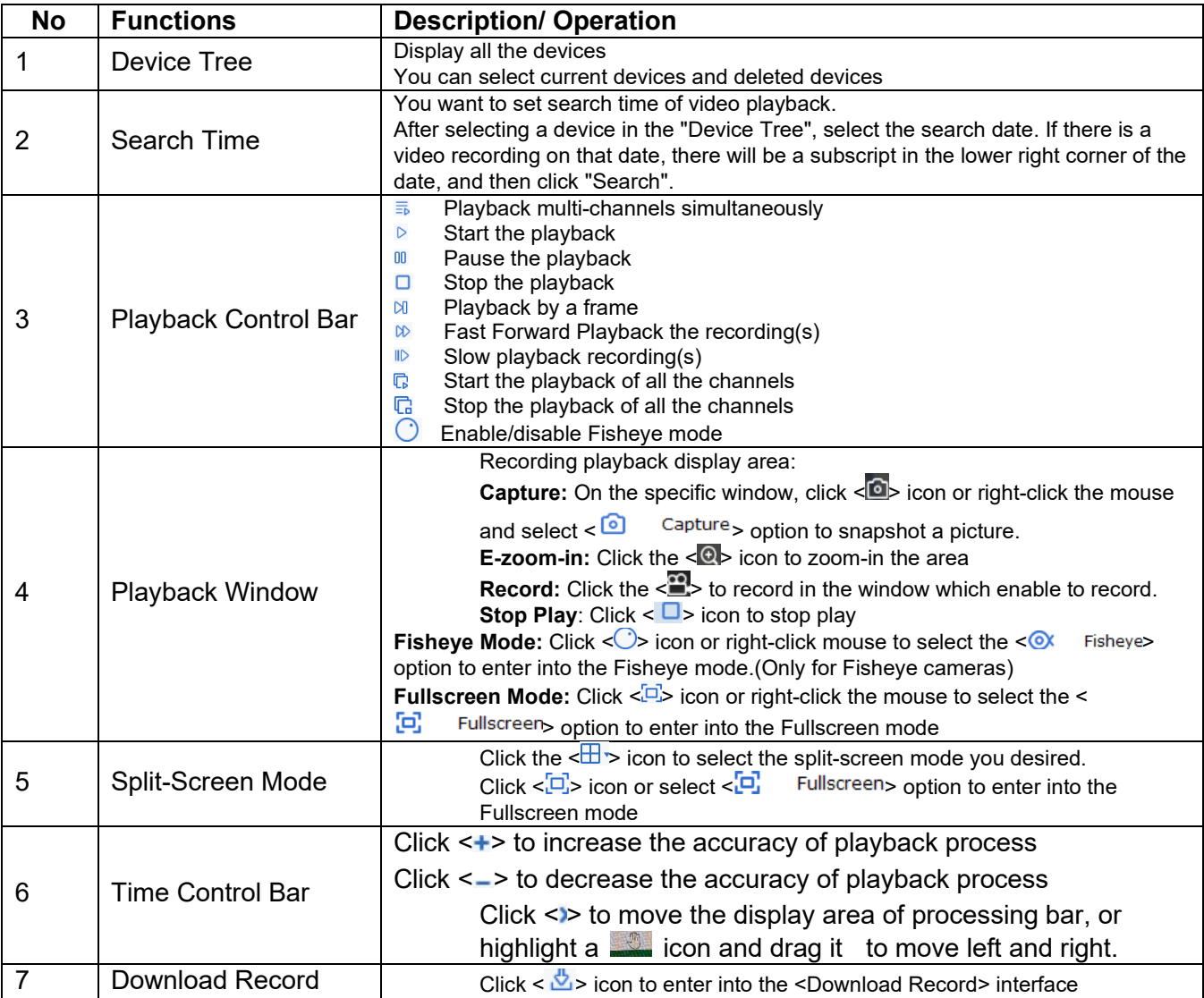

# <span id="page-30-0"></span>**8.2 PLAYBACK LOCAL RECORD**

Herein we will introduce Playback operation method, for detailed configuration about playback and playback control, please refer to the Chapter 17-**<Local Record>**.

**Step 1: Click <Local Playback> on the** Home Page

**Step 2:** Check the device(s) you desire to playback and configure the date and time you want to playback

**Step 3: Click <Search> to enter into** the interface shown as Figure 8-2-1 **Step 4:** Click  $\lt \ge$  or  $\lt \qsubseteq$  to enter into the playback interface shown as Figure 8-2-2.

**Note:** The default mode of local video playback is asynchronous playback. If User need to enable synchronous playback, click  $\leq$   $\frac{1}{2}$  > icon to enter synchronous playback mode shown as Figure 8-2-3. After entering the synchronous play mode, click  $\langle$  > icon to start Synchronous Play, and click  $\leq \Box$  icon to stop Synchronous Play.

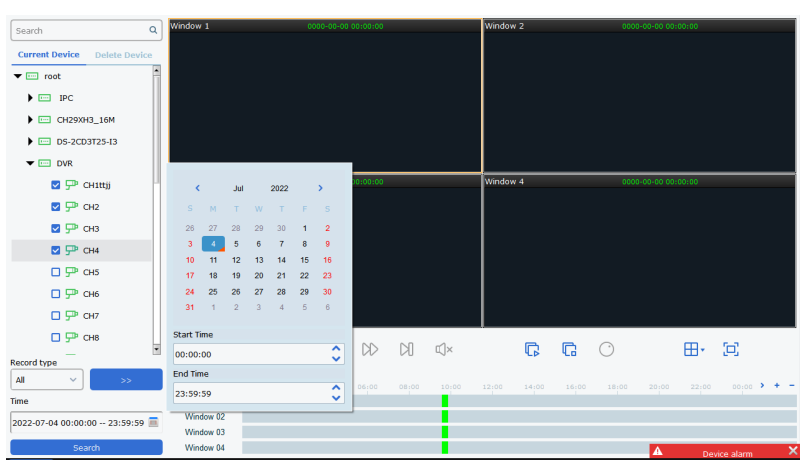

**FIGURE 8-2-1 LOCAL RECORD SEARCH**

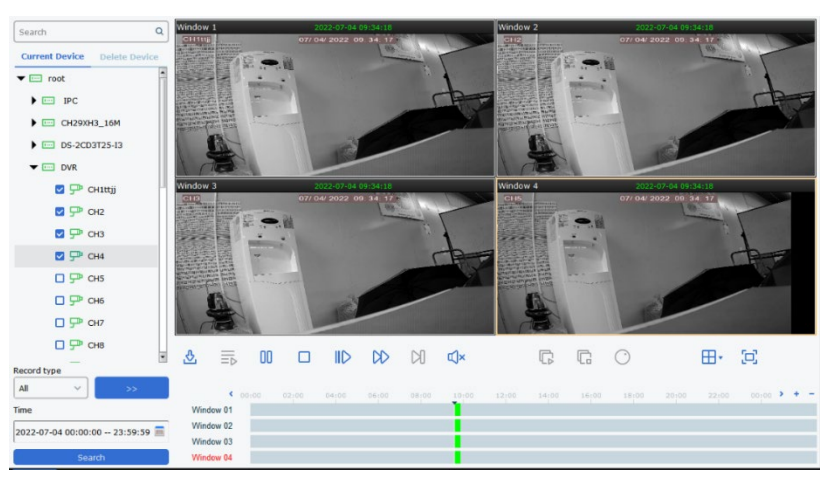

**FIGURE 8-2-2 LOCAL RECORD PLAYBACK**

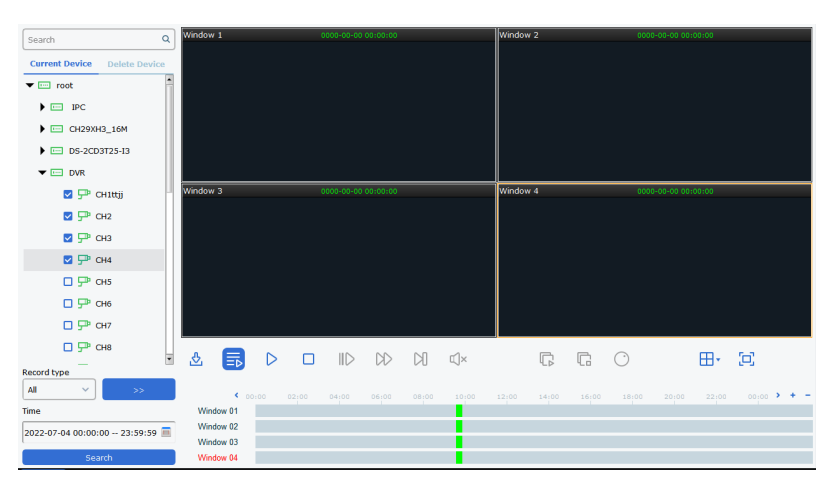

**FIGURE 8-2-3 SYNCHRONOUS PLAYBACK** 

# <span id="page-31-0"></span>**CHAPTER 9 - FISHEYE VIEW MODE**

The function is only suitable for fisheye camera. Please refer to the Table 9-1 for the view modes corresponding to different installation modes

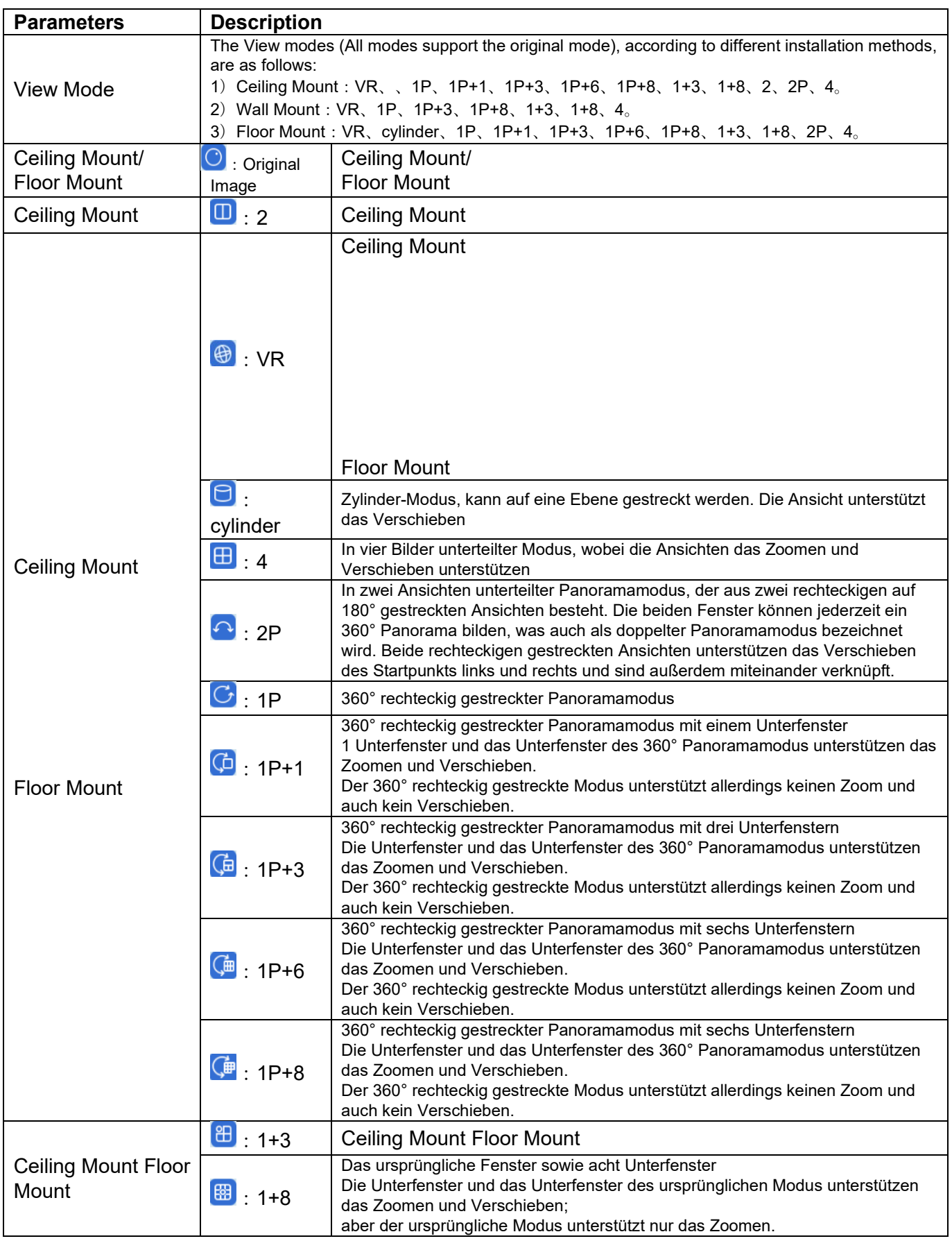

|                   | $\bigoplus$ : VR                       | <b>Wall Mount</b>                                                                                                    |
|-------------------|----------------------------------------|----------------------------------------------------------------------------------------------------|
|                   | $\Box$ : 1P                            | 360° rechteckig gestreckter Panoramamodus<br>ein 360° rechteckig gestrecktes Panoramabild von links nach rechts, bei dem<br>sich der vertikale Betrachtungswinkel ändert. Unterstützt kein Zoomen oder<br>Verschieben.                                             |
|                   | $\boxed{\boxplus}$ . 4                 | In vier Bilder unterteilter Modus, wobei die Unterfenster das Zoomen und<br>Verschieben unterstützen                                                                                                    |
|                   | $\boxed{5}$ : 1P+3                     | 360° rechteckig gestreckter Panoramamodus mit drei Unterfenstern<br>Die Unterfenster und das Unterfenster des 360° Panoramamodus unterstützen<br>das Zoomen und Verschieben.<br>Der Panoramamodus allerdings unterstützt keinen Zoom und auch kein<br>Verschieben. |
| <b>Wall Mount</b> | $\boxed{\overline{\mathbf{F}}}$ : 1P+8 | 360° rechteckig gestreckter Panoramamodus mit acht Unterfenstern<br>Die Unterfenster und das Unterfenster des 360° Panoramamodus unterstützen<br>das Zoomen und Verschieben.<br>Der Panoramamodus allerdings unterstützt keinen Zoom und auch kein<br>Verschieben. |
|                   | $\overline{\bigoplus}$ : 1+3           | Das ursprüngliche Fenster sowie drei Unterfenster<br>Die Unterfenster und das Unterfenster des ursprünglichen Modus unterstützen<br>das Zoomen und Verschieben;<br>Der ursprüngliche Modus unterstützt aber keinen Zoom und kein Verschieben.                      |
|                   | 图: 1+8                                 | Das ursprüngliche Fenster sowie acht Unterfenster<br>Die Unterfenster und das Unterfenster des ursprünglichen Modus unterstützen<br>das Zoomen und Verschieben;<br>Der ursprüngliche Modus unterstützt aber keinen Zoom und kein Verschieben.                      |

**TABLE 9-1 VIEW MODE EXPLANATION**

### <span id="page-32-0"></span>**9.1 FISHEYE MODE ON THE LIVE VIEW**

**Step 1:** Click <  $\circledcirc$  > mode on the Preview window or rightclick mouse to select  $\leq$  ox Fisheye > to enter into the interface shown as Figure 9-1-1

1. Fisheye Installation Mode

Allow you switch fisheye installation mode, including Ceiling Mount, Wall Mount and Floor Mount

2. Fish View Mode

Allow you switch fisheye view mode

3. Live View Display are

**Step 2:** Set its installation mode and view mode for the fisheye camera, you can control the device by PTZ panel.

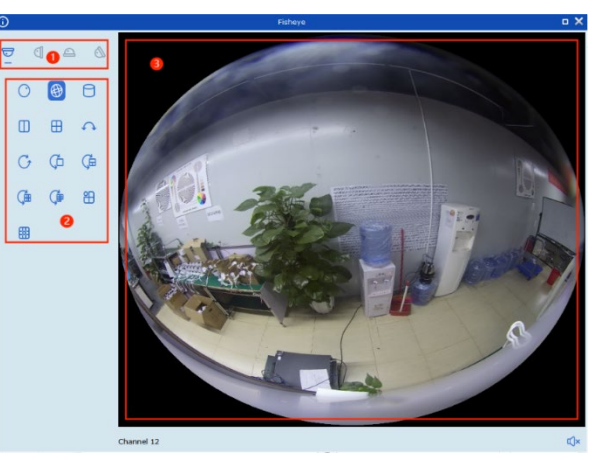

**FIGURE 9-1-1 FISHEYE MODE**

# <span id="page-32-1"></span>**9.2 PLAYBACK FOR FISHEYE MODE**

Click  $\leq 0$  icon on the Playback module to enter into the Fisheye mode. Details please refer to chapter 9.1 – Fisheye mode on Live View.

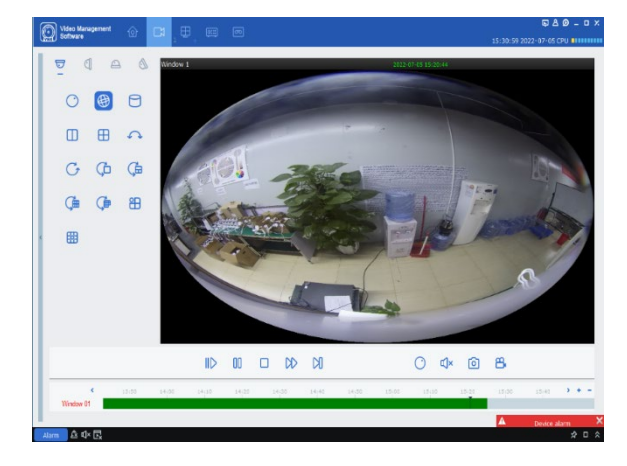

# <span id="page-33-0"></span>**CHAPTER 10 - LOG SEARCH**

You can search for and export log files, view the log details and backup the log files.

## <span id="page-33-1"></span>**10.1 SEARCH LOG OF THE DEVICE**

**Step 1:** Click the <Log Search> on the Home Page

**Step 2:** Select <  $\frac{1}{2}$  icon, system displays the local log interface shown as Figure 10-1

**Step 3:** Select the device you want to search, allow you select current or deleted device(s)

**Step 4:** You can configure the <User Name>, <Start time>, <End time>, <Log Type> etc. according to your actual requests.

**Note:** Local Log include Alarm Log, System Log and Operation Log **Step 5:** Click <Search> and the search result will appear as follows.

|        | Video Management<br>Software      | $\Box$<br>γ                                 |     |                   |                     |              |                  |        |                |                       | $\blacksquare$ $\blacksquare$ $\blacksquare$ $\blacksquare$ $\blacksquare$ $\blacksquare$<br>10:37:25 2022-07-05 CPU <b>ENTIMINE</b> |        |
|--------|-----------------------------------|---------------------------------------------|-----|-------------------|---------------------|--------------|------------------|--------|----------------|-----------------------|----------------------------------------------------------------------------------------------------|--------|
|        |                                   | Start Time: 2022/07/05 00:00:00   Log Type: |     | Alarm Log         |                     |              | $\times$ Keyword | Search | Q              |                       | Backup<br>Search                                                                                                    |        |
|        | End Time:                         | 2022/07/05 23:59:59 Sub Type:               |     | All               |                     | $\checkmark$ | User Name: All   |        | $\checkmark$   |                       |                                                                                                    |        |
| 品      | <b>Current Device</b>             | <b>Delete Device</b>                        | No. | <b>Group Name</b> | <b>Channel Name</b> | <b>Type</b>  | Time             |        | <b>Details</b> |                       |                                                                                                    |        |
| $\Box$ | Search                            | Q                                           |     |                   |                     |              |                  |        |                |                       |                                                                                                    |        |
|        | $\blacktriangleright$ $\Box$ root |                                             |     |                   |                     |              |                  |        |                |                       |                                                                                                    |        |
|        |                                   |                                             |     |                   |                     |              |                  |        |                |                       | the contract of the contract of the                                                                                                  |        |
|        |                                   |                                             |     |                   |                     |              |                  |        |                | Total <b>Proprise</b> | Device alarm                                                                                                    | ×      |
| Alarm  | 企 Φ 艮                             |                                             |     |                   |                     |              |                  |        |                |                       | ☆                                                                                                    | $\Box$ |

**FIGURE 10-1 LOCAL LOG SEARCH**

**Note:** Click <Backup> to export the client log information

## <span id="page-33-2"></span>**10.2 SEARCH REMOTE DEVICE LOG**

**Step 1:** Click the <Log Search> on the Home Page

**Step 2:** Select  $\leq \frac{1}{2}$  >, system displays the remote log interface shown as Figure 10-2 **Step 3: You can configure the <Start** 

time>,<End time>, <Log Type> etc. according to your actual requests.

**Note:** Device logs include System log, Config. log, Alarm log, User log, Recording Log, Storage log and AI log etc.

**Step 5:** Click <Search> and the search result will appear as follows. Now you can click <Backup> to export device log information.

.

|        | Video Manacement     | P<br>ଚ                                      |                |                    |                      |              |                        |                    | $\Box A \odot - \Box X$                   |
|--------|----------------------|---------------------------------------------|----------------|--------------------|----------------------|--------------|------------------------|--------------------|-------------------------------------------|
|        | Software             |                                             |                |                    |                      |              |                        |                    | 10:44:01 2022-07-05 CPU <b>BULLERING</b>  |
|        |                      | Start Time: 2022/07/05 00:00:00 2 Log Type: |                | All                |                      | $\checkmark$ | Keyword Search         | $\alpha$           |                                           |
|        | End Time:            | 2022/07/05 23:59:59                         |                |                    |                      |              |                        |                    | Backup<br>Search                          |
| 딞      | <b>ED PTZ camera</b> |                                             | No.            | <b>Device Name</b> | <b>Channel Name</b>  | <b>Type</b>  | Time                   | <b>Details</b>     | ×                                         |
| $\Box$ | $\Box$ N5316         |                                             | $\mathbf{1}$   | <b>DVR</b>         | CH <sub>2</sub>      | Alarm Log    | 07/05/2022<br>00:01:48 | FdStart            |                                           |
|        | <b>ED N7508</b>      |                                             | $\overline{2}$ | <b>DVR</b>         | CH <sub>2</sub>      | Alarm Log    | 07/05/2022<br>00:02:15 | <b>FdEnd</b>       |                                           |
|        | <b>ED DVR</b>        |                                             | 3              | <b>DVR</b>         | $IP$ CH <sub>2</sub> | Alarm Log    | 07/05/2022<br>00:04:19 | MotionStart        |                                           |
|        | D IP CAMERA(1)       |                                             | $\overline{a}$ | <b>DVR</b>         | IP CH <sub>2</sub>   | Alarm Log    | 07/05/2022<br>00:04:46 | MotionEnd          |                                           |
|        | $p_{c-1}$            |                                             | 5              | <b>DVR</b>         |                      | System Log   | 07/05/2022<br>00:07:50 | <b>NTP</b>         |                                           |
|        |                      |                                             | 6              | <b>DVR</b>         | IP CH <sub>2</sub>   | Alarm Log    | 07/05/2022<br>00:09:45 | MotionStart        |                                           |
|        |                      |                                             | $\overline{z}$ | <b>DVR</b>         | IP_CH2               | Alarm Log    | 07/05/2022<br>00:10:12 | MotionEnd          |                                           |
|        |                      |                                             | 8              | <b>DVR</b>         | IP CH <sub>2</sub>   | Alarm Log    | 07/05/2022<br>00:11:54 | MotionStart        |                                           |
|        |                      |                                             | 9              | <b>DVR</b>         | <b>IP CH2</b>        | Alarm Log    | 07/05/2022<br>00:12:21 | MotionFod          |                                           |
|        |                      |                                             | 10             | <b>DVR</b>         | IP_CH <sub>2</sub>   | Alarm Log    | 07/05/2022<br>00:13:27 | MotionStart        |                                           |
|        |                      |                                             | 11             | <b>DVR</b>         | IP CH <sub>2</sub>   | Alarm Log    | 07/05/2022<br>00:14:05 | MotionEnd          |                                           |
|        |                      |                                             | 12             | <b>DVR</b>         | CH2                  | Alarm Log    | 07/05/2022<br>00:15:50 | <b>FdStart</b>     |                                           |
|        |                      |                                             | 13             | <b>DVR</b>         | CH <sub>2</sub>      | Alarm Log    | 07/05/2022<br>00:16:17 | FdEnd              |                                           |
|        |                      |                                             | 14             | <b>DVR</b>         | CH <sub>2</sub>      | Alarm Log    | 07/05/2022<br>00:17:21 | FdStart            |                                           |
|        |                      |                                             | 15             | <b>DVR</b>         | CH <sub>2</sub>      | Alarm Log    | 07/05/2022<br>00:17:48 | FdEnd              |                                           |
|        |                      |                                             | 16             | <b>DVR</b>         | CH <sub>2</sub>      | Alarm Log    | 07/05/2022<br>00:17:58 | FdStart            |                                           |
|        |                      |                                             | 17             | <b>DVR</b>         | CH6                  | Alarm Log    | 07/05/2022<br>00:17:58 | <b>FdStart</b>     |                                           |
|        |                      |                                             | 18             | <b>DVR</b>         | CH <sub>2</sub>      | Alarm Log    | 07/05/2022<br>00:18:25 | FdEnd              |                                           |
|        |                      |                                             | 19             | <b>DVR</b>         | CH <sub>6</sub>      | Alarm Log    | 07/05/2022<br>00:18:25 | FdEnd              |                                           |
|        |                      |                                             | 20             | <b>DVR</b>         | <b>IP CH2</b>        | Alarm Log    | 07/05/2022             | <b>MotionStart</b> | Ξ                                         |
|        |                      |                                             |                |                    |                      |              |                        |                    | $154$ $>$ $>$<br>Total 1616 Items $K < 1$ |

**FIGURE 10-2 REMOTE DEVICE LOG**

# <span id="page-34-0"></span>**CHAPTER 11 (CANCELLED)**

# <span id="page-35-0"></span>**CHAPTER 12 - AI SEARCH**

AI search includes face detection, Human/Vehicle search, and Repeat Visitor search. The face detection function supports the detection of pedestrians in the set area and captures clear face images; supports recognition of facial features of captured face images; supports recognition of human/vehicle shape

# <span id="page-35-1"></span>**12.1 FACE SEARCH**

**Step 1:** Click  $\leq \frac{8}{2}$  icon to enter into the Face Search interface shown as Figure 12-1-1 **Note:** The function will be available only for a device supported AI recognition.

- 1. Device Tree
- 2. Search Result Area
- 3. Set Search conditions
- 4. Comparison Area
- $\bullet$  Click  $\lt^+$  > to add local picture or device pictures and set the Similarity
- $\bullet$  Click  $\lt'$  search  $\gt'$  to proceed comparison search.
- Wiedergabefenster für Aufnahmen
- 5. Recording Playback area
- 6. Face details Display area

**Step 2:** Select channel and Face group and set search time

**Step 3: Click <Search>** 

Click  $\leq$  icon in the Comparison area to select one picture from the device

Click < Manual Compare > to compare one result

**Step 4:** Click one picture you want to view a record, click  $\leq$  on the Recording Playback Area, Click  $\leq$ > to enter into full screen mode shown as Figure 12-  $1 - 4$ 

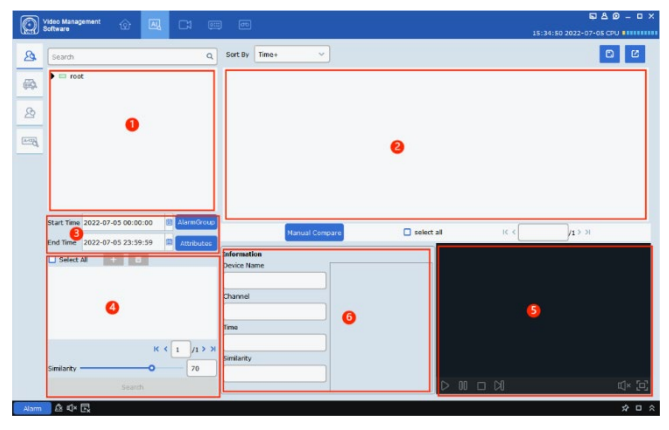

**FIGURE 12-1-1 FACE SEARCH INTERFACE**

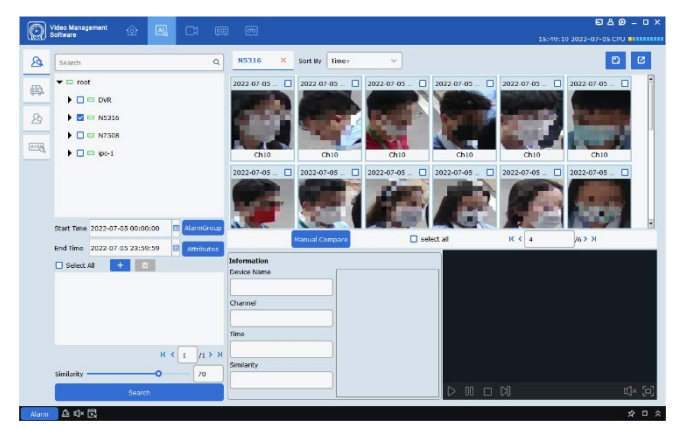

**FIGURE 12-1-3 FACE SEARCH RESULT**

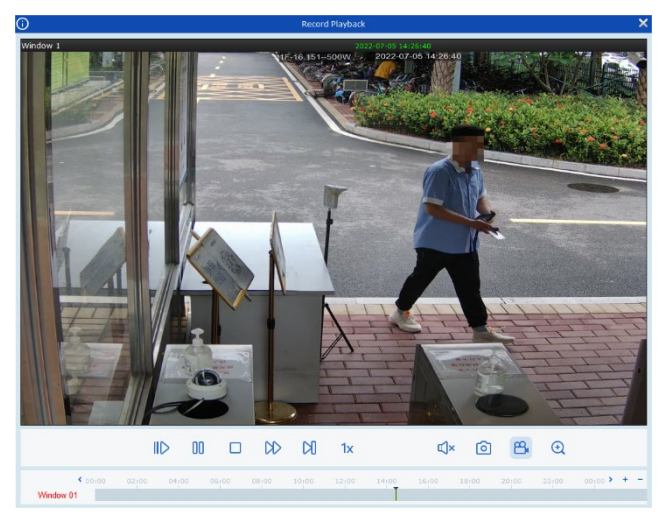

**FIGURE 12-1-4 PLAYBACK MODE**

# <span id="page-36-0"></span>**12.2 HUMAN/VEHICLE SEARCH**

**Step 1:** Click <  $\bigotimes$  > icon to enter into the Human/Vehicle Search interface shown as Figure 12-2-1

- 1. Device Tree
- 2. Set Search conditions
- 3. Search Result Area
- 4. Face details Display area
- 5. Recording Playback area

**Step 1:** Select one device(s) from the device tree; **Step 2:** Set Search time, type and click <Search> **Step 3:** The search results will appear in the Search Result Area. You can check the upper-right box and click  $\leq$   $\frac{10}{5}$   $>$  icon to export its details. Also you can

playback the results in the Playback area.

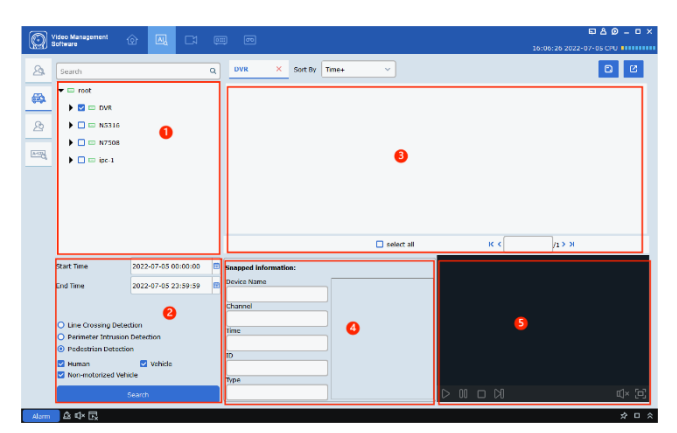

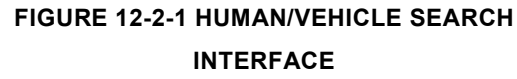

# <span id="page-36-1"></span>**12.3 REPEAT VISITOR SEARCH**

**Step 1:** Click <  $\frac{1}{2}$  > icon to enter into the Repeat Visitor Search interface shown as Figure 12-3-1

- 1. Device Tree
- 2. Set Search conditions
- 3. Search Result Area
- 4. Repeat Visitor Info Display area
- 5. Recording Playback area

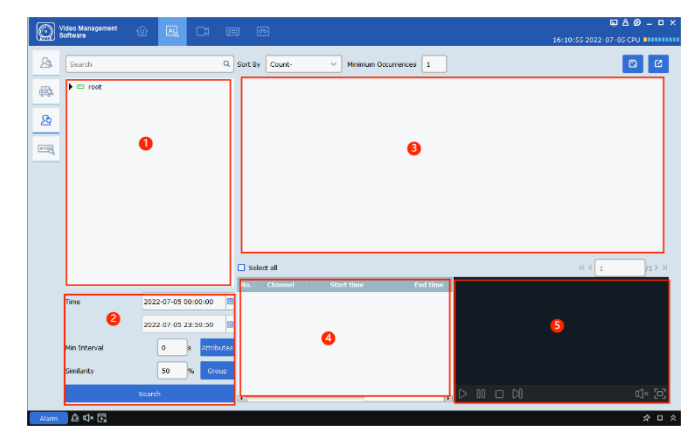

#### **FIGURE 12-3-1 REPEAT VISITOR INTERFACE**

**Step 2:** Select a device(s) from the device tree, set min interval and Similarity.

If you have a person who need to be searched, select the group the person belongs to in, or you need to select an attribute, click < Attributes > to select the attribute to be searched.

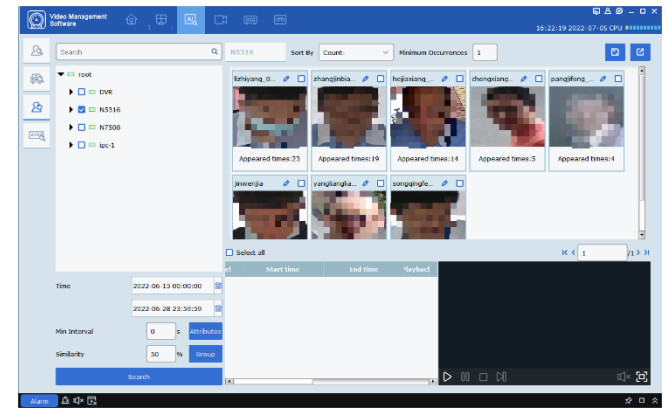

**FIGURE 12-3-2 SEARCH RESULT**

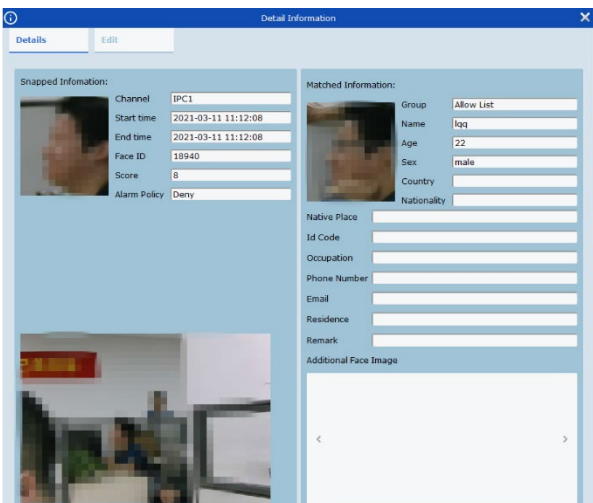

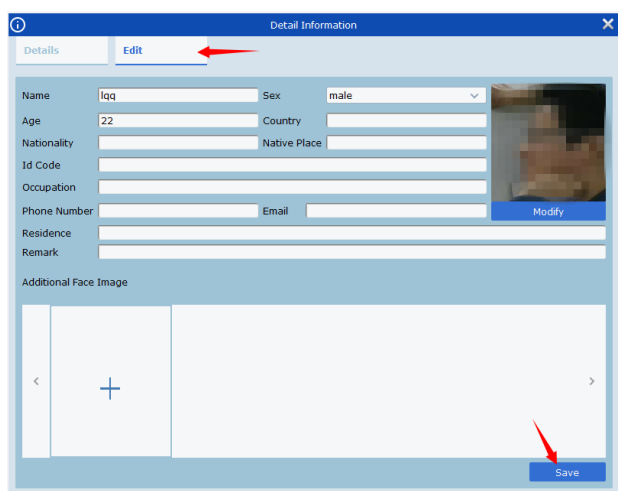

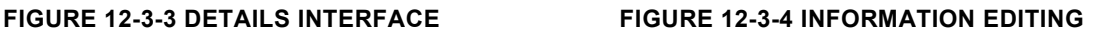

**Step 3: Click <Search>** 

Search results are displayed in the form of cards. The card is divided into three parts: Stranger  $\bullet$   $\Box$ : The first part record the visitor's name. If it can't be recorded in the database, it will be displayed as Stranger. Click  $\leq$   $\geq$  to check the details shown as Figure 12-3-3 The second part record the captured picture

Appeared times:23 : The third part record the appeared times for the captured face.

In the <Detail Information> mode, click <Edit> to add/modify relative info into the device You can check the search result(s) and click  $\leq$   $\frac{1}{2}$  icon on the upper-right corner to export the info

**Step 4:** In the Repeat Visitor Info Display area, you can check all the information which repeat visitors was captured by device every time

Click  $\langle \cdot \rangle$  button to playback the video.

| No. | <b>Channel</b>   | <b>Start Time</b>      | <b>End Time</b>        | <b>Playback</b> |
|-----|------------------|------------------------|------------------------|-----------------|
|     | IPC <sub>3</sub> | 2019-11-22<br>05:35:05 | 2019-11-22<br>05:35:06 |                 |
| 2   | IPC <sub>3</sub> | 2019-11-22<br>05:35:47 | 2019-11-22<br>05:35:48 |                 |
| з   | IPC <sub>3</sub> | 2019-11-22<br>05:35:51 | 2019-11-22<br>05:35:52 |                 |
|     | <b>TDC2</b>      | 2019-11-22             | 2019-11-22             |                 |
|     |                  |                        |                        |                 |

**FIGURE 12-3-5 INFO DISPLAY AREA**

# <span id="page-38-0"></span>**12.4 LICENSE PLATE SEARCH**

**Step 1:** Click  $\leq$   $\frac{1}{2}$  > icon to enter into the Plate Search interface shown as Figure 12-4-1

**Note:** The function will be available only for a device supported Plate recognition.

- 1. Device Tree
- 2. Set Search conditions
- 3. Search Result Area
- 4.

**Step 2:** Select a device(s) from the device tree, set Search Time, Plate Group, and input Plate Number and click <Add> to add the plate to Search list

**Step 3: Click <Search> to enter into** the interface shown as Figure 12-4-2

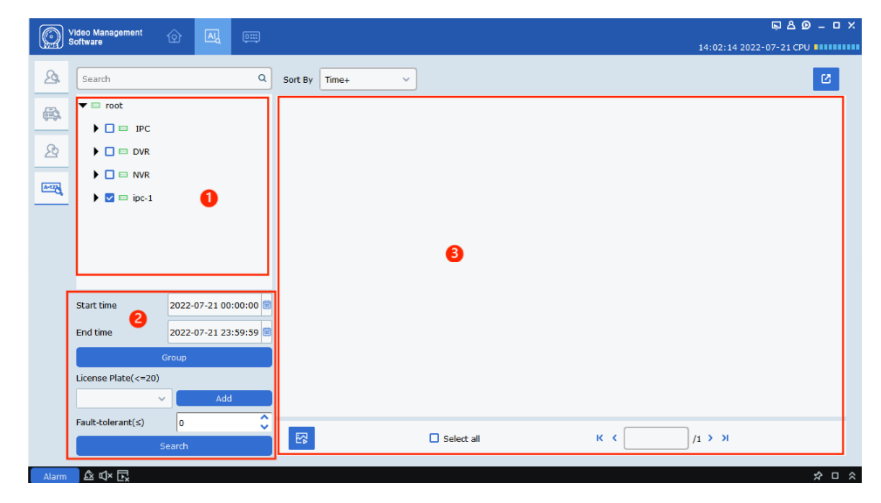

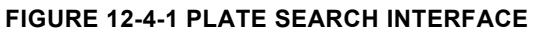

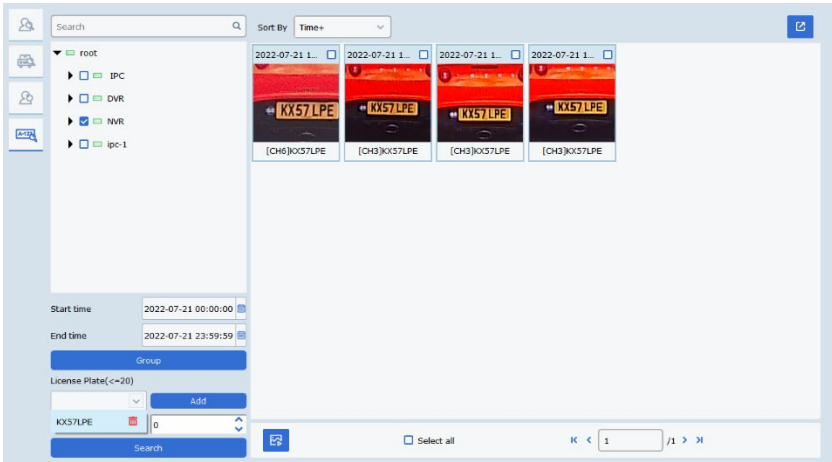

**FIGURE 12-4-2 PLATE SEARCH RESULT**

# <span id="page-39-0"></span>**CHAPTER 13 - DATA ANALYSIS**

Click <Data Analysis> on the Home Page to enter the data analysis interface. The module has 5 parts, namely face detection statistics, human/vehicle detection statistics, line passing statistics, heat map and attendance statistics search.

## <span id="page-39-1"></span>**13.1 FACE DETECTION**

Enter into the <Face Detection> Interface shown as Figure 13-1-1

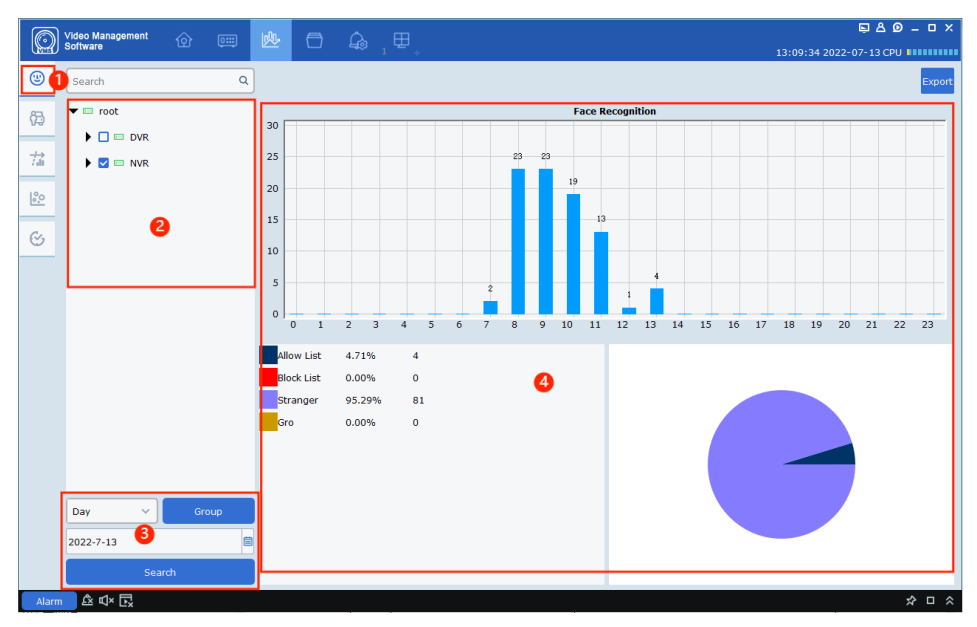

**FIGURE 13-1-1 FACE DETECTION STATISTICS**

- 1. Face Detection Statistics Module
- 2. Device Tree
- 3. Set Search conditions
- 4. Search Result Area

**Step 1:** Select one device from the device tree

**Step 2:** Set the Search time and Group, then click <Search>

**Step 3:** System will display search results in the form of bar graphs and pie graphs in the Search Result area

# <span id="page-40-0"></span>**13.2 HUMAN/VEHICLE STATISTICS**

Enter into the <Human/Vehicle Detection> Interface shown as Figure 13-2-1

- 1. Human/Vehicle Statistics Module
- 2. Device Tree
- 3. Set Search conditions
- 4. Search Result Area

The Human/Vehicle Detection Search is very similar to Face Detection Module. The difference is Human/Vehicle search only has a bar graphs

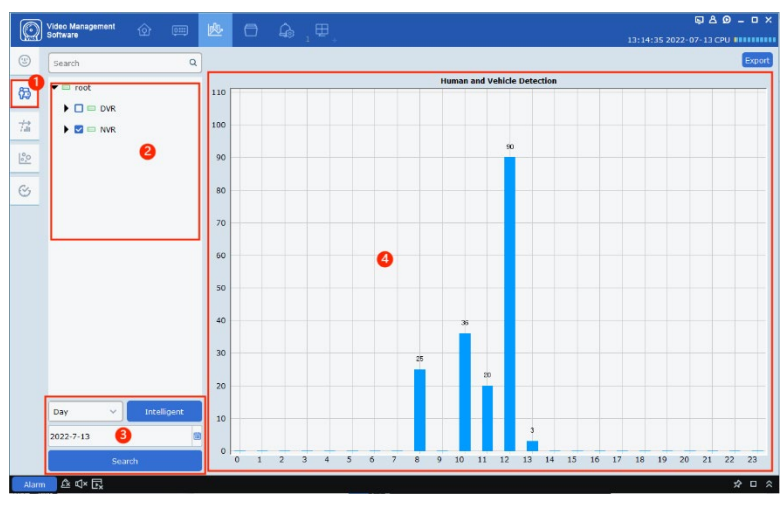

**FIGURE 14-2-1 HUMAN/VEHICLE DETECTION STATISTICS**

# <span id="page-40-1"></span>**13.3 CROSSING COUNTING STATISTICS**

Enter into the <Crossing Counting Statistics> Interface shown as Figure 13-3- 1

- 1. Crossing Counting Statistics Module
- 2. Device Tree
- 3. Set Search conditions
- 4. Search Result Area

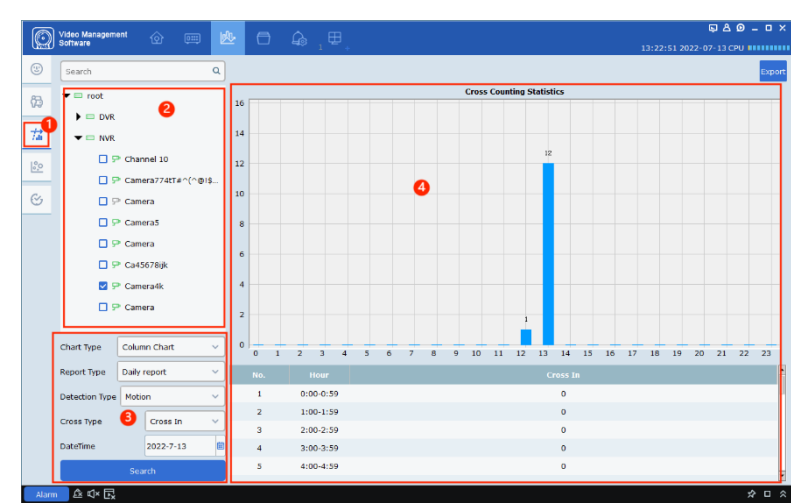

**FIGURE 14-3-1 C.C. STATISTICS INTERFACE**

### <span id="page-40-2"></span>**13.4 HEAT MAP STATISTICS**

Heat Map Statistics identify the relative frequency of people flows in each area by layering the color. The deeper the color, the more active the people flows in the area.

Enter into the <Heat Map Statistics> Interface shown as Figure 13-4-1

- 1. Heat Map Statistics Module
- 2. Device Tree
- 3. Set Search conditions
- 4. Search Result Area

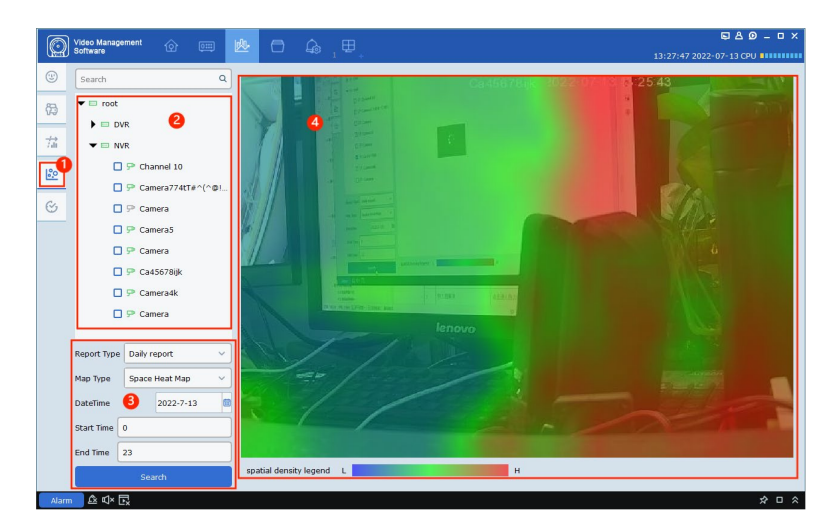

**FIGURE 13-4-1 HEAT MAP INTERFACE**

# <span id="page-41-0"></span>**13.5 FACE ATTENDANCE STATISTICS**

The staff can clock on and off by face. No contact, no feeling, which can reduce bacterial contact or viral cross-infection. Moreover, the face attendance data can be exported as a file and be sent to a specified email address according to the schedule setting.

Click < $\&$  icon to enter into the <Heat Map Statistics> Interface shown as Figure 13-5-1

- 1. Face Attendance Statistics Module
- 2. Attendance Record and Calculation
- 3. Set Search conditions
- 4. Search Result Area

**Attendance record:** Display the start and end time of each attendance of each person in the search device area, as well as the recording events associated with the entry

|   |                         | <b>Start Time</b>   | 圖<br>2022-7-13        | 2022-7-13<br>End Time:   | m              |
|---|-------------------------|---------------------|-----------------------|--------------------------|----------------|
|   | Export                  | <b>Data Sources</b> | $\checkmark$<br>N5316 | 8<br>Name:               | Search         |
| о | No.                     | <b>Name</b>         | <b>Clock</b> in       | <b>End of clocking</b>   | <b>Replay</b>  |
| □ | п                       | lizhiyang_0_0_[g2_f | 2022-07-13 08:08:40   | 2022-07-13 08:08:43      | $\Box$         |
| □ | $\overline{\mathbf{z}}$ | lizhiyang_0_0_[g2_f | 2022-07-13 08:08:40   | 2022-07-13 08:08:44      | $\Box$         |
| o | 3                       | lizhiyang 0 0 [g2 f | 2022-07-13 08:08:40   | 2022-07-13 08:08:44      | $\Box$         |
| o | 4                       | lizhiyang_0_0_[g2_f | 2022-07-13 09:13:47   | 2022-07-13 09:13:48      | $\Box$         |
| o | 5                       | lizhiyang 0 0 [g2 f | 2022-07-13 09:13:48   | ❹<br>2022-07-13 09:13:51 | $\Box$         |
| o | 6                       | zhangjinbiao_0_0_[  | 2022-07-13 11:54:09   | 2022-07-13 11:54:14      | $\Box$         |
| o | 7                       | zhangjinbiao_0_0_[  | 2022-07-13 12:07:11   | 2022-07-13 12:07:12      | $\Box$         |
| o | 8                       | zhangjinbiao_0_0_[  | 2022-07-13 12:07:12   | 2022-07-13 12:07:15      | $\Box$         |
| O | 9                       | zhangjinbiao_0_0_[  | 2022-07-13 12:07:12   | 2022-07-13 12:07:15      | $\blacksquare$ |
| O | 10                      | zhangjinbiao_0_0_[  | 2022-07-13 12:07:14   | 2022-07-13 12:07:15      | $\Box$         |
| O | 11                      | chengxiangqian      | 2022-07-13 12:08:25   | 2022-07-13 12:08:31      | ▣              |
|   |                         |                     |                       |                          |                |

**FIGURE 13-5-1 FACE ATTENDANCE STATISTICS** 

**Attendance calculation:** According to the attendance rules set in the attendance management, system will calculate the attendance status of the attendance personnel.

# <span id="page-42-0"></span>**CHAPTER 14 - AI SCENARIO**

Click <AI Scene> on the Home Page to enter the AI scene interface

# <span id="page-42-1"></span>**14.1 CROSSING COUNTING**

Click <  $\overline{11}$  icon to enter into the interface shown as Figure 14-1-1

- 1. Device Tree
- 2. Function module:

• allow you switch to Channel, Group, Search and Setup interface.

3. Preview Area

• On the preview mode, each channel displays the total people in the channel, people who entered, who went out and who stayed in

When there is no preview images, the  $\langle \mathbf{t} \rangle$ icon appear in the middle of each window. Click  $\leq$   $\frac{1}{2}$  to enter into the Setup page

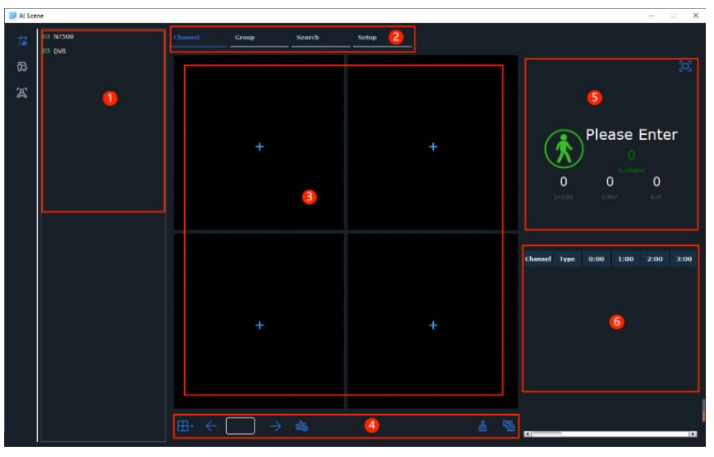

**FIGURE 14-3-1 C.C. STATISTICS INTERFACE**

4. Control Area

the channel.

 $\bullet$  Click < $\Box$ > to switch the split-screen mode, allow you change between 1, 4, 6, 8 and 9-split-screen mode;

- Click  $\leq$   $\frac{1}{2}$   $\frac{1}{4}$   $\Rightarrow$  to switch to next or previous page
- Click  $\langle \frac{\text{d}}{\text{d}} \text{d} \rangle$  display or hide channel data
- Select one channel and click  $\leq \frac{1}{m}$  > to clear the counting of the channel;
- Click  $\leq$   $\frac{10}{20}$  > to clear all the counting for all the channels
- 5. Display Area
- This area displays the value and status of the selected channel or group

 Under normal circumstances, if number of people staying inside is less than the maximum set, the < > icon and the maximum number of people displayed will be green and Please Enter is displayed. When the number of people staying inside is greater than or equal to the maximum set, the  $\langle \cdot \rangle$  icon and the maximum number displayed is also red, and Please Wait is displayed.

In the display area, click the  $\leq$   $\blacksquare$  > button to make the display area full screen. If the advertisement is not set, the area will display in the full-screen mode. If the display advertisement is set, the advertisement will be played in turn, and all the icon text values in the display area will be displayed on the right side of the screen to ensure that the user can view the channel and specific value in real time.

- To exit the full screen, right-click the mouse to exit, and return to the original window
- 6. Statistics Display Area

 This area displays the number of people entering, leaving and staying in each channel in real time in one day. When a certain value is 0, replace it with "-"

Click <Group> option to enter into the <Group> Preview Mode

1. The difference between the group and the channel is that the channel preview takes the channel as the unit, and the parameters of each channel can be set. The group preview takes the whole group as the unit, and only the parameters of the whole group can be set. Each channel only displays the incoming value and the outgoing value. Group preview mode supports map mode.

2. Set Group and select Mode (Live or Map). "Live" is the preview mode. "Map" is the map mode. System default to Live mode.

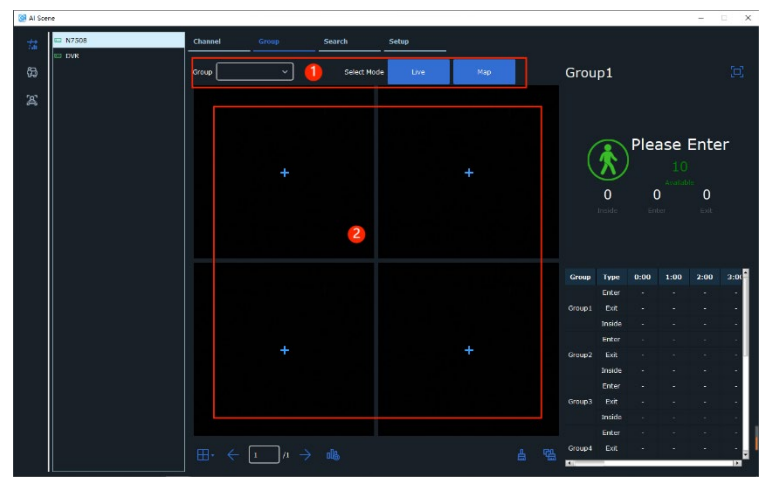

**FIGURE 14-1-2 GROUP PREVIEW INTERFACE**

3. Click <Map> to enter into the <Map Mode> interface shown as Figure 14-1-3

Click  $\langle \mathbf{I} \rangle$  icon to add a map, click  $\langle \mathbf{I} \rangle$  $>$  to modify a map and click  $\leq$   $\blacksquare$  to enter into the Full-screen mode.

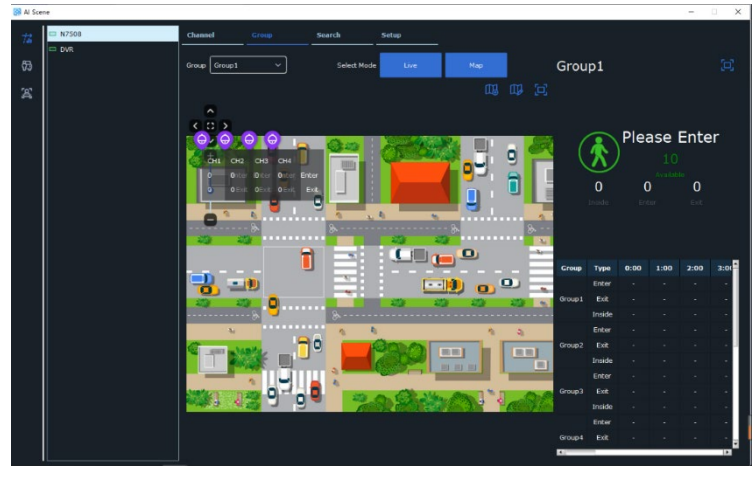

**FIGURE 14-1-3 MAP MODE INTERFACE**

Click <Search> option

- 1. Device Tree
- 2. Search Display Area

 $\bullet$  In the form of a pie chart, it displays the total and average number of people entering, leaving, and not leaving for each channel or group searched during the time period. Check the  $\leq$   $\frac{8}{6}$  Average > box to switch between the total number of people and the average number of people.

3. Set Search conditions

4. Search Statistics Display Area

**T**nside  $\bullet$  Total  $\frac{1}{2}$  Total **Elizabeth Mars** 

**FIGURE 14-1-4 SEARCH FOR C.C. STATISTICS**

 Herein, the trend changes of the number of people entering and leaving are displayed in the form of bar charts, line charts and tables.

 $\sqrt{2}$  and  $\approx$   $\boxed{6}$  The drop-down box can switch between different channels or groups. The last three buttons switch between bar charts, line charts and tables respectively. Click  $\leq 2$  icon to export the data

Click <Setup> option, and configure the parameters for C.C. statistics.

- 1. Device Tree
- 2. Advertise Configuration
- Advertise Mode
- Keep Aspect Ratio
- **•** SEQ Dwell Time
- **•** Image Control Button
- 3. Channel/Group Configuration
- Channel configuration:

One piece of data for each channel,

**Channel:** channel number,

**Enable:** whether to display,

**Capacity:** set the upper limit of the number of people who cannot be counted,

**Setup:** set the parameters for cross Counting statistics

**Alarm:** set the alarm output parameters, see Figure 15-8.

**Group configuration:** 

A group can only have 8 groups at most.

**Group:** group number,

**Add IP Camera:** click to configure the channel of the group,

**Enable:** whether to display,

**Capacity:** set the upper limit of the number of people in each group; Start time / End time: set the start and end time,

**Type:** set the Detection Type

**Person:** detector

**Vehicle:** detected Vehicle.

**Alarm:** sets alarm output parameters.

**Image Management:** Add/Delete the alarm Picture

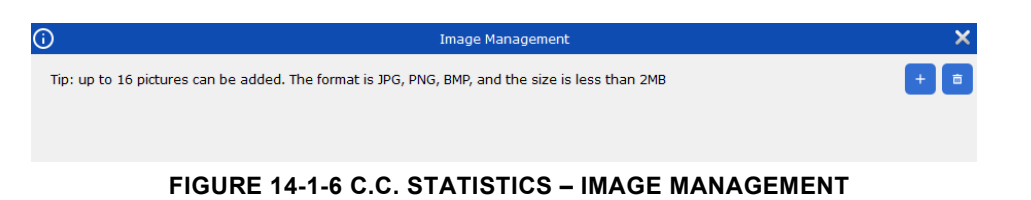

Click  $\lt^+$  to add local pictures and  $\lt^+$  > to delete added pictures from the device. Allow you add 16 pictures and the size for each picture is less than 2MB.

| 世                 | <b>D NVR</b> | Channel                                        | Group                                       | Search                      | Setup           |                   |                 |                                                                                                    |                  |  |
|-------------------|--------------|------------------------------------------------|---------------------------------------------|-----------------------------|-----------------|-------------------|-----------------|----------------------------------------------------------------------------------------------------|------------------|--|
| 伪<br>$\mathbb{Z}$ | $=$ DVR      | <b>Image Configuration</b><br>SEQ Dwell Time 3 | Advertise Mode ■ Keep Aspect Ratio<br>Image |                             | $\overline{2}$  |                   |                 | Describe: Set the advertising picture,<br>whether the advertising picture is<br>stretched or not, and the advertising<br>polling time. |                  |  |
|                   |              | <b>Channel</b>                                 |                                             |                             |                 |                   |                 |                                                                                                    |                  |  |
|                   |              | <b>Channel</b>                                 |                                             | Enable $\blacktriangledown$ | Capacity        |                   | <b>Setup</b>    |                                                                                                    | <b>Alarm</b>     |  |
|                   |              | CH1                                            |                                             | ▬                           | 10              |                   | O               |                                                                                                    | O                |  |
|                   |              | CH <sub>2</sub>                                | 3                                           | ▪                           | 10              |                   | ø               |                                                                                                    | ø                |  |
|                   |              | CH3                                            |                                             |                             | 10              |                   | Ò               |                                                                                                    | Ó                |  |
|                   |              | CH4                                            |                                             | ▪<br>w                      | 10              |                   | Ò<br>O          |                                                                                                    | Ó<br>O           |  |
|                   |              | CHS<br>CH6                                     |                                             | v                           | 10<br>10        |                   | ø               |                                                                                                    | Ó                |  |
|                   |              | CH7                                            |                                             | w                           | 10              |                   | Ò               |                                                                                                    | Ò                |  |
|                   |              | CH <sub>8</sub>                                |                                             | ×                           | 10              | $\checkmark$<br>٥ | Ø.              |                                                                                                    | ø                |  |
|                   |              | Group                                          |                                             |                             |                 |                   |                 |                                                                                                    |                  |  |
|                   |              | Group                                          | <b>Add IP Comera</b>                        | Enable $\blacktriangledown$ | Capacity        | <b>Start time</b> | <b>End time</b> | Type $\blacktriangledown$                                                                                                    | Alarm            |  |
|                   |              | Group1                                         | $\mathbf \nabla$                            | ٠                           | 10<br>$\ddot{}$ | 00:00:00          | 23:59:50        | Person<br>u                                                                                                    | Ò                |  |
|                   |              | Group2                                         | P                                           | ▪                           | 10              | 00:00:00          | 23:59:59        | Person                                                                                                    | Ò                |  |
|                   |              | Group3                                         | P                                           | ٠                           | 10              | 00:00:00          | 23:59:59        | Person                                                                                                    | Ò                |  |
|                   |              | Group4                                         | $\mathbf{P}$                                |                             | 10              | 00:00:00          | 23:59:59        | Person<br>v                                                                                                    | Ò                |  |
|                   |              | <b>GroupS</b>                                  | $\mathbf{P}$                                |                             | 10              | 00:00:00          | 23:59:59        | Person                                                                                                    | Ó                |  |
|                   |              | Group6                                         | ç                                           | ▪                           | 10              | 00:00:00          | 23:59:56        | Person                                                                                                    | Ó                |  |
|                   |              |                                                |                                             |                             |                 |                   |                 |                                                                                                    | Refresh<br>Apply |  |

**FIGURE 14-1-5 SETUP FOR C.C. STATISTICS**

#### **Channel Configuration:** Set the channel parameters shown as Figure 14.1-7

**Alarm out:** Click  $\leq$   $\frac{3}{2}$  > in the current channel/group to enter into the <Alarm out> setup interface shown as Figure 14-1-8 **Buzzer:** enable/disable Buzzer

#### **Alarm Out:**

Local->1 stand for Local alarm out;

IP CH1->1 ... stand for front-end alarm out

**Latch Time:** Indicates alarm duration

**Note:** Channels are mutually exclusive in the channel or group, that is, we can't select one channel simultaneously in Channel and Group configuration. Groups are also mutually exclusive, and a channel cannot exist in two different groups at the same time.

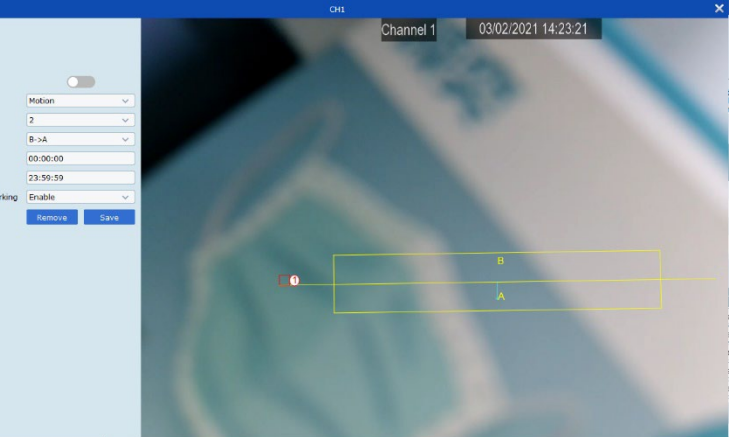

#### **FIGURE 14-1-7 C.C. STATISTICS – CHANNEL SETUP**

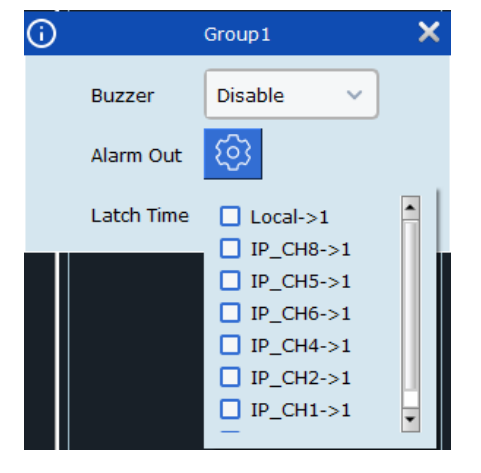

**FIGURE 14-1-8 C.C. STATISTICS – ALARM OUT**

# <span id="page-46-0"></span>**14.2 MIXED DETECTION**

Click  $<\sqrt{\frac{B}{C}}$  > to enter into the Mixed Detection Scene interface shown as Figure 14-2-1

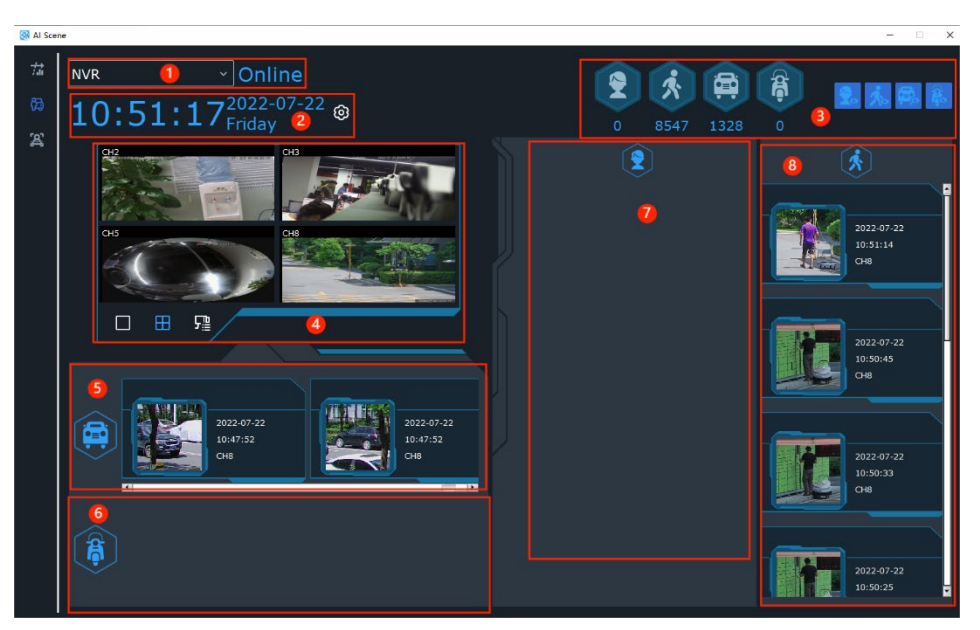

**FIGURE 14-2-1 MIXED DETECTION INTERFACE**

1. Device name and Status

Click the <Device> drop-down Box to switch to other device

Status show if the device is online or offline

2. Time and Statistics duration: Display the current date and Set the statistics duration

3. Display all detection types and accumulated capture data of the selected equipment within the set duration

4. Preview Area:

Click <  $\blacksquare$  > to enter into a single channel mode

Click  $\leq$   $\blacksquare$  to enter into Quad-split mode

Click <  $\frac{1}{\sqrt{2}}$  > to select one channel you desired.

5. Car Capturing Preview Area:

Real time display of captured vehicle pictures, as well as capture time and channel information

6. Non-motorized Vehicle Capturing Preview Area

Real time display of captured images of non-motorized vehicles, as well as capture time and channel information

7. Face Capturing Display Area:

Real time display of captured face images, as well as capture time and channel information

8. Pedestrian Capturing Display Area

Real time display of captured pedestrian pictures, as well as capture time and channel information

# <span id="page-47-0"></span>**14.3 FACE ATTENDANCE**

Click < > to enter into the Face Attendance Scene interface shown as Figure 14-3-1.

1. Device name and Status

Click the <Device> dropdown Box to switch to other devices

Status show if the device is online or offline

2. Time and Total number of people

> Display the current date and time

Display total quantities to be attendance, total quantities with attendance and total quantities without attendance Al Scer N5316 Online සි 딣

**FIGURE 14-3-1 FACE ATTENDANCE**

3. Preview Area:

Click <  $\Box$ > to enter into a single channel mode

Click <**...** > to enter into Quad-split mode

Click < > to select one channel you desired.

4. Group Attendance Statistics Area

Display the total number of people who should be on attendance, the Attendance and absence for each face group on the current day. Click <>the number of people who should be on attendance, and the number of people who should be absent for each face group on that day. Click  $\langle + \rangle$  to switch pages, and click  $\left\langle \mathbf{E} \right|$  > to select the group to be counted.

5. Attendance information display area

Display attendance information and time

When the attendance time is marked to white, it indicates that the attendance is normal;

When the attendance time is marked to red, it indicates that the attendance is abnormal.

Click  $\leftarrow$   $\boxed{1}$   $\rightarrow$   $\rightarrow$  to switch pages.

# <span id="page-48-0"></span>**CHAPTER 15 - ALARM CONFIGURATION**

Click <Alarm Configuration> option on the Home Page

### <span id="page-48-1"></span>**15.1 ALARM CONFIG. INTERFACE**

Enter into the <Alarm Config> interface shown as Figure 15-1-1

- 1. Device Tree
- 2. Alarm Type

Alarm type includes Motion, I/O, Video Loss, PIR, Intelligent, Offline

3. When alarm occurs, system will make below four actions.

One alarm is triggered, Capturing a picture

Once alarm is triggered, Start recording

Once alarm is triggered, popup a dialog box to send a push message

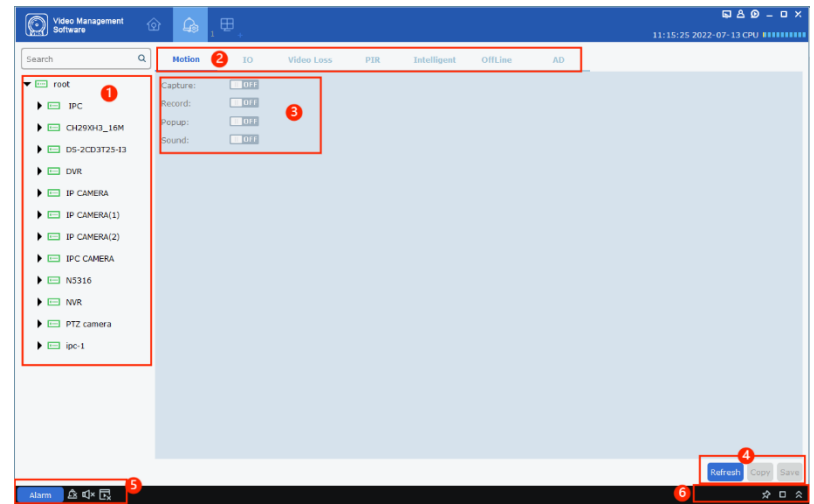

**FIGURE 15-1-1 ALARM CONFIG. INTERFACE**

Once alarm is triggered, system will sound a alarm

4. Copy and Save

Click <Copy> to copy the configuration to other channel(s)

Click <Save> to confirm the setup

- 5. Alarm Push, Alarm sound and Popup Switch
- Click  $\langle \rangle^{\text{Alam}}$  to enable alarm push function
- Click  $\leq$   $\hat{B}$  > to delete the received alarm Push
- Click  $\leq$   $\blacksquare$  to disable the alarm sound and  $\ltq \blacksquare$  to enable the alarm sound
- Click  $\langle \blacksquare \rangle$  disable the Alarm Popup function and click  $\langle \blacksquare \rangle$  to enable the function
- 6. Alarm thumbnail and Enlarge the Alarm Push window
- Click < > icon to enable/disable the Auto-Hide Thumbnail
- Click  $\leq$   $\blacksquare$ > to enlarge the Alarm Push Window, and
- Click <  $\triangle$  > to Expand or retract alarm Push Window

### <span id="page-49-0"></span>**15.2 HOW TO CONFIGURE ALARM PARAMETERS**

**Step 1:** Select one channel form the Device Tree;

- **Step 2:** Select one Alarm type
- **Step 3:** Enable/disable the alarm switch according to your actual requests.

**Step 4: Click <Save>** 

**Step 5:** Click <Copy> to copy the parameters to other channel(s)

### <span id="page-49-1"></span>**15.3 ALARM PUSH WINDOW**

Click  $\leq$  Alarm  $\geq$  to expand the Alarm Push Window shown as Figure 15-1-1.

| │企 Φ× 园                                                     |                         |                     |                                                                        |                     | ☆ □ ☆ |
|-------------------------------------------------------------|-------------------------|---------------------|------------------------------------------------------------------------|---------------------|-------|
| <b>Alarm source</b>                                         | <b>Alarm type</b>       | <b>Information</b>  | Alarm capture                                                          | <b>Alarm record</b> |       |
| 172.16.16.106 二号岗斜角16.102                                   | <b>Motion detection</b> | <b>Motion begin</b> | No capture                                                             | No record           |       |
| 172.16.16.106 339G IMX415                                   | Motion detection        | Motion begin        | No capture                                                             | No record           |       |
| IP CAMERA(2) Channel 10                                     | I/O                     | IO alarm begin      | No capture                                                             | No record           |       |
| 172.16.16.106 快递柜车棚16.105                                   | Motion detection        | Motion begin        | No capture                                                             | No record           |       |
| and the company of the Contract and<br>$\sim$ $\sim$ $\sim$ | $-$                     | $\cdots$            | $\sim$                                                                 | $\sim$<br>$\sim$    |       |
|                                                             |                         |                     |                                                                        |                     |       |
|                                                             |                         |                     | Motion detection My Video exception My PIR My Alarm I/O My Intelligent |                     |       |

**FIGURE 15-3-1 ALARM PUSH WINDOW**

Herein you will check the below info:

Alarm Time, Alarm source, Alarm type, Information, Alarm Capture status and record status.

To view alarm type, check the  $\leq N$  Motion detection  $\leq$  Video exception  $\leq$  PIR  $\leq$  Alarm I/O  $\leq$  Intelligent  $>$  option and click the corresponding picture or screenshot to check the details.

Click  $\leq$   $\blacktriangleright$  to enlarge the Alarm Info Push Window shown as Figure 15-3-2

| Alarm time             | <b>Alarm source</b>                                                    | <b>Alarm type</b>        | <b>Information</b>                    | <b>Alarm capture</b>        | <b>Alarm record</b>                   |  |
|------------------------|------------------------------------------------------------------------|--------------------------|---------------------------------------|-----------------------------|---------------------------------------|--|
| 2022-08-02<br>09:21:01 | 8M-HY08 Camerjrjruj65                                                  | <b>Motion detection</b>  | <b>Motion begin</b>                   | Capture failed              | 30 6 Cameririrui65 20220802092101.mp4 |  |
| 2022-08-02<br>09:20:58 | 172.16.16.106 339G去光敏程序测试<br>16.104                                    | <b>Intelligent alarm</b> | FD alarm start                        | No capture                  | No record                             |  |
| 2022-08-02<br>09:21:00 | CH29XH3 16M rftg658                                                    | Sound Alarm              | Sound alarm start                     | No capture                  | No record                             |  |
| 2022-08-02<br>09:20:58 | 172.16.16.106 二号岗斜角16.102                                              | Motion detection         | Motion begin                          | No capture                  | No record                             |  |
| 2022-08-02<br>09:20:59 | 172.16.16.106 RS-CH852H7C33-AP                                         | <b>Intelligent alarm</b> | PD alarm end                          | No capture                  | No record                             |  |
| 2022-08-02<br>09:20:59 | CH29XH3 16M rftg658                                                    | Sound Alarm              | Sound alarm end                       | No capture                  | No record                             |  |
| 2022-08-02<br>09:20:59 | N7508 RS-CH852H7C33-AP                                                 | <b>Intelligent alarm</b> | End of human and<br>vehicle detection | No capture                  | No record                             |  |
| 2022-08-02<br>09:20:56 | CH29XH3 16M rftg658                                                    | <b>Motion detection</b>  | <b>Motion begin</b>                   | No capture                  | No record                             |  |
| 2022-08-02<br>09:20:54 | 172.16.16.106 1F-16.151 -- 500W                                        | <b>Motion detection</b>  | <b>Motion begin</b>                   | No capture                  | No record                             |  |
| 2022-08-02<br>09:20:54 | 172.16.16.106 339G IMX415                                              | <b>Motion detection</b>  | Motion end                            | No capture                  | No record                             |  |
| 2022-08-02<br>09:20:54 | 172.16.16.106 339G去光敏程序测试<br>16.104                                    | <b>Motion detection</b>  | <b>Motion</b> end                     | No capture                  | No record                             |  |
| 2022-08-02<br>09:20:54 | 172.16.16.106 1F-16.103--200W                                          | <b>Motion detection</b>  | <b>Motion end</b>                     | No capture                  | No record                             |  |
| 2022-08-02<br>09:20:54 | 172.16.16.106 1F-16.101--200W                                          | <b>Motion detection</b>  | Motion end                            | No capture                  | No record                             |  |
| 2022-08-02<br>09:20:52 | CH29XH3 16M rftg658                                                    | <b>Motion detection</b>  | <b>Motion</b> end                     | No capture                  | No record                             |  |
| 2022-08-02<br>09:20:43 | 172.16.16.106 二号岗斜角 16.102                                             | <b>Motion detection</b>  | <b>Motion</b> end                     | No capture                  | No record                             |  |
| 2022-08-02<br>09:20:44 | 8M-HY08 CH233ee555                                                     | <b>Motion detection</b>  | <b>Motion begin</b>                   | 22 7 CH233ee5               | 22 6 CH233ee555 20220802092045.mp4    |  |
| 2022-08-02<br>09:20:44 | 8M-HY08 CH3                                                            | <b>Motion detection</b>  | <b>Motion begin</b>                   | 23_7_CH3_2022               | 23_6_CH3_20220802092045.mp4           |  |
| 2022-08-02<br>09:20:44 | <b>8M-HY08 CH4</b>                                                     | <b>Motion detection</b>  | <b>Motion begin</b>                   | 24 7 CH4 2022               | 24 6 CH4 20220802092045.mp4           |  |
| 2022-08-02<br>09:20:44 | 8M-HY08 CH5                                                            | <b>Motion detection</b>  | <b>Motion begin</b>                   | 25 7 CH5 2022               | 25 6 CH5 20220802092045.mp4           |  |
| 2022-08-02<br>09:20:44 | 8M-HY08 CH6                                                            | <b>Motion detection</b>  | <b>Motion begin</b>                   | 26 7 CH6 2022               | 26 6 CH6 20220802092045.mp4           |  |
| 2022-08-02             | <b>OM LIVOR CUT</b>                                                    | <b>Motion dotaction</b>  | <b>Motion homin</b>                   | $27.7$ CH <sub>2</sub> 2022 | <b>DR A CUT COOCCOC FUD &amp; FC</b>  |  |
|                        | Motion detection My Video exception MY PIR MA Alarm I/O MI Intelligent |                          |                                       |                             |                                       |  |

**FIGURE 15-3-2 ALARM INFO PUSH WINDOW**

After enabling the alarm Popup function, system will pop up a real-time Preview window when the alarm is triggered

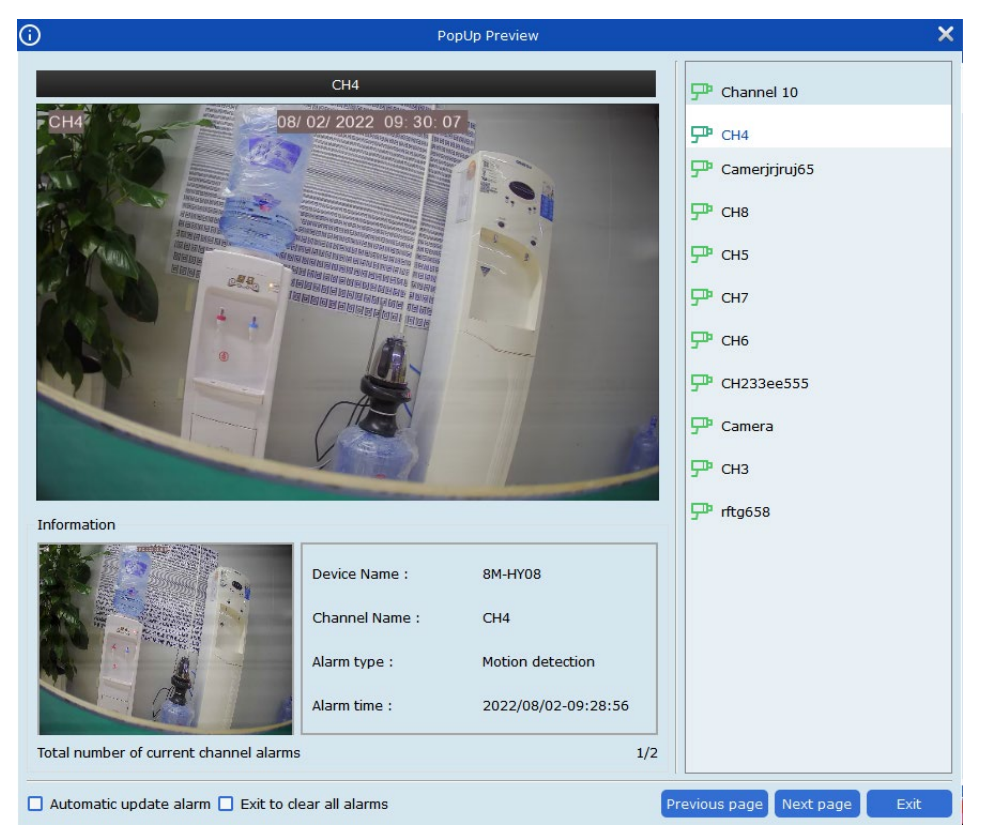

**FIGURE 15-3-3 ALARM POPUP WINDOW**

Check <Automatic Update Alarm>, eneo INsight will automatically preview the alarm channel when a new alarm is triggered.

Check <Exit to clear all alarm>, System will clear all the alarm information after exiting

# <span id="page-51-0"></span>**CHAPTER 16 - ACCOUNT MANAGEMENT**

Allow you add and delete user, as well modify the user permissions.

# <span id="page-51-1"></span>**16.1 ADD A NEW USER**

**Step 1: Under the <Home Page> mode, click** <Account Management> option to enter into the interface shown as Figure 16-1.

**Step 2:** Click the  $\leq$  <sup>+</sup> > icon on the upper-right corner to popup the below window:

**Step 3:** Check the corresponding channel

**Step 4: Click < Ok > to save, and click** <Default> to recover to factory default value.

**Note:** Admin has all permissions and cannot be modified or deleted. Users added can modify user permissions or delete users

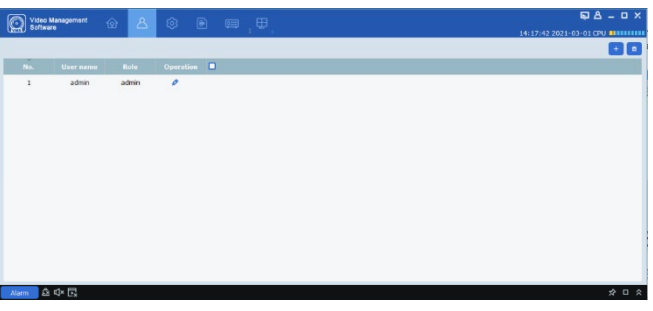

#### **FIGURE 16-1 ACCOUNT MANAGEMENT**

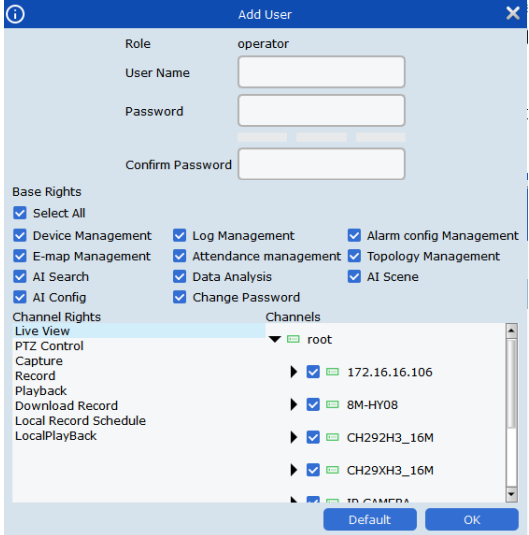

#### **FIGURE 16-1 ADD USER**

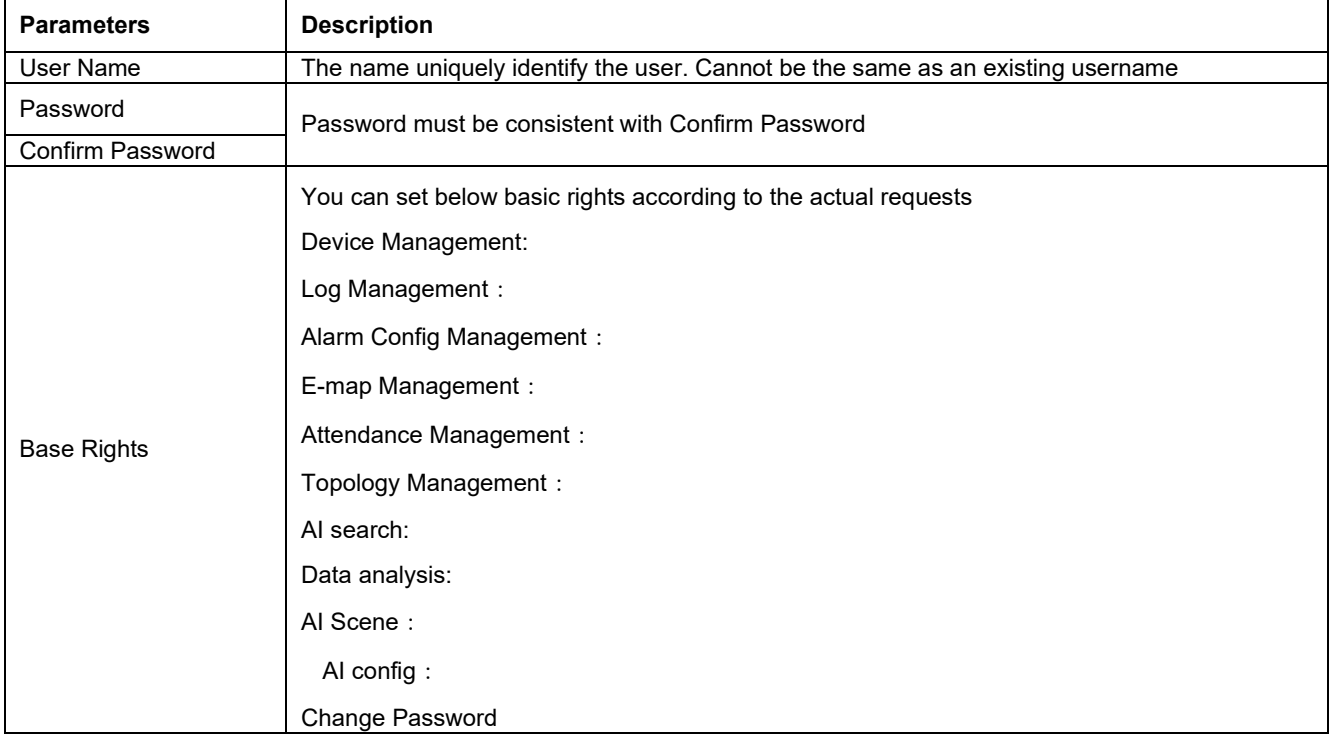

# <span id="page-52-0"></span>**16.2 MODIFY USER**

**Step 1:** Click  $\leq$   $\geq$  after the user to be modified, and system will popup the interface shown as Figure 16-2;

**Step 2:** Modify the user name, Password and user right according to the requests.

**Step 3:** Click <OK> to save the modification and exit.

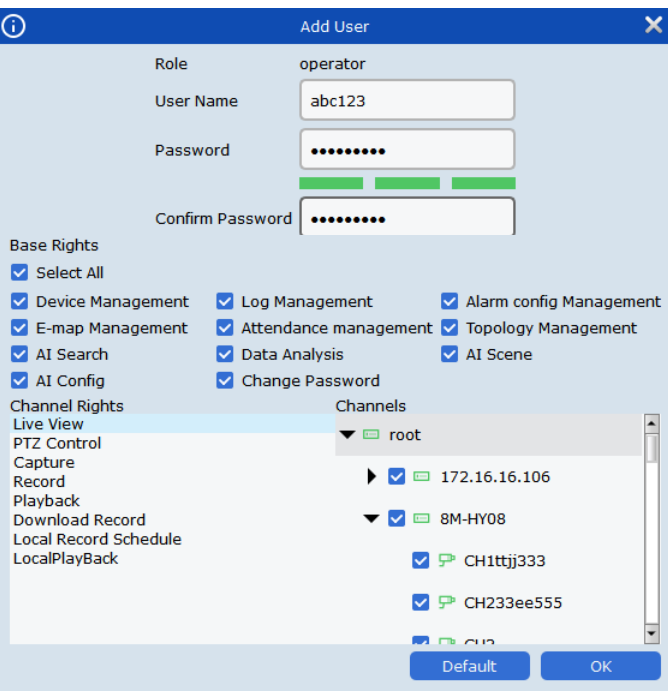

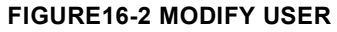

### <span id="page-52-1"></span>**16.3 DELETE USER**

Click  $\leq$ <sup> $\blacksquare$ </sup> > after the user to be deleted, and system will popup the  $\leq$ Delete User> dialog box. Click <OK> to confirm

You can check multiple users and click  $\leq \frac{a}{n}$  > icon on the upper-right corner to delete (Admin can't be deleted.)

# <span id="page-53-0"></span>**CHAPTER 17 - LOCAL RECORD**

Click <Local Record> option on the Home Page, now you can start local record.

**Step 1:** Enter into <Local Record> option and select one record save path shown as Figure 17-1-1

**Step 2:** Click <Save> to enter into the interface shown as Figure 17-1-2

**Step 3:** Double-click in the <Reserved Size> (GB) to configure the Reserved size, and select Overwrite time and click <Save>

**Step 4: Click <Record Schedule>;** 

**Step 5:** Check the device you want to record in the Device tree;

**Step 6:** Configure record time on the grid area, then click <Save>;

**Step 7:** After finishing Record Schedule setup, switch to Record Management interface.

**Step 8:** Check the channel(s) you want to record, and  $click$  <  $$$ <sup>Start Record</sup> > button. Now Disk Status will display "Writing", and Record Status will display "Recording"

**Step 9:** Click < Stop Record >, now Writing disappear in the Disk status, and Record status will display "Recording Stop"

**Step 10:** Click <Local Playback> option on the Home Page. Check the channel you recorded to search the local record shown as Figure 17-1—4

For the Local Playback operation, please refer to the Chapter 8 – Local Playback.

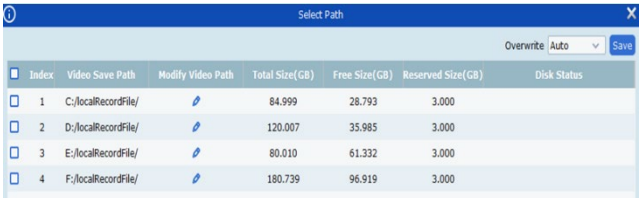

#### **FIGURE 17-1-1 RECORD SAVE PATH**

#### **FIGURE 17-1-2 LOCAL RECORD SCHEDULE**

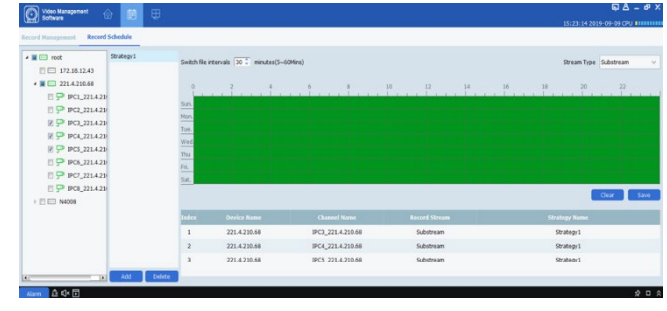

#### **FIGURE 17-1-3 RECORD SCHEDULE**

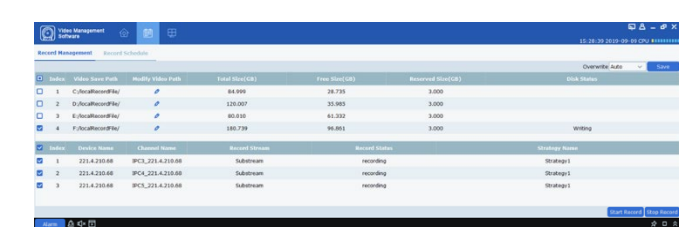

#### **FIGURE 17-1-4 START RECORD**

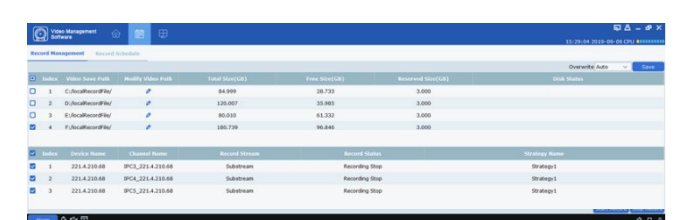

#### **FIGURE17-1-5 STOP RECORD**

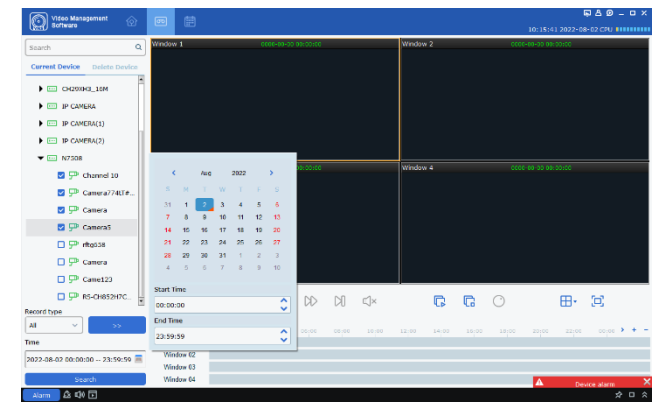

**FIGURE 17-1-6 LOCAL PLAYBACK**

# <span id="page-54-0"></span>**CHAPTER 18 - FILE MANAGEMENT**

Click to enter into the <File Management> on the Home page, you can manage and view pictures, videos and other.

## <span id="page-54-1"></span>**18.1 LOCAL PICTURES PLAYBACK AND DOWNLOAD**

**Step 1:** Enter into the <File Management> interface shown as Figure 18-1-1, Select <Picture> module.

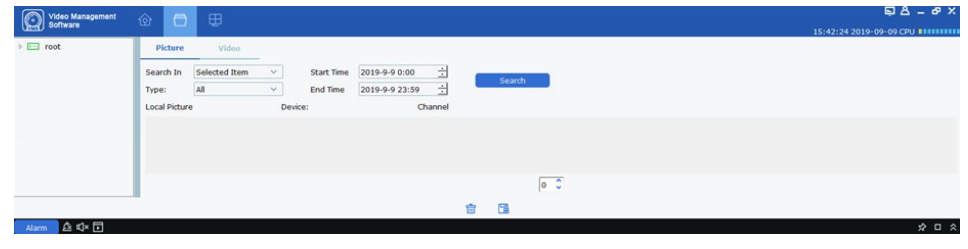

**FIGURE 18-1-1 FILE MANAGEMENT**

**Step 2:** Select the device you want to view from the Device Tree, Set search date and Click <Search>

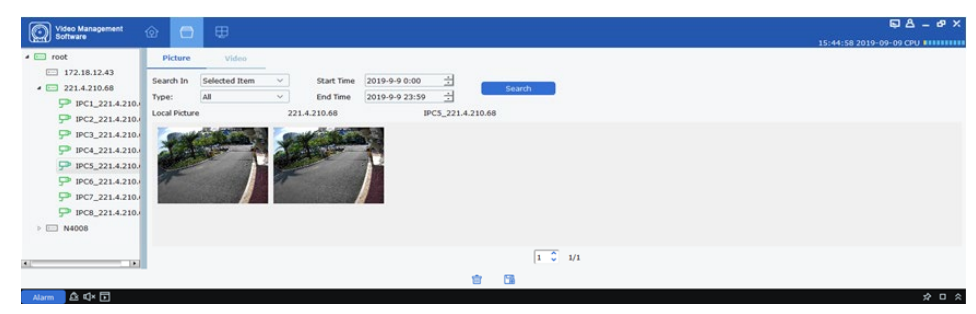

**FIGURE 18-1-2 LOCAL PICTURES SEARCH**

**Step 3:** Double-click the picture you desired.

**Note:** Right-click the mouse on the Picture and select the <Show in Explorer>, system will pop-up the folder where the picture is stored; right-click to select <Delete file>, picture will be deleted (same function as clicking  $\langle \frac{\hat{m}}{2} \rangle$  icon on the bottom). Right-click to select  $\langle$ Copy file $\rangle$ , the file will be saved as the desired path (same function as click  $\leq \mathbb{R}$  icon on the bottom).

# <span id="page-55-0"></span>**18.2 LOCAL RECORDING PLAYBACK AND DOWNLOAD**

**Step 1:** Enter into the <File Management> interface shown as Figure 18-1-2, Select <Video> module.

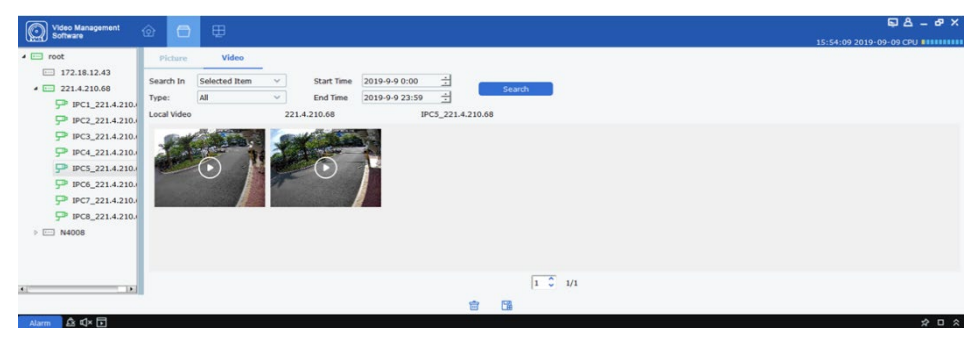

**FIGURE18-2-1 LOCAL RECORD**

**Step 2:** Select the device you want to view from the Device Tree, Set search date and Click <Search> **Step 3:** Double-click one video you desired to start the playback shown as Figure 18-2-2.

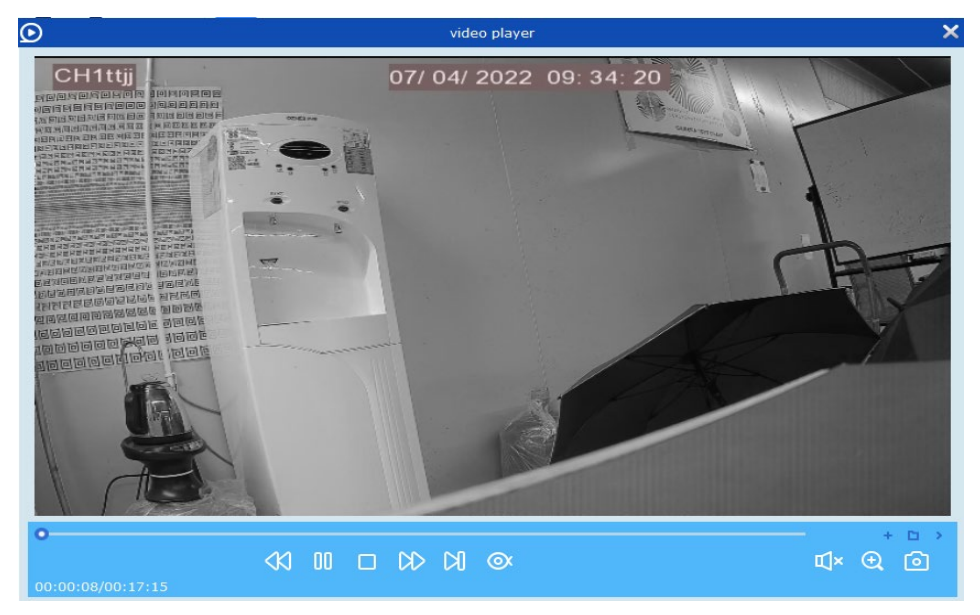

**FIGURE 18-2-2 PLAY RECORDING**

**Note:** Right-click the mouse on the Picture and select the <Show in Explorer>, system will pop-up the folder where the video is stored; right-click to select <Delete file>, the video will be deleted (same function as clicking  $\frac{m}{s}$  icon on the bottom). Right-click to select <Copy file>, the file will be saved as the desired path (same function as click  $\leq \mathbb{R}$  icon on the bottom).

# <span id="page-56-0"></span>**CHAPTER 19 - SYSTEM CONFIGURATION**

The function allow you configure the system parameters, which can be divided into general settings and file configuration.

**Step 1:** Click the <System Config> option on the Home Page to enter into the System Configuration interface shown as Figure 19-1

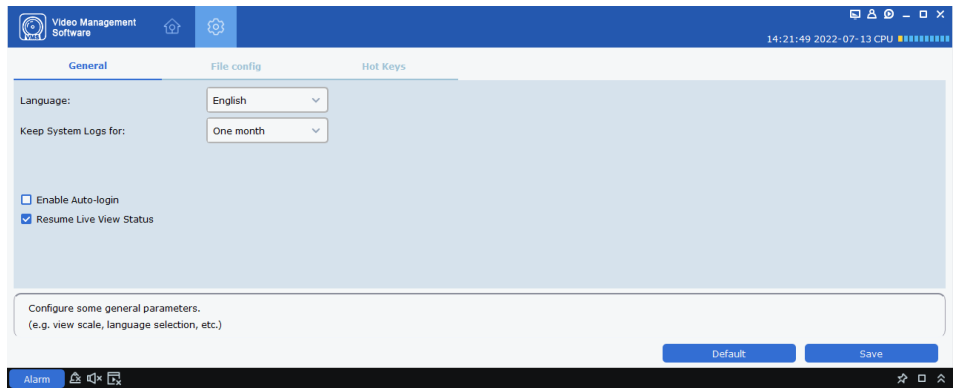

**FIGURE 19-1 SYSTEM CONFIGURATION**

**Step 2:** Configure the system parameters according your actual requests. Details please refer to the parameters description as Table 19-1

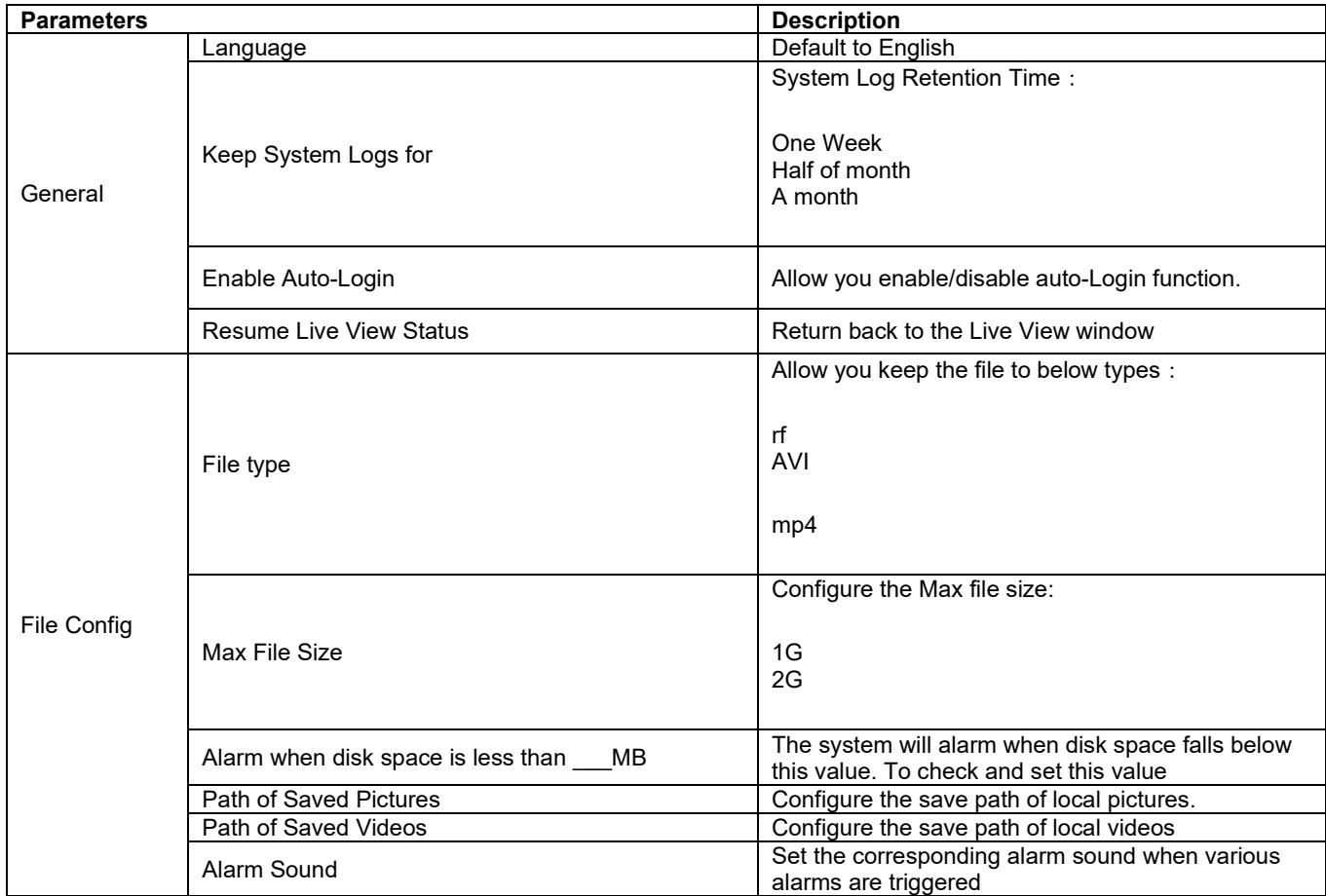

**TABLE 19-1 PARAMETERS CONFIGURATION**

# <span id="page-57-0"></span>**19.1 HOT KEY**

A module can be quickly opened by a Hot Key. Herein, double-click the hot key behind to enter the editing mode, then click the key you want to change on the keyboard.

For example, if you want to change the hot key F2 to F10, first double-click the F2 to enter into the Editing mode, then click the F10 on the Keyboard, Now F2 changed to F10 and other shortcut keys can be changed.

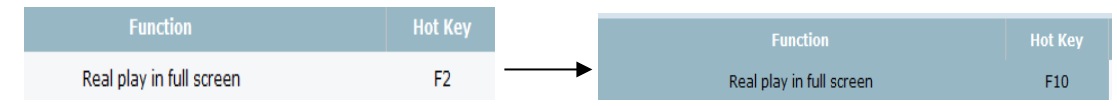

You can configure the Hot key for the below modules

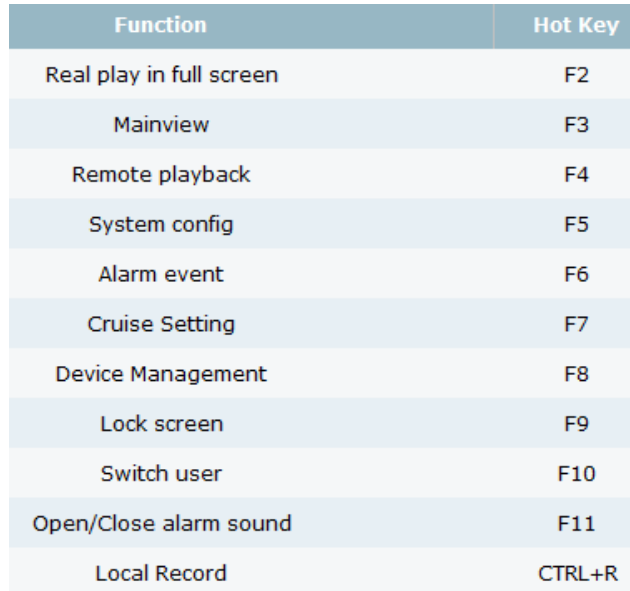

**Step 2:** Click <Save> to finish the system configuration.

# <span id="page-58-0"></span>**CHAPTER 20 - E-MAP CONFIGURATION**

Through the e-map, you can intuitively understand the location of the alarm channel, and view the video or alarm situation of the channel in the real time.

## <span id="page-58-1"></span>**20.1 ADD E-MAP**

**Step 1:** Click the <E-map Config.> option on the Home Page to enter into the interface shown as Figure 20-1-1

**Step 2:** Click <  $\rightarrow$  icon to popup one dialog box shown as Figure 20-1-2

**Step 3:** Configure Map Name and Path

**Step 4: Click <Yes> to exit** 

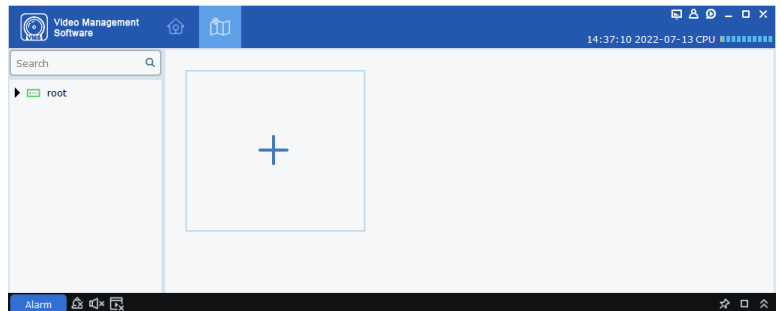

#### **FIGURE 20-1-1 E-MAP CONFIG**

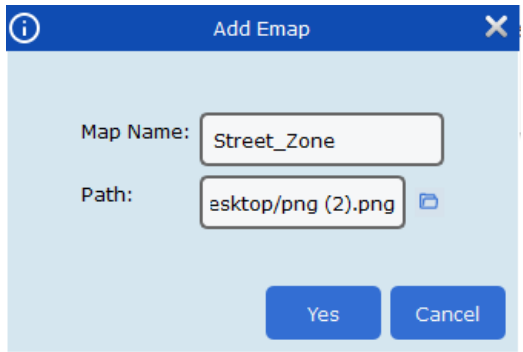

**FIGURE 200-1-2 SELECT ONE NEW MAP**

# <span id="page-59-0"></span>**20.2 EDIT MAP**

Double-click the map to be edited, and the system enters the editing interface shown as Figure 20-2-1

**Step 1:** Double-click the Device Tree in the left and drag the device to a specified place

**Step 2:** Click  $\leq \frac{\Box B}{\Box}$  to add a hot spot

**Note:** To add hotspots, you need to recreate a map shown as Figure 20-2-2.

**Step 3:** Add the Hot Spot to the MAP and drag the device to a specific place in the map. Now you will get one map shown as Figure 20-2-3.

#### **Note:**

- 1. Click <Preview> in the lower-right corner to receive real-time alarms from the device. Doubleclick a device in the map to view the device's video in real time.
- 2. Double-click the  $\leq \sqrt{16}$  icon to enter the hot spot map, click <Preview> in the hot spot to receive real-time alarms from the device, and doubleclick the device to view the device's images in real time. Click  $\leq$   $\geq$  to hear the alarms issued by the device on the map. 20.3 Modify, Delete Hot Spot

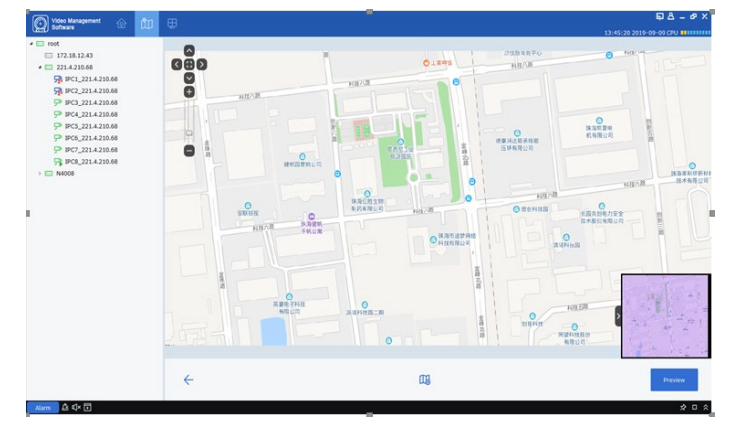

#### **FIGURE 20-2-1 EDIT MAP**

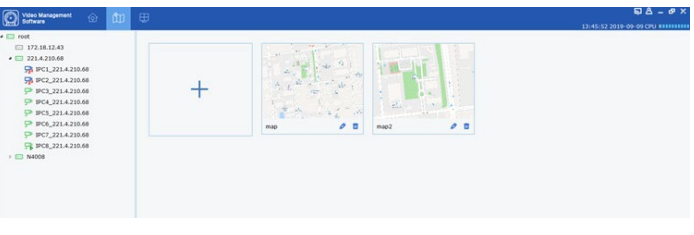

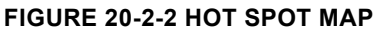

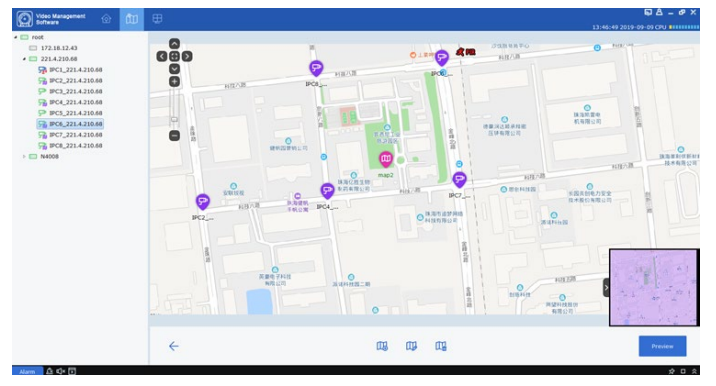

#### **FIGURE 20-2-3 MAP PREVIEW**

Click  $\leq$   $\frac{\Box B}{\Box}$  icon to enter into the interface shown as Figure 20-2-1

#### **Parameters Description:**

**Hot spot name:** Indicates monitoring device name

Linked camera: Indicates the camera name in the monitoring point

**Hot spot color:** allow you select hot spot Color

**Icon:** Select one icon for the hot spot

**Hot spot background color:** Set background color for the hot spot

Select one device and click  $\leq \frac{\sqrt{4}}{2}$ , system will popup the <Delete hot spot> dialog box.

Modify Hot Spot Hot spot name: CH1\_1080P-HY16N Linked camera: CH1\_1080P-HY16N Hot spot color: Black  $\sim$ Icon:  $\bullet$ Hot spot background color: White Yes **No** 

**FIGURE 20-2-1 MODIFY HOT SPOT**

Now click <Ok> to delete

# <span id="page-60-0"></span>**CHAPTER 21 - AI CONFIGURATION**

It can be configured only when the device supports Face function and media port and it is not an IPC device

## <span id="page-60-1"></span>**21.1 RECOGNITION**

Enter into <AI Config->Recognition> option

Under the option, we can manage the following sub-menus, including <Model Configuration>, <Database Management>, <Database synchronization> and <License Plate Management>.

 $\bullet$  Model configuration

Model Configuration is used to manage the face picture library, choose a different Face recognition algorithm shown as Figure 21-1-1.

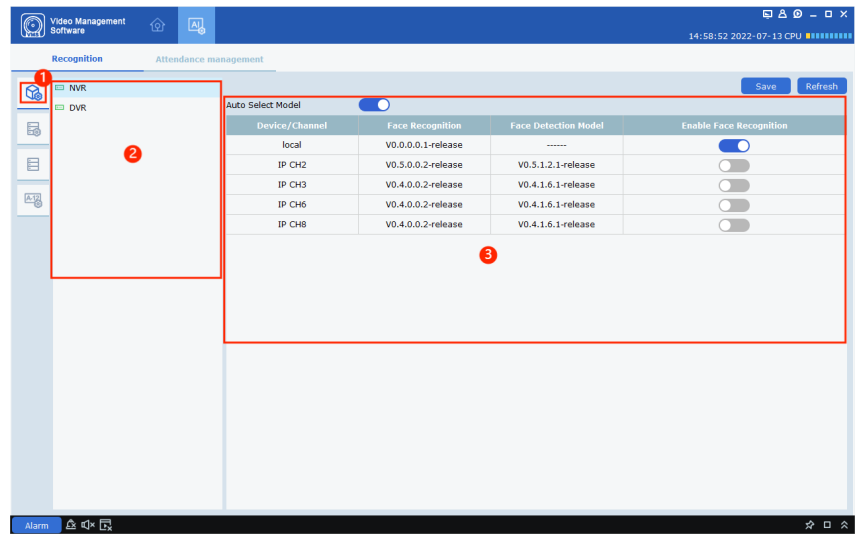

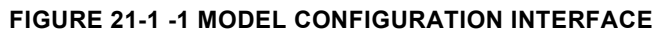

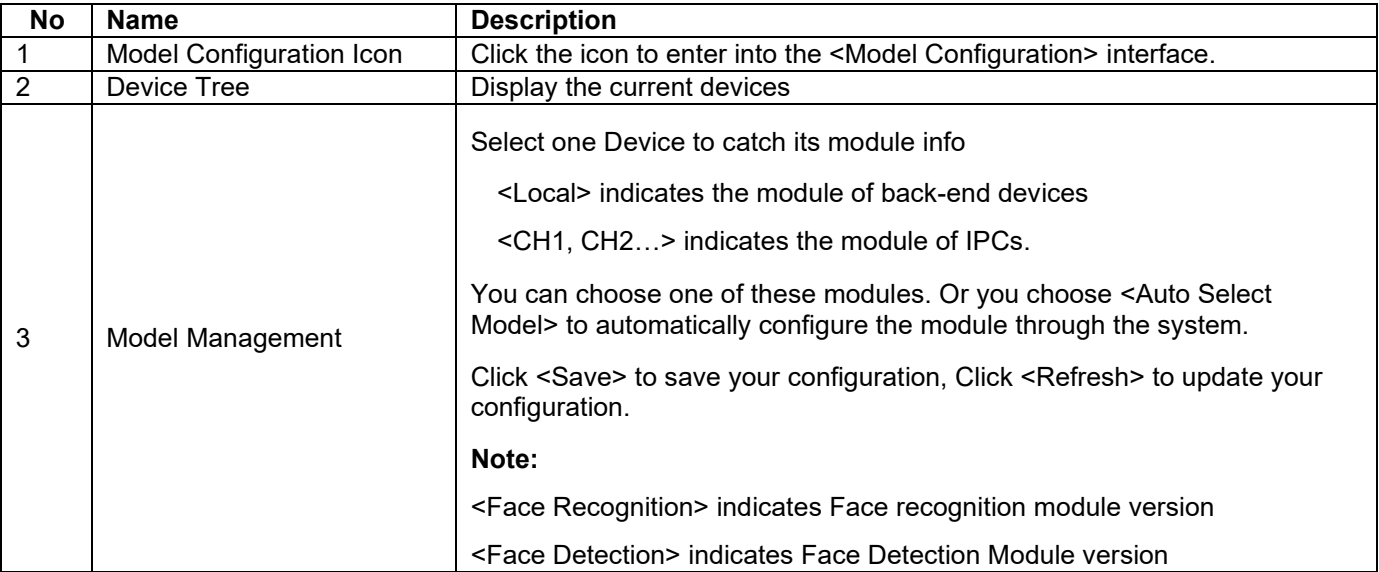

**TABLE 21-1**

#### Database Management

The option allow you add/delete Face Group, or edit/modify Face Group information shown as Figure 21-1-2.

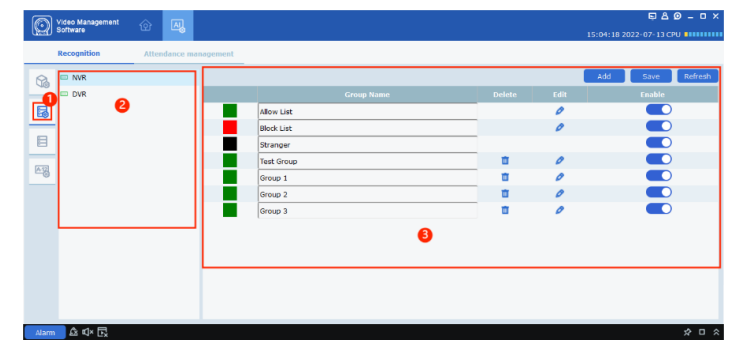

#### **FIGURE 21-1-2 DATABASE MANAGEMENT INTERFACE**

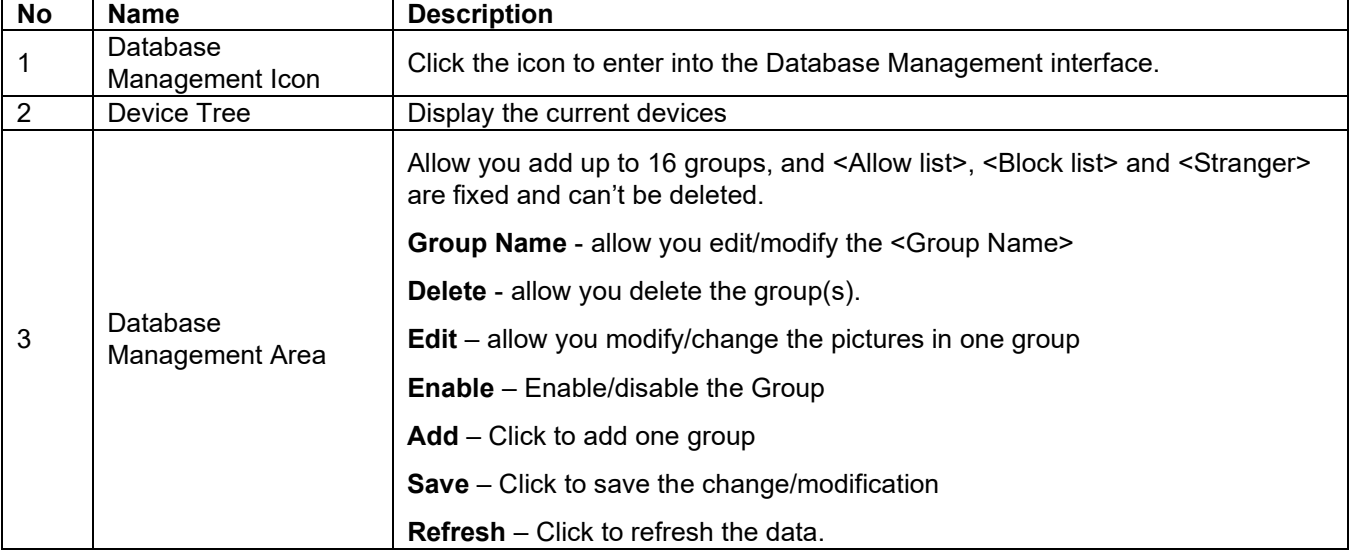

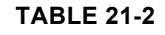

Click the  $\langle \rangle$  icon to edit the face info for the group shown as Figure 21-1-3.

#### **Add a face:**

Click the  $<$  +  $>$  icon in the left to add one face picture. Fill in name, sex, age, coutry, Nationality, Native Place, ID Code, Occupation, Phone Number, Email, Residence, and Remark on the right side.

You can select local pictures, or pictures captured by the device.

Select the device to be added and click <save>

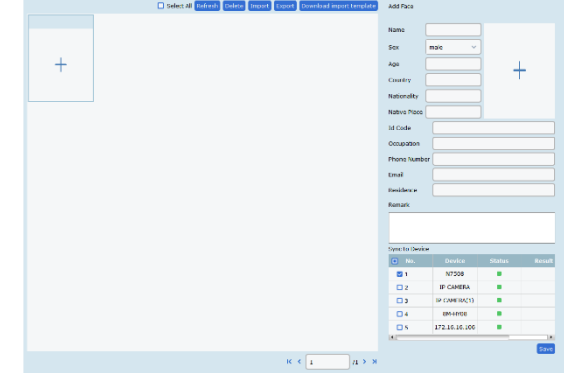

**FIGURE 21-1-3 EDIT A FACE PICTURE**

After a successful add, <Adding complete> will be displayed in the Result area of the device list selected

**Note:** <Name>, <Sex>, <Age> and <Picture> is a must have.

#### **Modify a face:**

Click a picture on the left and <Edit Face> and the detailed information of the picture appears on the right, which can be modified. Click <add To Group> option to add the picture to other groups to add the picture to other groups. At the same time, you can add additional faces. The additional faces can also be obtained from local or device snapshots

#### **Move a face:**

Select one picture and right-click to popup a menu, select <move to> to move the face to other groups.

#### **Delete a face:**

Select one picture and right-click to popup a menu, select <delete>. Also you can select a batch of pictures to delete.

Check  $\leq$  Select all > to select all the pictures and click  $\leq$  Refresh to refresh the interface.

Database synchronization

Click  $\leq \Box$  > to allow you import and export <Face> or <License Plate> database.

- 1. Database selection: allow you enter into the <> or <> database.
- 2. Export / Import: allow you export/import the database to local
- 3. Device list: Displays devices that support database operations in this area.

**O** Video M  $\circledast$  $\Box$  $\blacksquare$  $\overline{M}$ 

Click  $<\frac{\mathcal{D}}{2}$  > to popup the window shown as Figure 21-1-5.

Select Path and click  $\langle \cdot \rangle$  to export/import

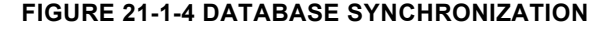

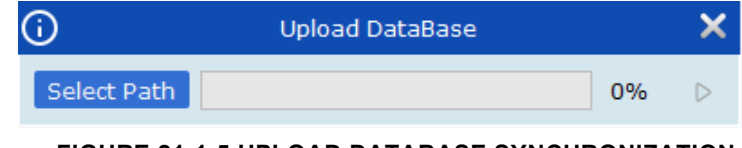

**FIGURE 21-1-5 UPLOAD DATABASE SYNCHRONIZATION**

License Plate Management

Click  $\leq \frac{M_{\odot}^2}{2}$  > to enter into the License Plate Management.. In this option, you can add, delete License plate Group or edit the Group information.

- 1. Device Tree: Allow you select one device you desired.
- 2. License Plate Management Area

A single device can add up to 64 license plate groups. The groups -<Allow list>, <block list> and <Unknown> are fixed and cannot be deleted.

**Group Name:** you can input a Group Name

**Delete:** you can delete a customized Group

**Edit:** allows you edit a license plate info

**Enable:** enable/disable this option

.

Click <Add> to add a license plate group

Click <Save> to save the setup

Click <Refresh> to refresh the current data.

| Video Management<br>Software<br>Q                         | 國                     |                   |                   |               |      | $B B 0 - D X$                     |
|-----------------------------------------------------------|-----------------------|-------------------|-------------------|---------------|------|-----------------------------------|
|                                                           |                       |                   |                   |               |      | 15:53:08 2022-07-22 CPU 881888888 |
| Recognition                                               | Attendance management |                   |                   |               |      |                                   |
| $\Box$ NVR<br>$\mathbb{G}$                                |                       |                   |                   |               |      | Add<br>Refresh<br>Save            |
| <b>ED DVR</b>                                             |                       |                   | <b>Group Name</b> | <b>Delete</b> | Edit | Enable                            |
| 區                                                         |                       | <b>Allow List</b> |                   |               | o    | $\bullet$                         |
| $\Box$                                                    |                       | <b>Block List</b> |                   |               | o    | $\bullet$                         |
| ➊                                                         |                       | Unknown           |                   |               |      | $\bullet$                         |
| 喝                                                         |                       |                   |                   | ❷             |      |                                   |
|                                                           |                       |                   |                   |               |      |                                   |
|                                                           |                       |                   |                   |               |      |                                   |
|                                                           |                       |                   |                   |               |      |                                   |
|                                                           |                       |                   |                   |               |      |                                   |
|                                                           |                       |                   |                   |               |      |                                   |
|                                                           |                       |                   |                   |               |      |                                   |
|                                                           |                       |                   |                   |               |      |                                   |
|                                                           |                       |                   |                   |               |      |                                   |
|                                                           |                       |                   |                   |               |      |                                   |
| $M_{\text{max}}$ $\alpha$ r <sup>1</sup> x $\overline{F}$ |                       |                   |                   |               |      | $\phi$ n $\phi$                   |

**FIGURE 21-1-6 LICENSE PLATE MANAGEMENT**

# <span id="page-63-0"></span>**21.2 ATTENDANCE MANAGEMENT**

Enter into the <AI Config> in the Home Page, and select < Attendance management > option shown as Figure 21-2-1

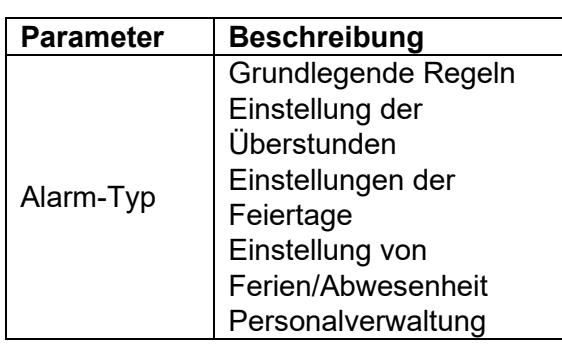

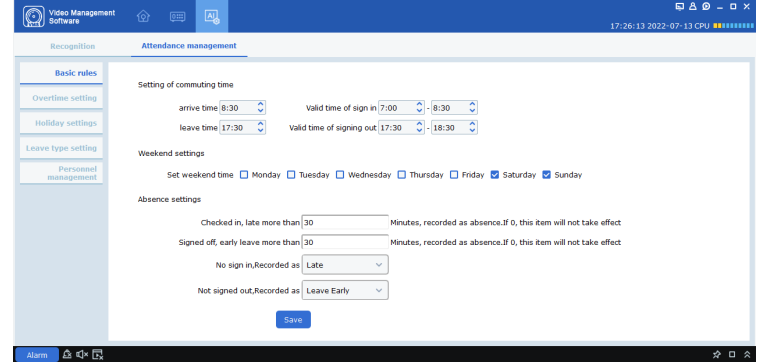

**FIGURE 21-2-1 ATTENDANCE MANAGEMENT**

**TABLE 21-2-1 ATTENDANCE MANAGEMENT**

#### **21.2.1. BASIC RULES**

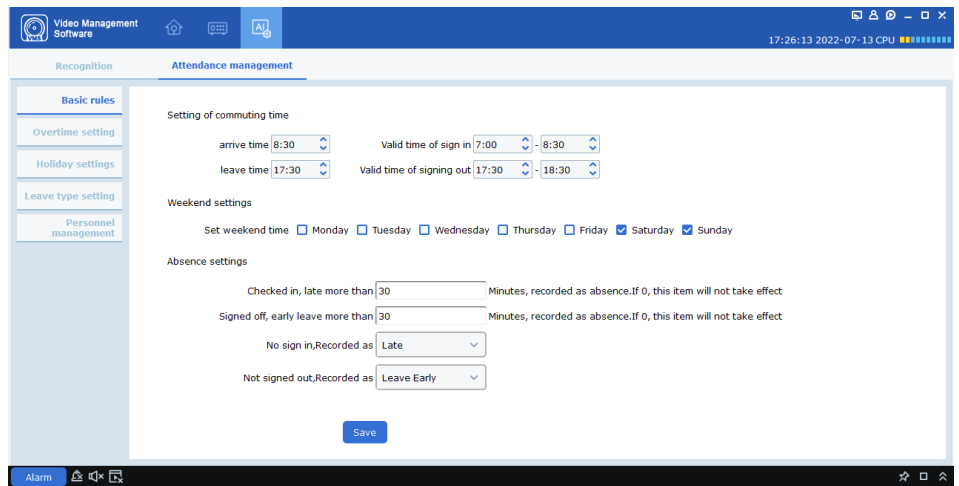

**FIGURE 21-2-2 BASIC RULES**

Setting of commuting time : Set on-duty and off-duty time

Weekend settings : Set weekend time

Absence settings : Set Absence status.

If the late arrival exceeds the working time by X minutes, it will be recorded as absence, and if it is 0, it means that this item will not take effect. If you do not sign in or sign out, you can set to be absent/leave early.

#### **21.2.2. OVERTIME SETTING**

Working day overtime level : divide into three

levels. You can drag the corresponding color bar in the drawing area to set the time range set by the overtime level

Man hour Ratio You can set the Man hour Ratio according to the overtime level.

Weekend overtime rule setting Set the Weekend overtim rule

 $Click < \frac{Save}{}$ 

#### **21.2.3. HOLIDAY SETTINGS**

Click  $\leq$  + Add  $\geq$  to add a holiday setting

Enter a <Holiday Name>

 $\odot$ 

Set a start time and holiday days for holiday

Set calculation method for The Overtime

Click <Anual circle> to configure if the overtime level will be circled anually.

Select holiday type, Regualar holiday or Irregular holiday

Click <Delete> to add the holiday setting.

The added holiday setting will be displayed in the calendar table

Add

Holiday Name | Please enter Holiday Name..

Start date 2021

same month the first

Calculated as Normal operation

 $\Box$  Annual Cycle

Holiday Days 1

Type ○ Regular holiday ● Irregular holiday

 $\ddot{\mathbf{v}}$ 

**Jan** 

Monday

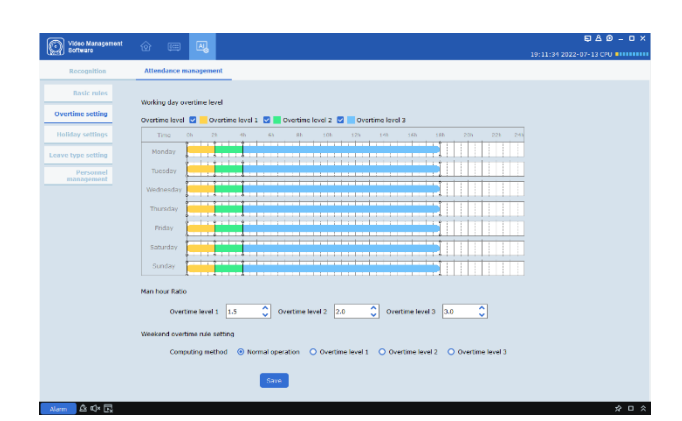

**FIGURE 21-2-3 OVERTIME SETTING**

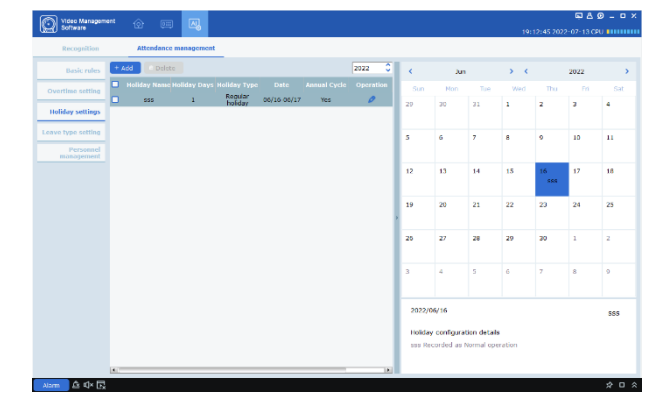

**FIGURE 21-2-4 HOLIDAY SETTING**

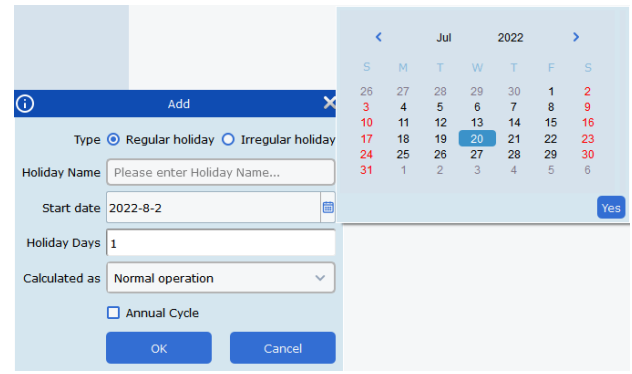

**FIGURE 21-2-5 REGULAR HOLIDAY**

| $+$ Add | · Delete                                      |             |                    |             |                     | ₹<br>2021        | $\epsilon$                                                                                    | Mar                     |                | $\mathcal{P} = \mathcal{C}$ |                | 2021           |     |  |  |
|---------|-----------------------------------------------|-------------|--------------------|-------------|---------------------|------------------|-----------------------------------------------------------------------------------------------|-------------------------|----------------|-----------------------------|----------------|----------------|-----|--|--|
| о       | <b>Holiday Name Holiday Days Holiday Type</b> |             |                    | Date        | <b>Annual Cycle</b> | <b>Operation</b> | Sun                                                                                           | Mon                     | Tue            | Wed                         | Thu            | Fri            | Sat |  |  |
| o       | 111                                           | $\mathbf 1$ | Regular<br>holiday | 03/04-03/05 | <b>No</b>           | $\mathcal{O}$    | 28                                                                                            | 1                       | $\bar{z}$      | 3                           | 4<br>111<br>s. | s              | 6   |  |  |
|         |                                               |             |                    |             |                     |                  | $\overline{7}$                                                                                | $\bf{8}$                | $\bullet$      | 10                          | $11$           | 12             | 13  |  |  |
|         |                                               |             |                    |             |                     |                  | 14                                                                                            | 15                      | 16             | 17                          | 18             | 19             | 20  |  |  |
|         |                                               |             |                    |             |                     |                  | 21                                                                                            | 22                      | 23             | 24                          | 25             | 26             | 27  |  |  |
|         |                                               |             |                    |             |                     |                  | 28                                                                                            | 29                      | 30             | 31                          | $\mathbf 1$    | $\overline{2}$ | 3   |  |  |
|         |                                               |             |                    |             |                     |                  | $\overline{4}$                                                                                | $\overline{\mathbf{5}}$ | $\overline{6}$ | $\overline{7}$              | $\overline{8}$ | 9              | 10  |  |  |
|         |                                               |             |                    |             |                     |                  | 2021/03/04<br>111<br><b>Holiday configuration details</b><br>111 Recorded as Normal operation |                         |                |                             |                |                |     |  |  |
|         |                                               |             |                    |             |                     |                  |                                                                                               |                         |                |                             |                |                |     |  |  |

 $\overline{\mathbf{x}}$ 

 $\ddot{\phantom{0}}$ 

 $\ddot{\mathbf{v}}$ 

 $\ddot{\phantom{0}}$ 

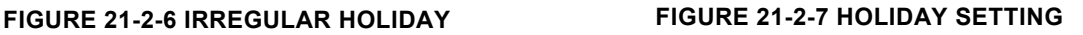

#### **21.2.4. LEAVE TYPE SETTING**

Allow you set holiday type, click  $\leq$  + Add  $\geq$  or  $\leq$   $\frac{1}{\sqrt{2}}$  belete  $\geq$  to add or delete one holiday type.

 $Click < \frac{S\text{search}}{S\text{right}}$  + to

search the main type

Click  $\langle \mathcal{O} \rangle$  icon in the current sub-type to modify the type.

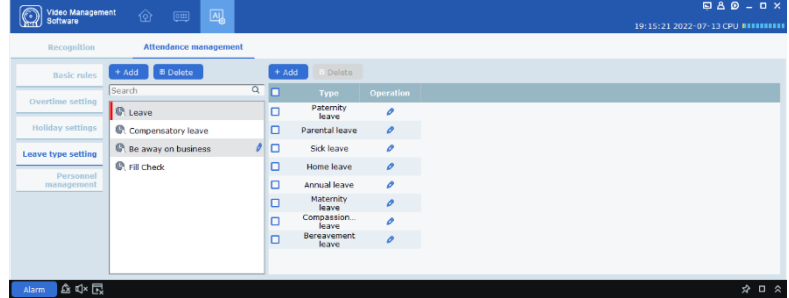

#### **FIGURE 21-2-8 LEAVE TYPE SETTING**

#### **21.2.5. PERSONNEL MANAGEMENT**

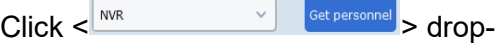

down box to select a device, and click  $\leq$ 

 $s<sub>et personnel</sub>$  > to enter into the local database, Synchronize the device's face information to eneo INsight. The information includes name, face group ID, gender, age, ID code, contact information, etc.

Click  $\leq$  Export  $>$  to export face information to local

Click  $\langle \bullet \rangle$  to modify the  $\langle$ Face Information> shown as Figure 21-2-10, and Click  $<$  +  $>$  to add Face Images

Click  $\leq$   $\blacksquare$  > to delete Face Information

For those who did not sign in due to business, leave, sabbatical leave, etc., make a supplementary signature.The category in the supplementary signature is synchronized with the leave type setting,  $click <sup>①</sup>$  to add the check-in shown as Figure 21-2-11.

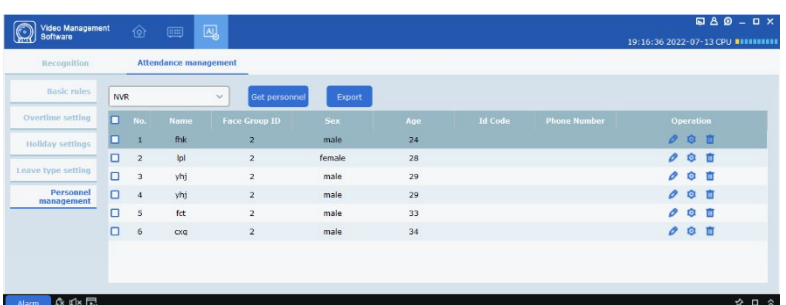

#### **FIGURE 21-2-9 PERSONNEL MANAGEMENT**

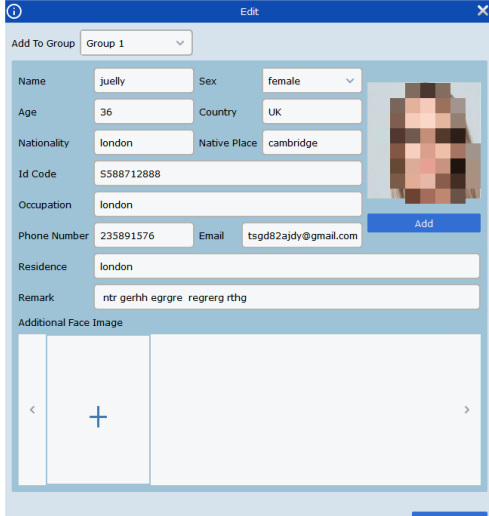

#### **FIGURE 21-2-10 EDIT FACE INFORMATION**

| $\odot$ |     |      |                                        | Fill Check    |                      |                                     |                          |                |                |                | $\boldsymbol{\mathsf{x}}$ |
|---------|-----|------|----------------------------------------|---------------|----------------------|-------------------------------------|--------------------------|----------------|----------------|----------------|---------------------------|
| 面       |     |      |                                        |               |                      |                                     |                          | Add            |                |                |                           |
| o       | No. | Edit | Main Type Sub Type Start Time End Time | <b>Remark</b> | k                    | Mar                                 | > 2021                   |                |                |                |                           |
|         |     |      |                                        |               | s                    | M                                   | т                        | W              | T.             | F              | s                         |
|         |     |      |                                        |               | 28                   | $\mathbf{1}$                        | $\overline{2}$           | 3              | $\overline{4}$ | 5              | 6                         |
|         |     |      |                                        |               | $\overline{7}$<br>14 | 8<br>15                             | 9<br>16                  | 10<br>17       | 11<br>18       | 12<br>19       | 13<br>20                  |
|         |     |      |                                        |               | 21                   | 22                                  | 23                       | 24             | 25             | 26             | 27                        |
|         |     |      |                                        |               | 28                   | 29                                  | 30                       | 31             | $\mathbf{1}$   | $\overline{a}$ | $\overline{\mathbf{3}}$   |
|         |     |      |                                        |               | $\overline{4}$       | 5                                   | 6                        | $\overline{7}$ | 8              | 9              | 10                        |
|         |     |      |                                        |               |                      | Main Type Be away on business       |                          |                |                |                | $\checkmark$              |
|         |     |      |                                        |               |                      |                                     | Sub Type Business travel |                | $\checkmark$   |                |                           |
|         |     |      |                                        |               | <b>Start Time</b>    | $\hat{\mathbb{C}}$ End Time<br>0:00 |                          |                |                | 0:00           | ्                         |
|         |     |      |                                        |               |                      |                                     |                          |                |                |                |                           |
|         |     |      |                                        |               |                      |                                     |                          |                |                |                |                           |
|         |     |      |                                        |               |                      |                                     |                          |                |                |                |                           |
|         |     |      |                                        |               | Remark               |                                     |                          |                |                |                |                           |
|         |     |      |                                        |               |                      |                                     |                          |                |                |                |                           |
|         |     |      |                                        |               |                      |                                     |                          |                |                |                |                           |
|         |     |      |                                        |               |                      |                                     |                          |                |                |                |                           |
|         |     |      |                                        |               |                      |                                     |                          |                | Save           |                | Quit                      |

**FIGURE 21-2-11 FILL IN CHECK**

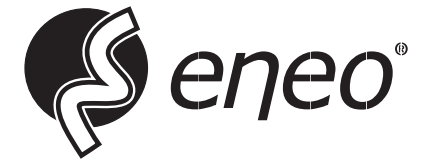

eneo® is a registered trademark of Videor E. Hartig GmbH Exclusive distribution through specialised trade channels only.

Videor E. Hartig GmbH Carl-Zeiss-Straße 8 63322 Rödermark / Germany Tel. +49 (0) 6074 / 888-0 Fax +49 (0) 6074 / 888-100 www.videor.com www.eneo-security.com

Technical changes reserved

© Copyright by Videor E. Hartig GmbH Version 05/2023